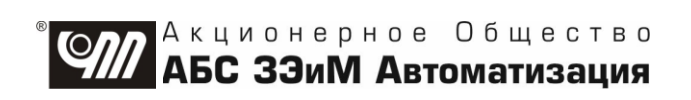

#### КОНТРОЛЛЕР МК2

# РУКОВОДСТВО ПО ЭКСПЛУАТАЦИИ ЯЛБИ.421457.053 РЭ

### СОДЕРЖАНИЕ

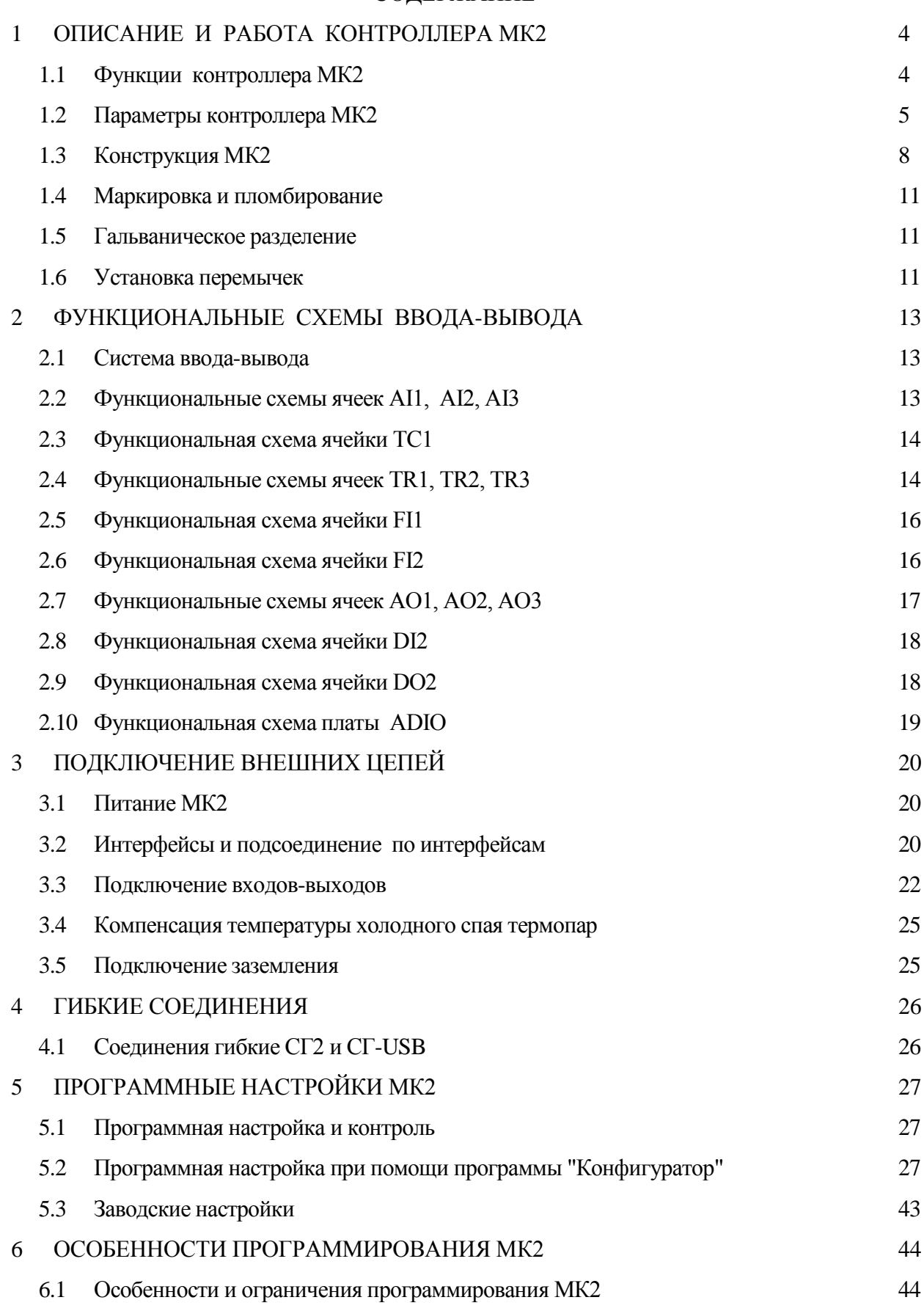

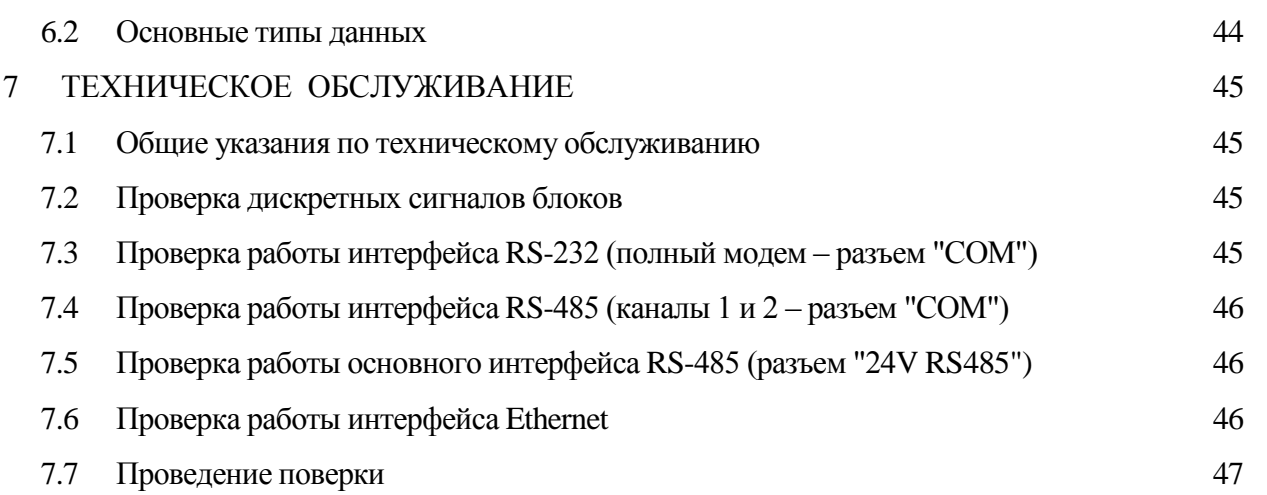

## **Приложеня**

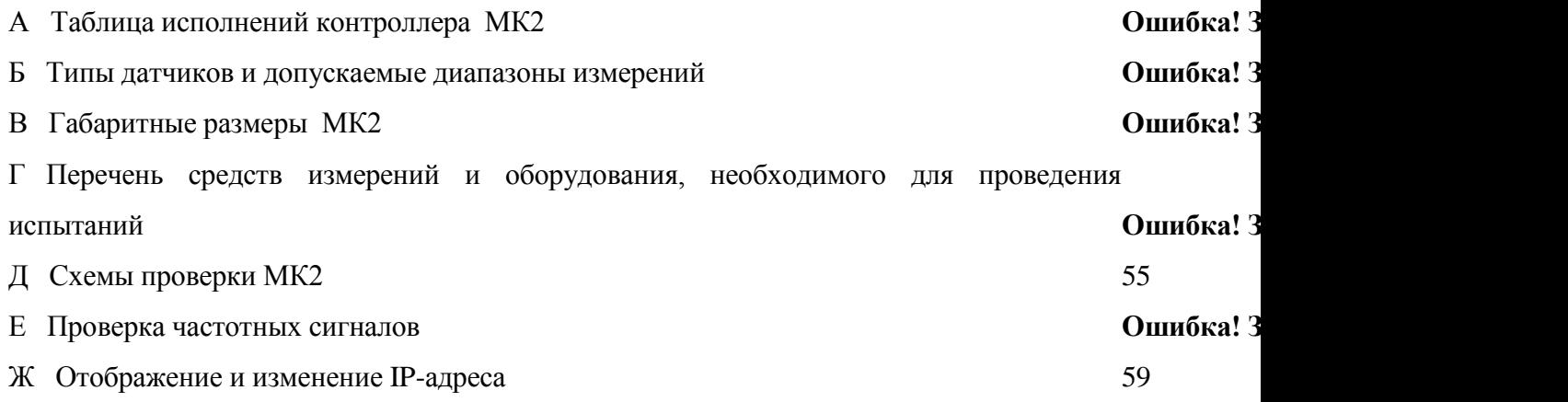

Настоящее руководство по эксплуатации (далее – РЭ) предназначено для изучения возможностей и требований при эксплуатации контроллера МК2 (далее – МК2), входящего в комплект контроллера КРОСС-500 (далее – контроллера) и рассчитано на пользователей проектантов автоматизированных систем управления технологическими процессами АСУ ТП и персонал, занимающийся эксплуатацией.

МК2 может выполнять технологическую программу пользователя (далее – ТПП) как совместно с блоком центрального процессора БЦП2 (далее - БЦП2), так и самостоятельно (без БЦП2), управляя другими устройствами контроллера: модулями и блоками ввода-вывода.

МК2 имеет два варианта ввода-вывода: через плату постоянного состава – плату ADIO или через плату проектно-компонуемого состава. Плата ADIO содержит 12 дискретных входов и 8 дискретных выходов, 8 аналоговых входов и 2 аналоговых выхода. Плата проектно-компонуемого состава может включать до восьми ячеек ввода-вывода аналоговых, частотных и дискретных сигналов.

Исполнения МК2 приведены в приложении А.

В РЭ включены описания конструкции и функциональных возможностей МК2, технические характеристики и подсоединение внешних цепей.

Климатические исполнения МК2 по ГОСТ 15150-69:

- УХЛ 4.2 в рабочем диапазоне температур от плюс 5 до плюс 50 С;
- УХЛ 2 в рабочем диапазоне температур от минус 40 до плюс 85 °С.

#### <span id="page-3-0"></span>**1 ОПИСАНИЕ И РАБОТА КОНТРОЛЛЕРА МК2**

#### **1.1 Функции контроллера МК2**

<span id="page-3-1"></span>В МК2 применена интеллектуальная подсистема ввода-вывода, где каждый МК2 имеет встроенный микропроцессор, выполняющий независимо от БЦП2 функции по обработке сигналов и самодиагностике.

Функции МК2:

 выполнение ТПП как совместно с БЦП2, так и самостоятельно (без БЦП2), управляя другими устройствами ввода-вывода контроллера.

прием и преобразование в цифровую форму сигналов датчиков;

обработка цифровых сигналов (фильтрация, нормирование);

 преобразования сигналов из цифровой формы в аналоговую и дискретную форму и выдача их на выходные клеммные колодки МК2;

прием заданий от верхнего уровня (БЦП2, блоков МК1, Т-МК1, программы

"Конфигуратор", пульта настройки PN1) и их выполнение; выдача по запросу верхнего уровня результатов обработки и диагностической информации о состоянии МК2, состоянии входных и выходных цепей;

осуществление обмена по интерфейсам Ethernet, RS-485, USB, RS-232;

 программная настройка дискретных и аналоговых сигналов: установка нуля и номинальных значений аналоговых сигналов, установка выходов в заданное безопасное состояние в аварийных ситуациях, выполняемая в заводских условиях или условиях эксплуатации;

непрерывная диагностика (короткое замыкание, обрыв) аналоговых входов.

#### <span id="page-4-0"></span>**1.2 Параметры контроллера МК2**

1.2.1 Параметры каналов ввода-вывода платы ADIO приведены в таблице 1.1.

**Таблица 1.1**

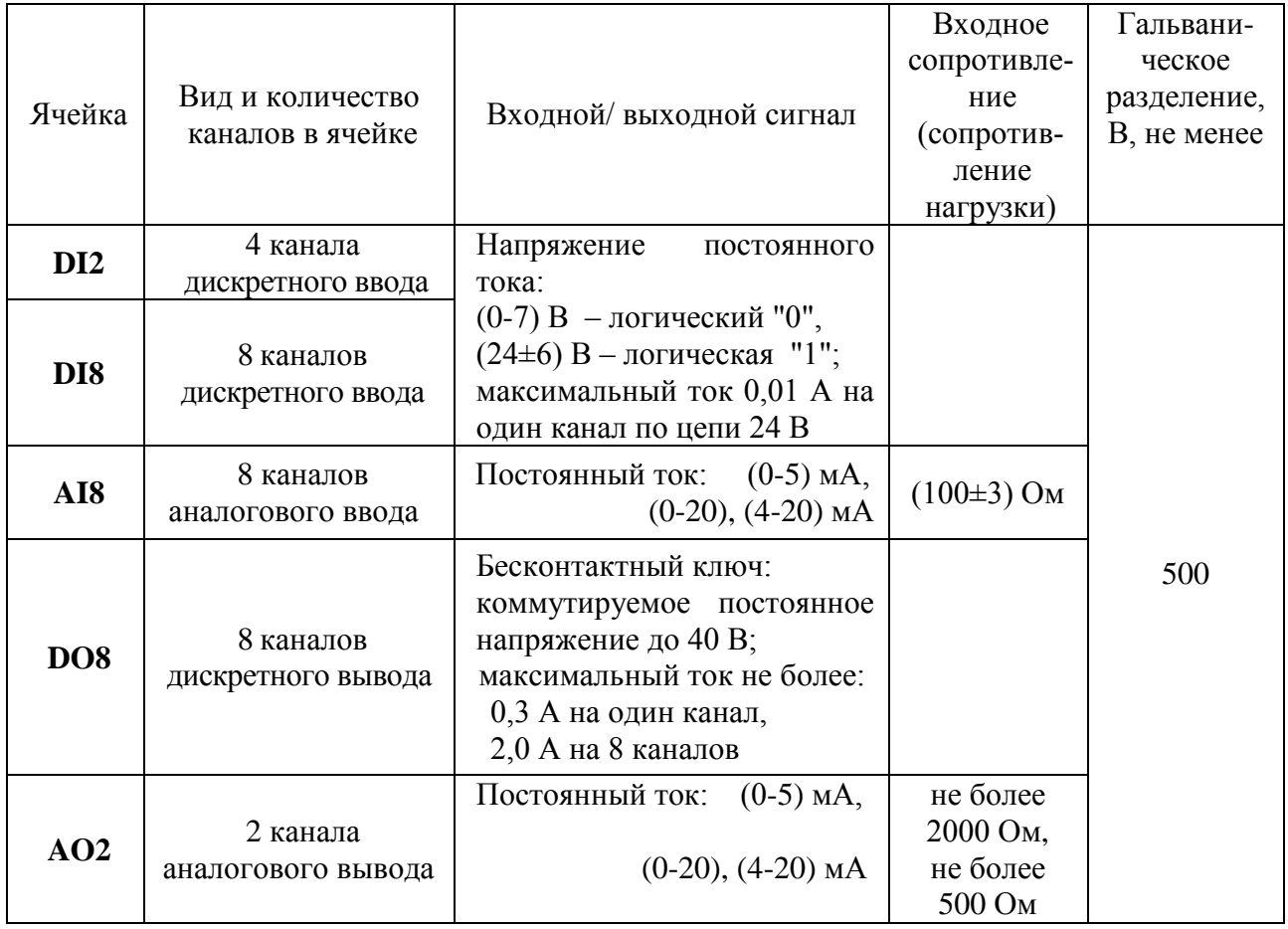

1.2.2 Параметры каналов ввода-вывода платы проектно-компонуемого состава

Параметры дискретных ячеек приведены в таблице 1.2, частотных ячеек - в таблице 1.3, аналоговых ячеек - в таблице 1.4.

#### **Таблица 1.2**

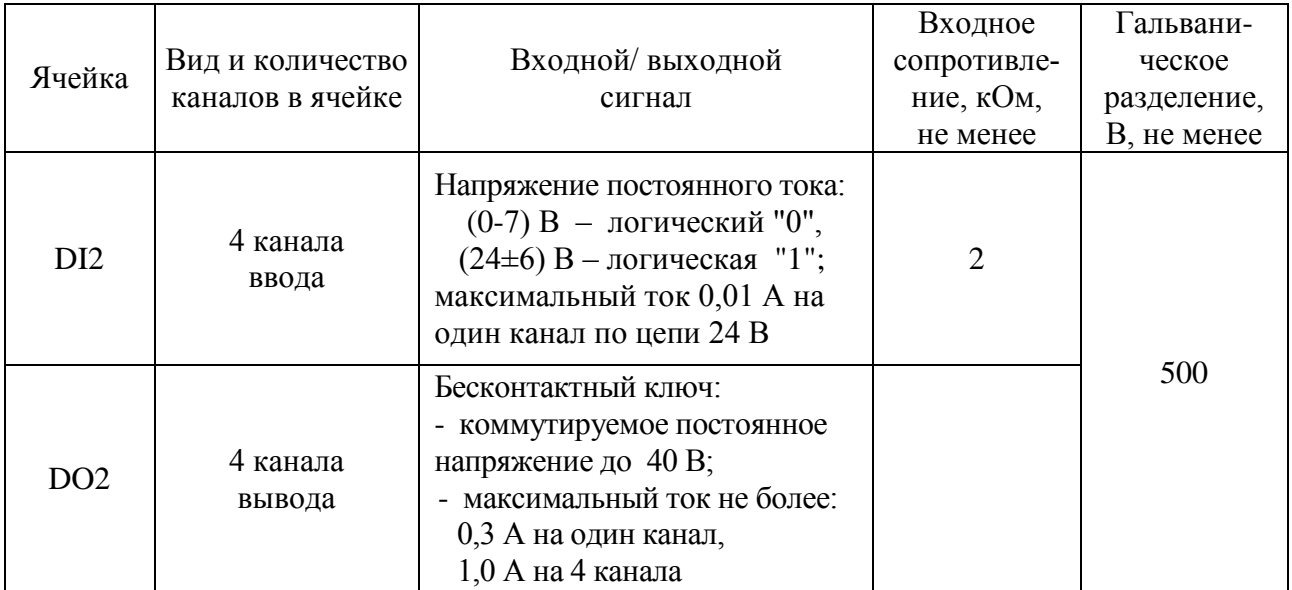

### **Таблица 1.3**

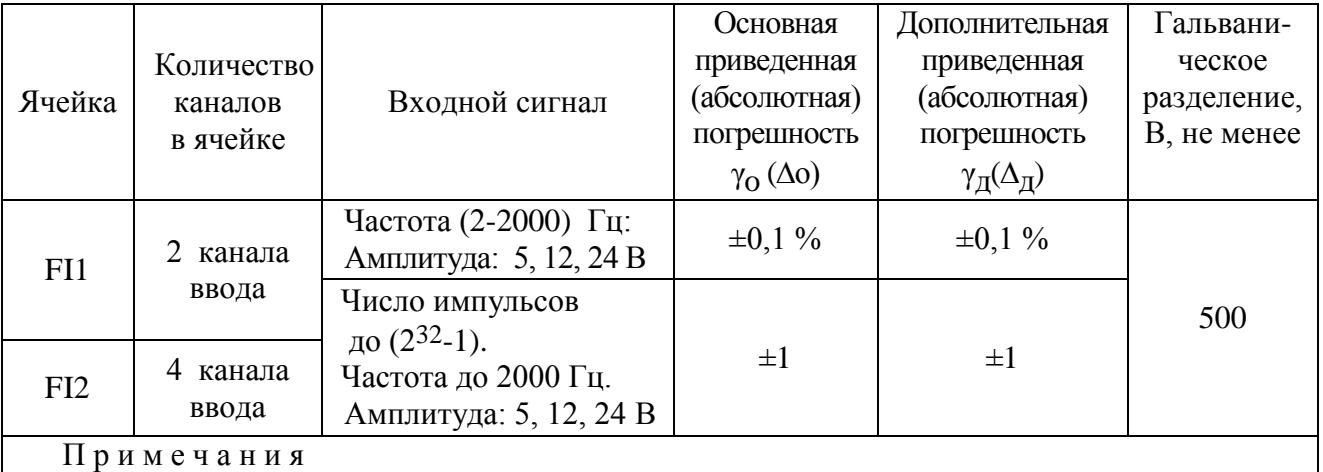

1 Минимальная длительность импульса - не менее 10 мкс.

2 Свидетельство типа средств измерений и описание типа контроллера КРОСС-500 не распространяются на ячейки FI1, FI2.

1.2.3 Предел допускаемой основной приведенной погрешности  $(\gamma_{0})$  не более,  $\pm$  0,1 %.

1.2.4 Предел дополнительной погрешности измерений (γд), вызванной изменением температуры окружающего воздуха от (20±5) °С до любой температуры в рабочем диапазоне по пункту 1.2.8 на каждые  $10^{\circ}$ С, не превышает  $\pm 0.1$  %.

1.2.5 Напряжение питания – нестабилизированное напряжение постоянного тока от 18 до 36 В (24 В).

1.2.6 Максимальная мощность, потребляемая по цепи 24 В, Вт, не более,- 4,0.

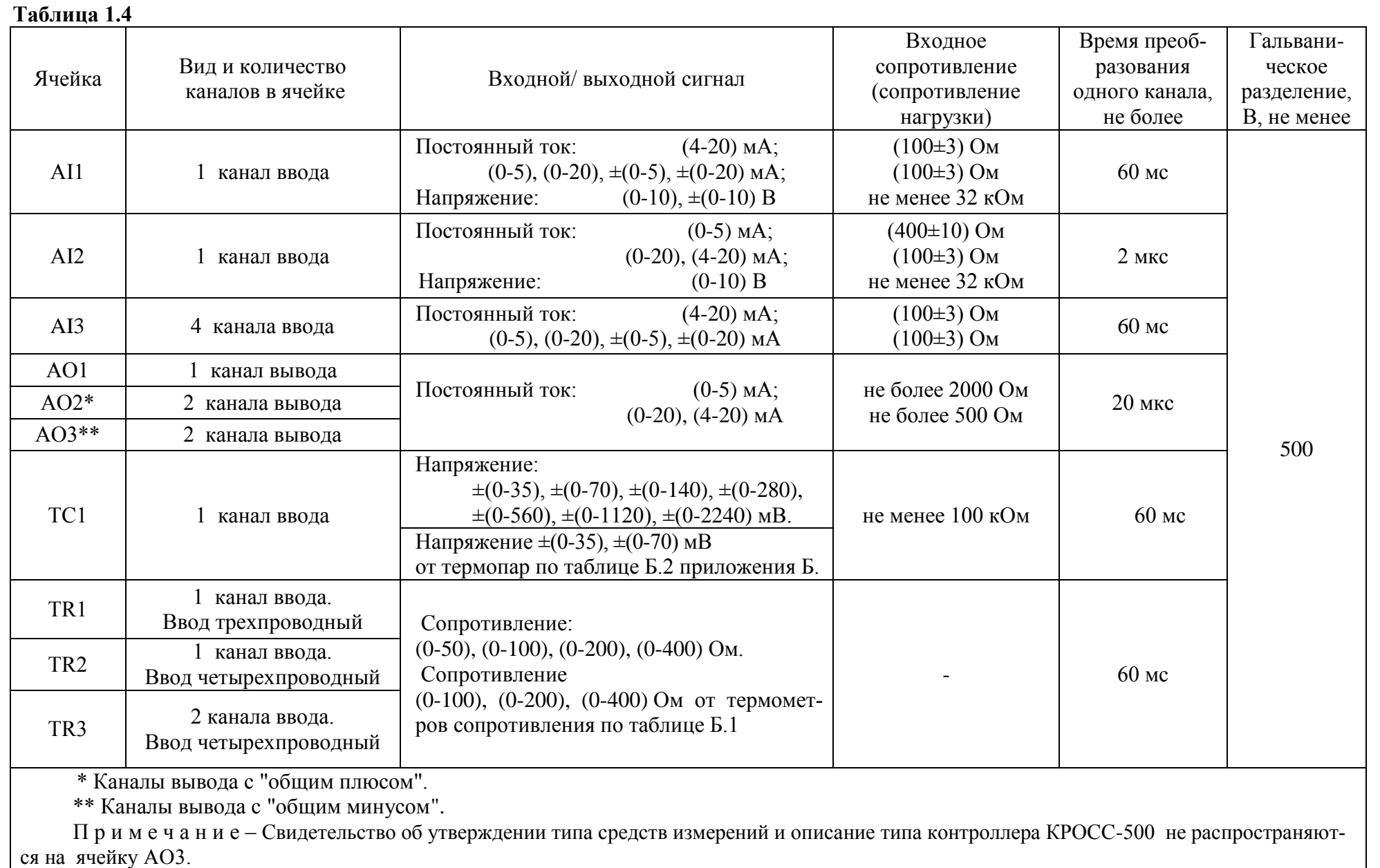

1.2.7 Масса МК2 не превышает 1,2 кг.

1.2.8 Рабочие условия применения МК2

- температура окружающего воздуха от плюс 5 до плюс 50 °С для климатического исполнения УХЛ 4.2 по ГОСТ 15150-69 (исполнения МК2 ЯЛБИ.421457.053-16 …-23);

- температура окружающего воздуха от минус 40 до плюс 85 °С для климатического исполнения УХЛ 2 по ГОСТ 15150-69 (исполнения МК2 ЯЛБИ.421457.053-00 …-15);

- относительная влажность воздуха до 95 % при температуре 35 °С;
- атмосферное давление от 84 до 106,7 кПа;
- синусоидальная вибрация с частотой до 25 Гц с амплитудой не более 0,1 мм.
- 1.2.9 Степень защиты МК2 IP20 по ГОСТ 14254-2015.

#### <span id="page-7-0"></span>**1.3 Конструкция МК2**

1.3.1 Общее описание

Конструкция МК2 представляет собой блок плат, который устанавливается на платформу PL-MK2 с клеммными колодками и разъемами. Блок плат закрыт лицевой панелью, имеющей несколько вариантов. Блок плат состоит из:

- платы процессора CPU-MK2 с мезонином интерфейсной платы,
- платы ввода-вывода постоянного или проектно-компонуемого состава,
- платы IND-MK2, обеспечивающей работу элементов лицевой панели.

Внешний вид и габаритные размеры МК2 приведены в приложении В.

#### 1.3.2 Платформа PL-MK2

Платформа PL-MK2 имеет печатную плату PL, на которой располагаются разъемы для плат процессора и ввода-вывода, и элементы крепления МК2 на DIN-рейку 35 мм по DIN EN 50022. Кроме этого, на платформе находятся:

- разъем "24V RS485" для подключения питания МК2 и канала интерфейса RS-485;
- разъем для подключения интерфейса USB;
- разъем "Eth1" для подключения интерфейса Ethernet;

 разъем "СОМ", на который выводятся 2 канала интерфейса RS-485 или один канал интерфейса RS-232 (полный модем) по заказу;

клеммная колодка ввода-вывода сигналов;

 разъемы Х4, Х5 на платформе для подключения или отключения датчика внутренней компенсации холодного спая;

разъем X13 на платформе для возврата к заводским настройкам;

 разъем "OUT1, OUT2", на который выдаются сигналы о состоянии и режиме работы МК2 в соответствии с рисунком 1.1.

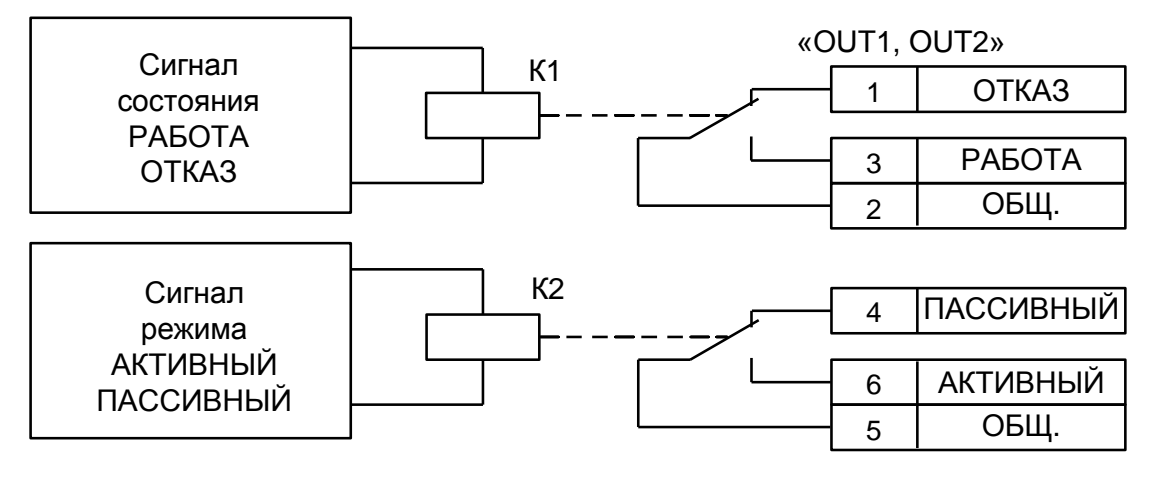

#### **Рисунок 1.1**

1.3.3 Плата процессора CPU-MK2

Основой платы процессора CPU-MK2 является микроконтроллер STR912FAW44X6 со следующими встроенными ресурсами:

- 16-32 разрядный CPU ARM966Е RISC, 96 МГц;
- flash-память 512 Кбайт;
- SRAM-память 96 Кбайт;
- сторожевой таймер;
- таймер-календарь и др.

Микроконтроллер имеет сетевые каналы:

- Ethernet 10/100 (разъем "Eth1");
- USB (slave);
- RS-485 (slave) для связи с верхним уровнем (разъем "24V RS485");

 RS232 (полный модем) или RS485 (два канала) через один (два) универсальных асинхронных приемо-передатчика (разъем "СОМ").

Микроконтроллер управляет работой двух светодиодов "ACT/ERR", "REDUNT" и двух реле.

Кроме того, имеется внешняя по отношению к микроконтроллеру память – framпамять для регистрации быстрых процессов объемом 32 Кбайт.

Нестабилизированное напряжение питания 24 В подается через разъем "24V RS485" на платформе МК2, поступает в плату процессора и через гальваническое разделение преобразуется в ряд питающих напряжений*,* необходимых для питания МК2.

1.3.4 Платы ввода-вывода

Плата ввода-вывода постоянного состава ADIO имеет каналы, приведенные в таблице 1.1. Стабилизированное напряжение питания 5 В от платы процессора поступает на плату ADIO и через оптопары, обеспечивающие групповое гальваническое разделение, питает цепи аналоговых и дискретных входных сигналов. Цепи аналоговых и дискретных выходных сигналов, также имеющие групповое гальваническое разделение, запитываются от внешнего источника.

На плате ввода-вывода проектно-компонуемого состава могут быть установлены до 8 ячеек, выбранных заказчиком, и ячейка питания Р-А. Ячейка питания Р-А обеспечивает индивидуальное питание ячеек стабилизированным напряжением с гальваническим разделением от других ячеек и от внутренней цифровой шины (платы процессора CPU-MK2).

1.3.5 Интерфейсные платы

На плате процессора CPU-MK2 располагается мезонин интерфейсной платы, выбранный по заказу:

 плата RS-232-МК2, у которой канал интерфейса RS-232 (полный модем) выходит на разъем "СОМ";

 плата RS-485-МК2, у которой 2 канала интерфейса RS-485 выходят на разъем "СОМ";

плата ZigBee, обеспечивающая беспроводную связь по интерфейсу ZigBee.

Плату можно не устанавливать, если нет необходимости в дополнительных каналах интерфейсной связи.

1.3.6 Варианты лицевой панели

На лицевых панелях всех вариантов имеются:

кнопка "RST" без фиксации для рестарта МК2;

 светодиод "ACT/ ERR", который светится зеленым при обращении к МК2 (мигает) или светится красным при возникновении отказа;

светодиод "REDUNT", который светится при резервировании контроллера МК2.

На лицевой панели МК2 исполнений ЯЛБИ.421457.053-08 … -15 имеются разъемы для дополнительных каналов интерфейсов "RS232" и "RS485" в соответствии с рисунком В2.б) приложения В. Возможное применение: подключение пульта настройки PN1 и/или панели оператора из комплекта контроллера.

На лицевой панели МК2 исполнений ЯЛБИ.421457.053-16 … -23 находится дисплей и клавиатура встроенного пульта в соответствии с рисунком В2.в) приложения В. При помощи встроенного пульта возможны программные настройки и управление объектом во время исполнения ТПП.

При отсутствии необходимости во встроенном пульте и дополнительных интерфейсных каналах выбирается лицевая панель МК2 исполнений ЯЛБИ.421457.053-00 … -07 в соответствии с рисунком В2.а) приложения В.

#### <span id="page-10-0"></span>**1.4 Маркировка и пломбирование**

1.4.1 Маркировка МК2 содержит:

условное обозначение МК2;

 номер посадочного места и тип ячейки, переменные данные ячеек (для платы проектно-компонуемого состава);

 обозначение платы ADIO и переменные данные аналоговых и дискретных сигналов ввода-вывода (для платы ADIO);

товарный знак предприятия-изготовителя;

заводской номер МК2.

МК2, являющийся средством измерения, маркируется знаком утверждения типа средств измерений.

1.4.2 МК2 пломбируются этикеткой пломбировочной.

#### **1.5 Гальваническое разделение**

<span id="page-10-1"></span>Плата проектно-компонуемого состава имеет индивидуальное гальваническое разделение ячеек друг от друга; разделение ввода-вывода (клеммная колодка ввода-вывода) и цифровой части схемы (платы процессора и интерфейсных разъемов).

# **ВНИМАНИЕ: КАНАЛЫ ОДНОЙ ЯЧЕЙКИ НЕ ИМЕЮТ ГАЛЬВАНИЧЕСКОГО РАЗДЕЛЕНИЯ ДРУГ ОТ ДРУГА !**

Испытательное напряжение гальванического разделения 500 В.

Плата постоянного состава имеет групповое гальваническое разделение по видам сигналов, также разделение ввода-вывода и платы процессора и интерфейсных разъемов.

#### **1.6 Установка перемычек**

<span id="page-10-2"></span>Перемычки в каналах представляют собой контактные площадки – два полукруга, на которые наносится капля припоя.

1.6.1 Перемычки в плате постоянного состава

Перемычками настраивается токовый диапазон в каналах аналогового вывода AO на плате постоянного состава ADIO. Расположение перемычек приведено в таблице 1.5 и рисунке 1.2.

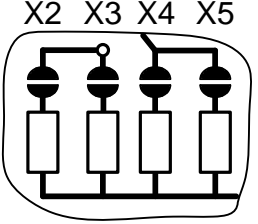

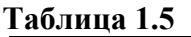

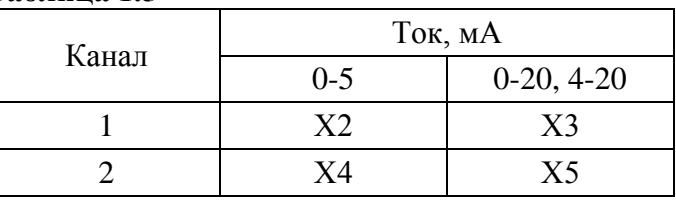

**Рисунок 1.2**

**Таблица 1.6**

1.6.2 Перемычки в плате проектно-компонуемого состава

Расположение перемычек в ячейках платы приведено на рисунке 1.3.

Перемычками настраивается диапазон входов-выходов в ячейках AI1, AI2, AO1, AO2 в соответствии с таблицей 1.6. В остальных ячейках диапазон настраивается программно по 5.2.6-5.2.8

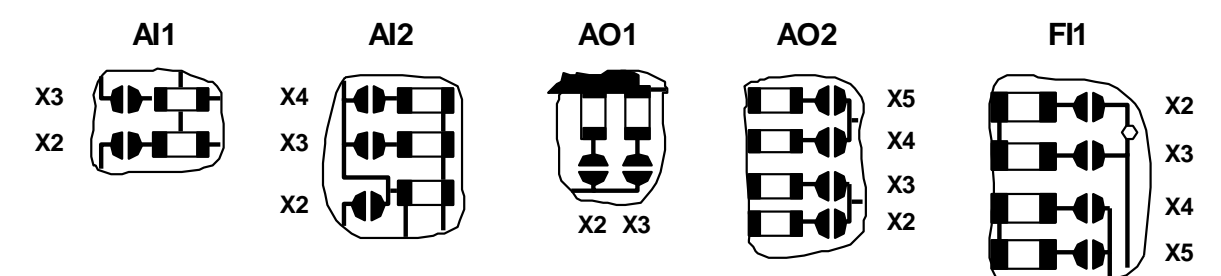

**Рисунок 1.3 - Установка перемычек в ячейках**

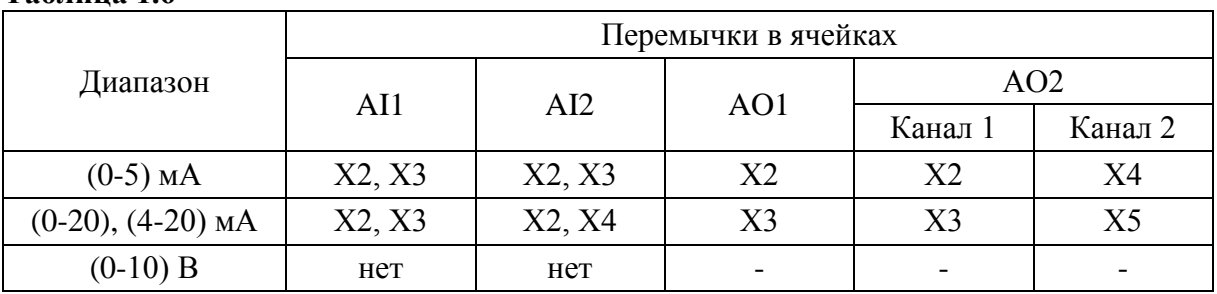

С помощью перемычек настраивается амплитуда частотного сигнала в ячейке FI1 в соответствии с таблицей 1.7. В ячейке FI2 амплитуда частотного сигнала настраивается программно по пункту 5.4.9.

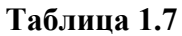

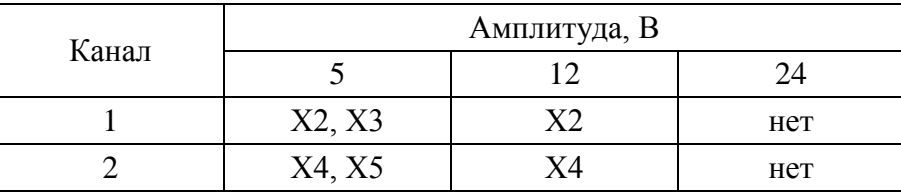

#### <span id="page-12-0"></span>2 ФУНКЦИОНАЛЬНЫЕ СХЕМЫ ВВОДА-ВЫВОДА

#### $2.1$ Система ввода-вывода

<span id="page-12-1"></span>Питание ячейки  $(+5V)$  поступает от платы процессора через преобразователь  $"+24B/+5B"$ , который осуществляет гальваническое разделение питания платы процессора от внешнего питания МК2.

Питание входных цепей ячейки  $(+5V$  ISO) поступает от ячейки питания P-A, содержащую автогенератор и трансформатор с 8 обмотками. Таким образом, на каждую ячейку подается питание с гальваническим разделением.

#### $2.2$ Функциональные схемы ячеек AI1, AI2, AI3

<span id="page-12-2"></span>На рисунках 2.1, 2.2 приведены функциональные схемы ячеек AI1, AI2. Аналоговые ячейки ввода AI1, AI2 в зависимости от установки перемычек могут принимать как сигнал напряжения, так и сигналы тока. Выходной сигнал с аналого-цифрового преобразователя АЦП через оптопару ГР, обеспечивающую гальваническое разделение, передается в плату процессора СРU-МК2. АЦП имеет внешний источник опорного напряжения ИОН.

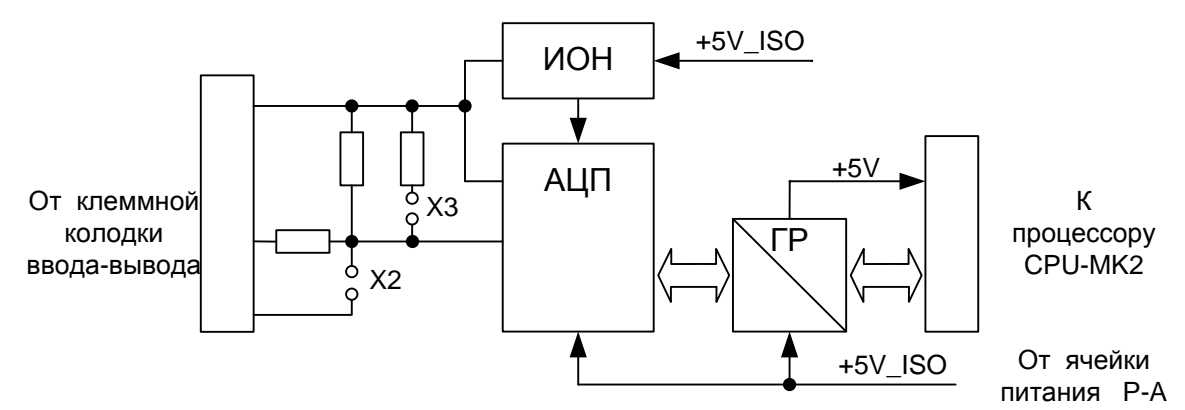

Рисунок 2.1 - Функциональная схема ячейки AI1

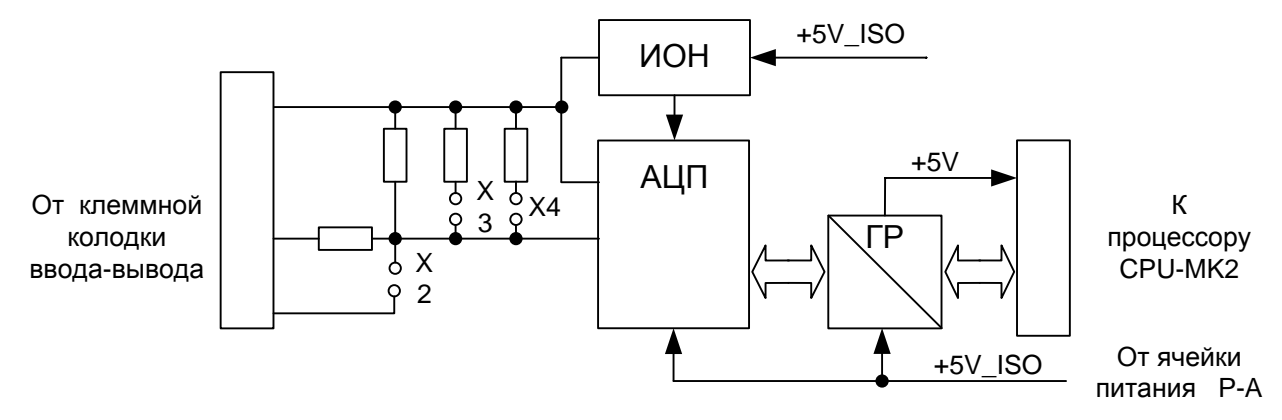

Рисунок 2.2 - Функциональная схема ячейки AI2

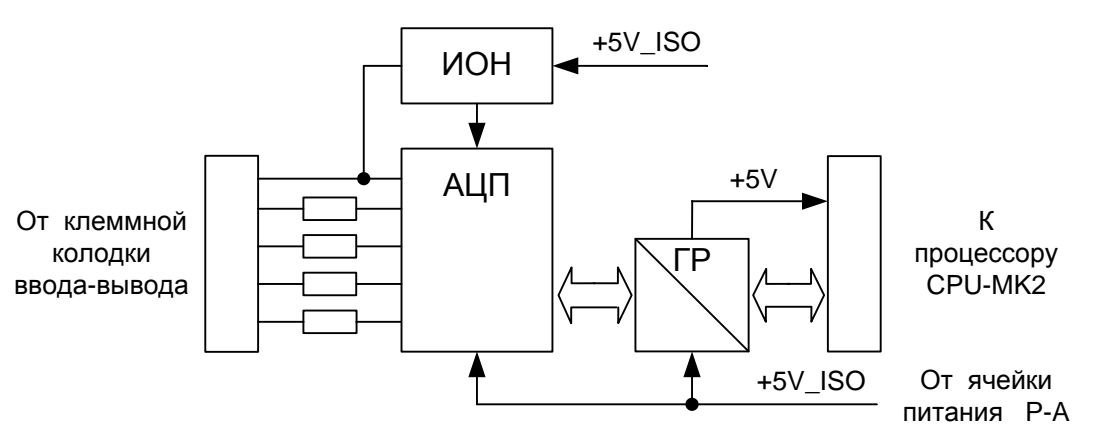

**Рисунок 2.3 - Функциональная схема ячейки AI3**

Ячейка AI3, функциональная схема которой показана на рисунке 2.3, может принимать только токовые сигналы. Выбор диапазона сигнала производится программно, остальная часть функциональной схемы аналогична схемам рисунков 2.2, 2.3.

# **ВНИМАНИЕ: МНОГОКАНАЛЬНАЯ ЯЧЕЙКА ВВОДА AI3 НЕ ИМЕЕТ ГАЛЬВАНИЧЕСКОГО РАЗДЕЛЕНИЯ МЕЖДУ КАНАЛАМИ ОДНОЙ ЯЧЕЙКИ !**

#### <span id="page-13-0"></span>**2.3 Функциональная схема ячейки TC1**

Функциональная схема ячейки TC1 приведена на рисунке 2.4.

Функциональная схема ячейки ввода сигнала от термопар TC1 почти полностью аналогична схемам ввода унифицированного аналогового сигнала пункта 2.2. Отличие в отсутствии перемычек, выбор диапазона сигнала производится программно.

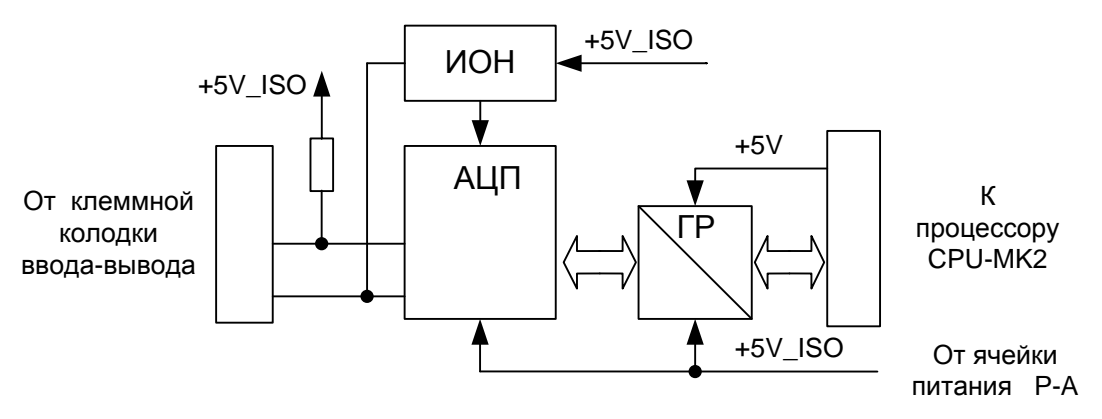

**Рисунок 2.4 - Функциональная схема ячейки TC1**

#### <span id="page-13-1"></span>**2.4 Функциональные схемы ячеек TR1, TR2, TR3**

Функциональные схемы ячеек TR1, TR2, TR3 приведены на рисунках 2.5 – 2.7.

Ячейки ввода сигнала от термометров сопротивления (датчика) представляют собой *аналого-цифровой преобразователь АЦП,* в плечо мостовой схемы которого включен входной датчик - сопротивление. Для повышения точности измерения в трехпроводной схеме подключения к ячейке ТR1 датчик подключается через *схему компенсации сопротивления провода*, представляющую собой операционный усилитель (сумматор), который вычитает (компенсирует) сопротивление провода из входного сигнала.

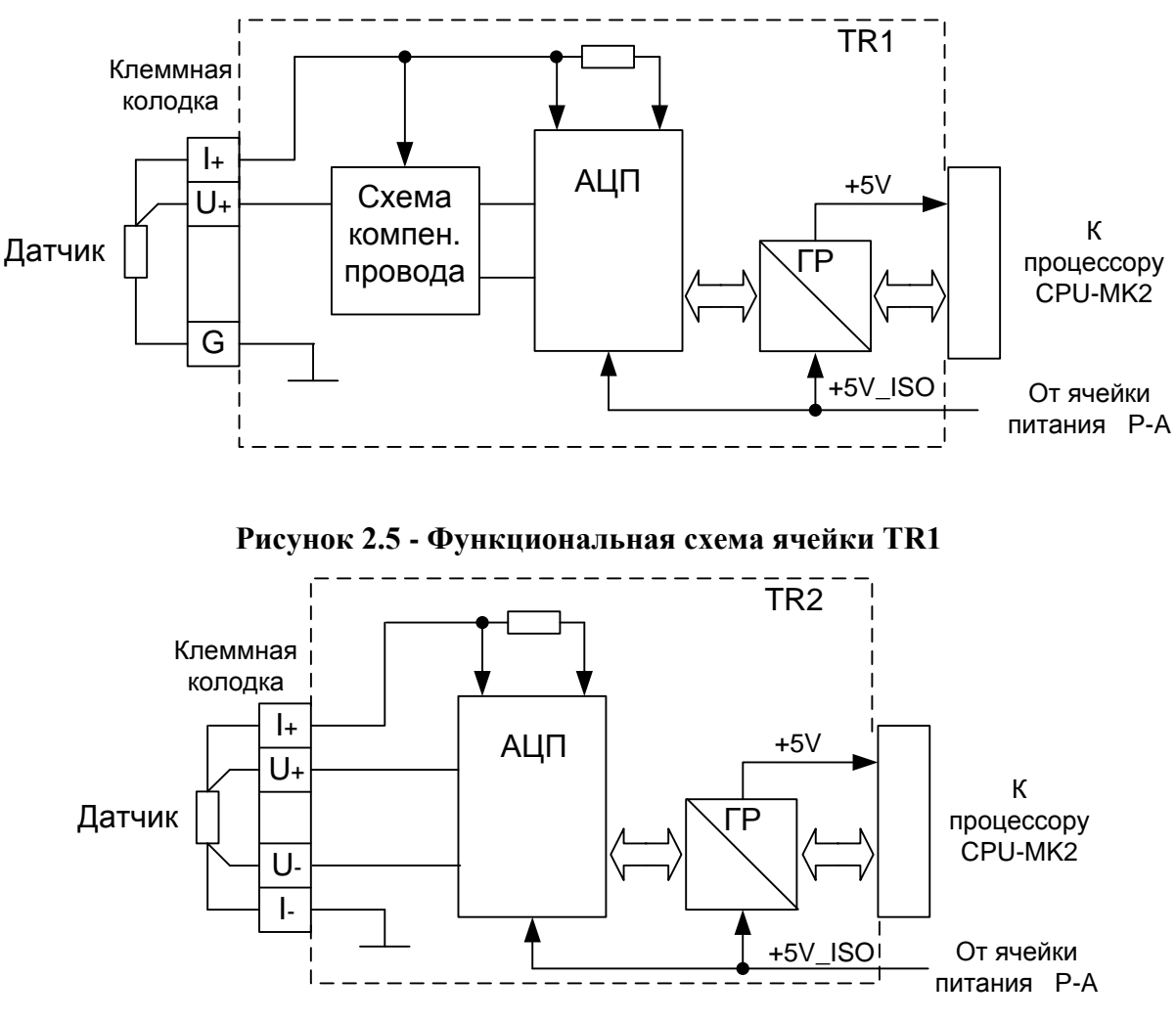

**Рисунок 2.6 - Функциональная схема ячейки TR2**

*Оптопара ГР* обеспечивает гальваническое разделение выходного сигнала АЦП и платы процессора CPU-MK2.

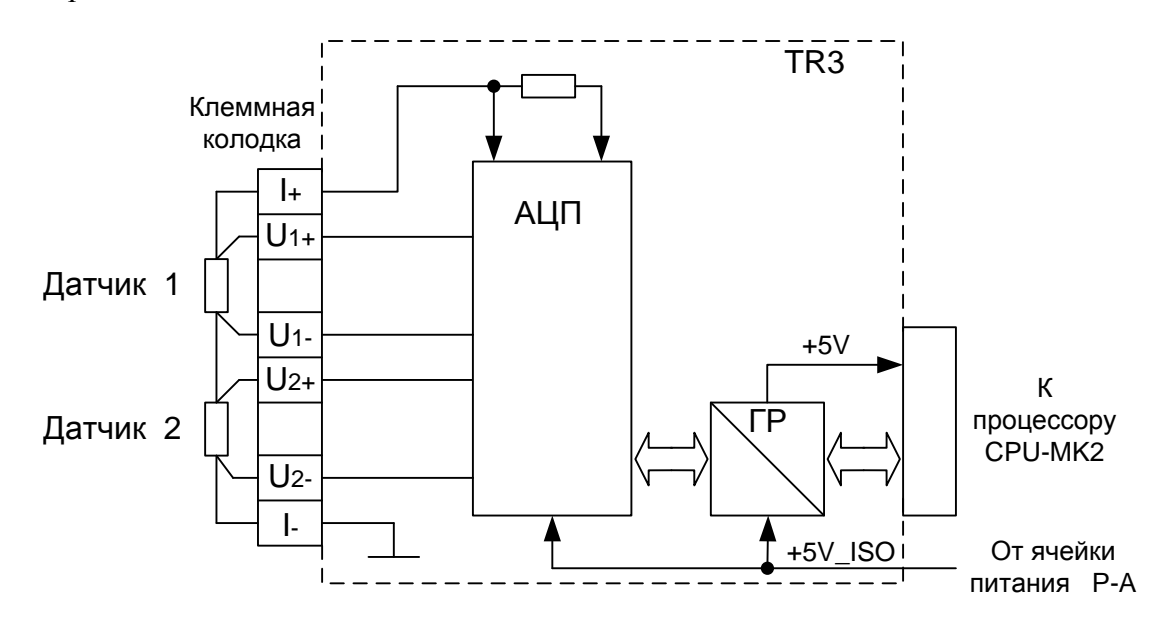

**Рисунок 2.7 - Функциональная схема ячейки TR3**

Многоканальная ячейка ввода TR3, показанная на рисунке 2.7, не имеет гальванического разделения между каналами одной ячейки.

#### **2.5 Функциональная схема ячейки FI1**

<span id="page-15-0"></span>Функциональная схема ячейки FI1 приведена на рисунке 2.8. Функциональная схема ячейки FI1 построена на основе *микроконтроллера (МК).* Входные частотные сигналы *F1, F2* через *оптопары гальванического разделения ГР1, ГР2* передаются в *МК*. *Перемычками Х2 – Х5* выбирается амплитуда входных сигналов.

*Кварцевый резонатор ZQ* обеспечивает необходимую точность измерения.

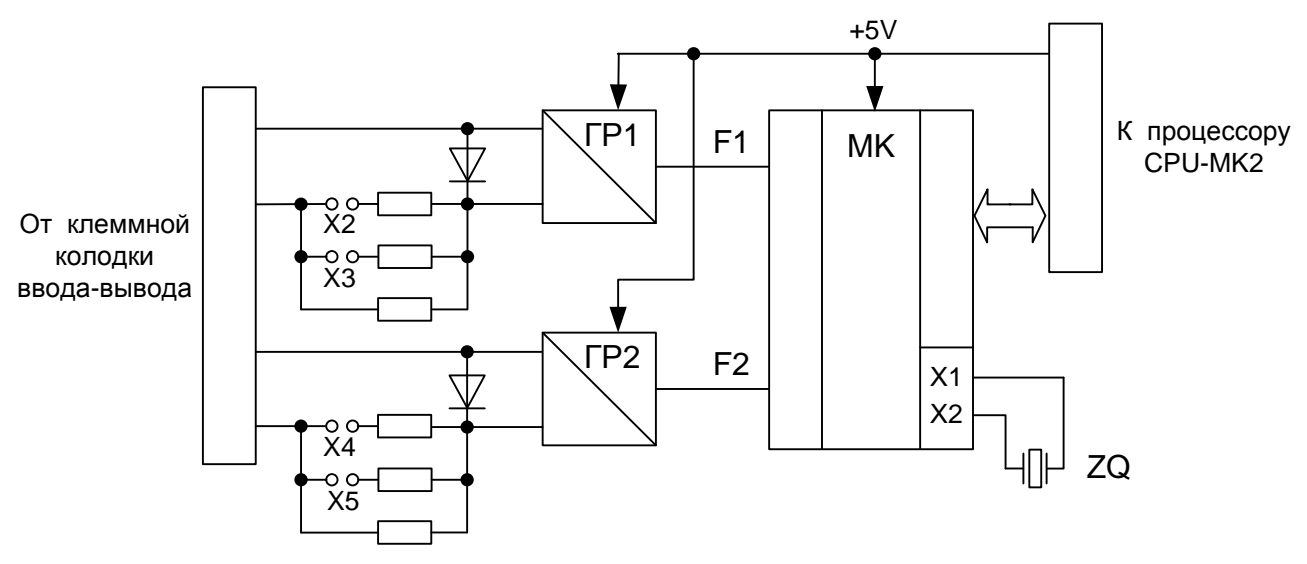

**Рисунок 2.8 - Функциональная схема ячейки FI1**

#### <span id="page-15-1"></span>**2.6 Функциональная схема ячейки FI2**

Функциональная схема ячейки FI2 приведена на рисунке 2.9.

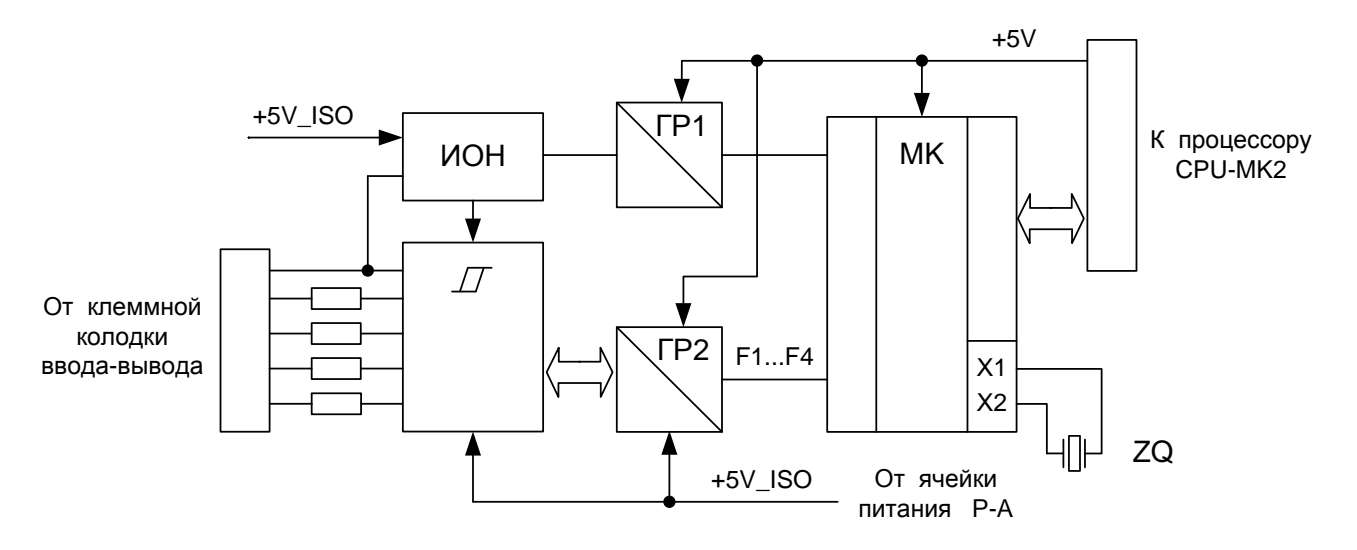

**Рисунок 2.9 - Функциональная схема ячейки FI2**

Функциональная схема ячейки FI2 также построена на основе *микроконтроллера (МК).* Входные импульсные сигналы  $F1 - F4$  приходят на *компаратор* ( $\Box$ ), который обеспечивает программный выбор амплитуды входных сигналов.

*Компаратор* имеет внешний *источник опорного напряжения ИОН.* 

Входные сигналы и управляющие сигналы *компаратора* гальванически разделены через *оптопары ГР1, ГР2* от *МК*. *Кварцевый резонатор ZQ* обеспечивает необходимую точность измерения.

#### **2.7 Функциональные схемы ячеек AO1, AO2, AO3**

<span id="page-16-0"></span>Функциональные схемы ячеек AO1, AO2, АО3 приведены на рисунках 2.10, 2.11, 2.11а.

Цифровой сигнал от процессора CPU-MK2 через *оптопару ГР*, обеспечивающую гальваническое разделение, передается на *цифро-аналовой преобразователь ЦАП,* далее на транзисторный ключ (в ячейки АО3 – на преобразователь напряжения в ток). Диод, включенный в цепи транзисторного ключа, обеспечивает защиту от обратного включения напряжения питания. В зависимости от установки перемычек в ячейках АО1, АО2 могут быть выбраны диапазоны выходных токовых сигналов.

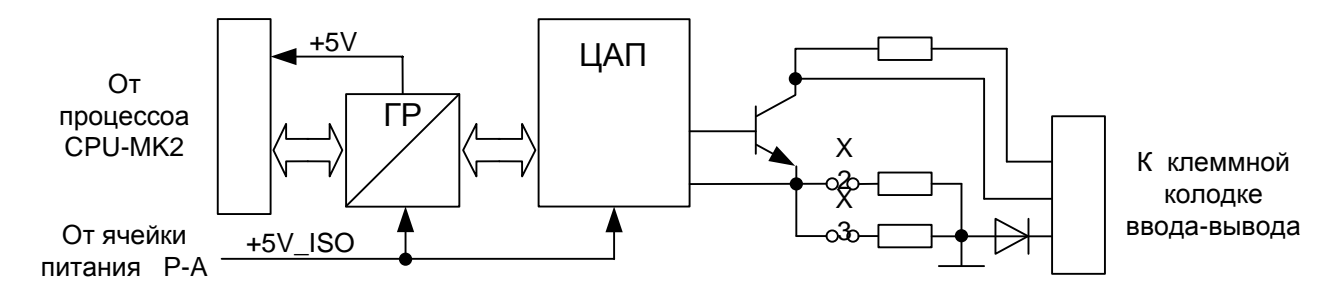

**Рисунок 2.10 - Функциональная схема ячейки AO1**

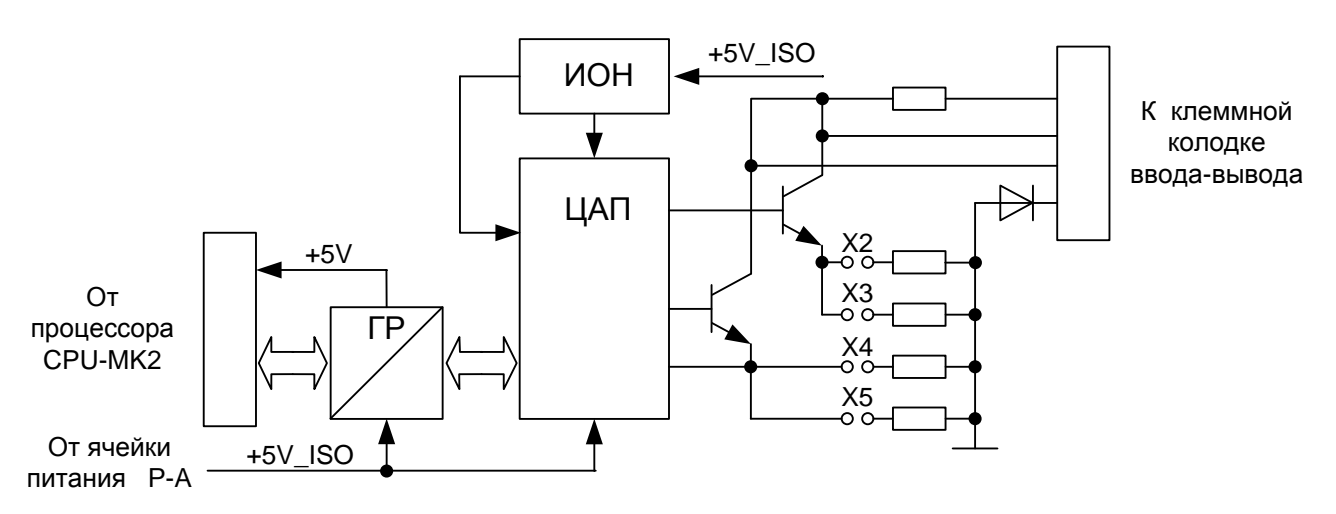

**Рисунок 2.11 - Функциональная схема ячейки AO2**

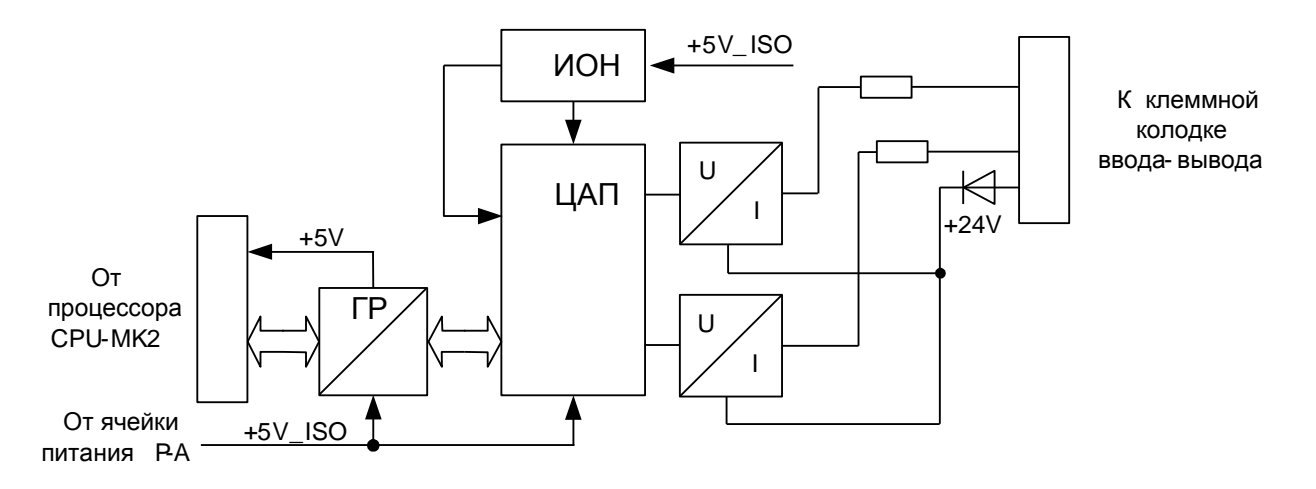

**Рисунок 2.11а - Функциональная схема ячейки AO3**

#### **2.8 Функциональная схема ячейки DI2**

<span id="page-17-0"></span>Функциональная схема ячейки ввода дискретных сигналов DI2 приведены на рисунке 2.12. Транзисторные *оптопары ГР* в ячейке обеспечивают гальваническое разделение. После оптопары сигналы поступают в *сдвиговый регистр SRG*, который преобразует параллельные сигналы в последовательный *интерфейс SPI*, поступающий через плату ввода-вывода в процессор CPU-MK2.

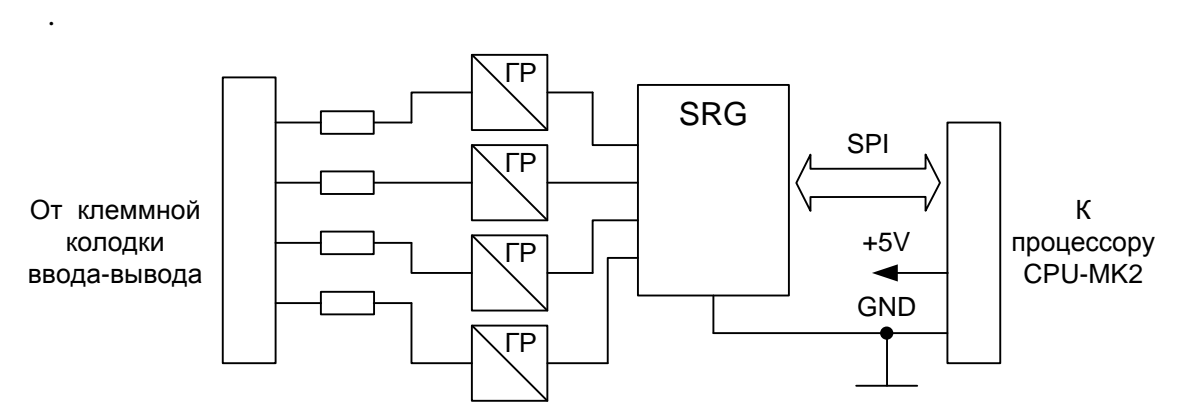

**Рисунок 2.12 - Функциональная схема ячейки DI2**

#### <span id="page-17-1"></span>**2.9 Функциональная схема ячейки DO2**

Функциональная схема ячейки ввода дискретных сигналов DI2 приведены на рисунке 2.13.

Ячейка получает от *процессора CPU-MK2* по последовательному *интерфейсу SPI* сигнал, поступающий в *сдвиговый регистр SRG,* который преобразуется в управляющие сигналы транзисторных ключей. В ячейке со стороны внешней цепи установлены защиты выхода от коротких замыканий, от напряжения обратной полярности и от перенапряжения.

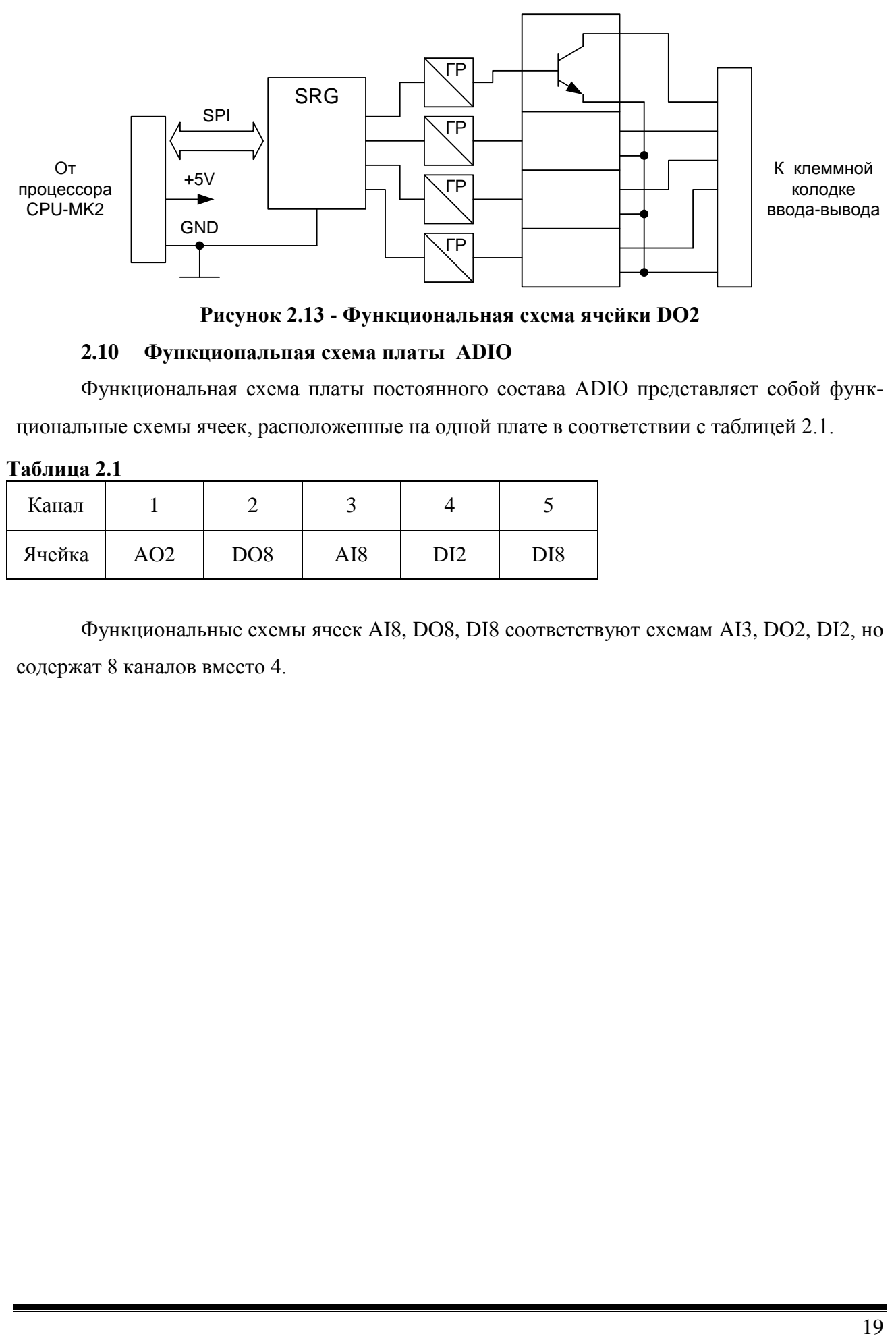

**Рисунок 2.13 - Функциональная схема ячейки DО2**

#### **2.10 Функциональная схема платы ADIO**

<span id="page-18-0"></span>Функциональная схема платы постоянного состава ADIO представляет собой функциональные схемы ячеек, расположенные на одной плате в соответствии с таблицей 2.1.

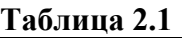

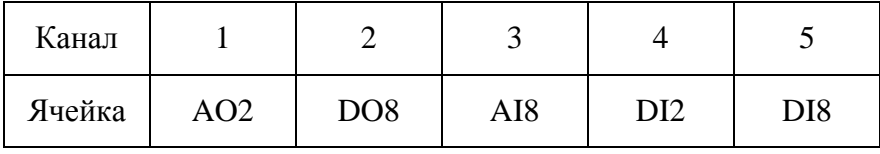

Функциональные схемы ячеек AI8, DO8, DI8 соответствуют схемам AI3, DO2, DI2, но содержат 8 каналов вместо 4.

### <span id="page-19-0"></span>**3 ПОДКЛЮЧЕНИЕ ВНЕШНИХ ЦЕПЕЙ**

### **3.1 Питание МК2**

<span id="page-19-1"></span>Электрическое питание МК2 осуществляется от внешнего нестабилизированного источника постоянного тока напряжением от 18 до 36 В (24 В).

Питание к МК2 должно подключаться проводами, сечение которых зависит от потребляемого тока, но не менее 0,35 мм2.

Питание на МК2 подается через клеммную колодку "24V RS485" на платформе МК2, для чего может подключаться блок питания ЯЛБИ.426449.097 (питание от сети переменного тока) или любой нестабилизированный источник постоянного тока 24 В.

На рисунке 3.1 приведен разъем "24V RS485" МК2 для подключения питания, другая группа контактов предназначена для подключения интерфейса RS-485.

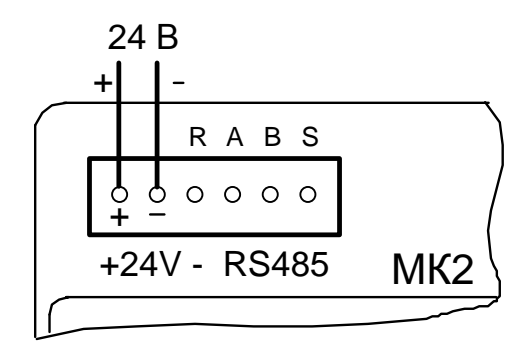

**Рисунок 3.1 – Клеммная колодка "24V"**

#### <span id="page-19-2"></span>**3.2 Интерфейсы и подсоединение по интерфейсам**

Интерфейсы контроллера и их параметры приведены в таблице 3.1.

Пример подсоединения МК2 к модулю или блоку контроллера по интерфейсу RS-485 приведен на рисунке 3.2.

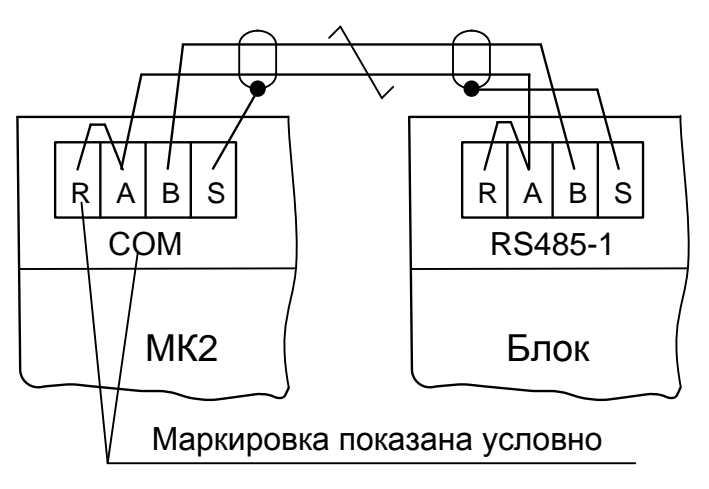

**Рисунок 3.2 - Соединение по интерфейсу RS-485**

#### Таблина 3.1

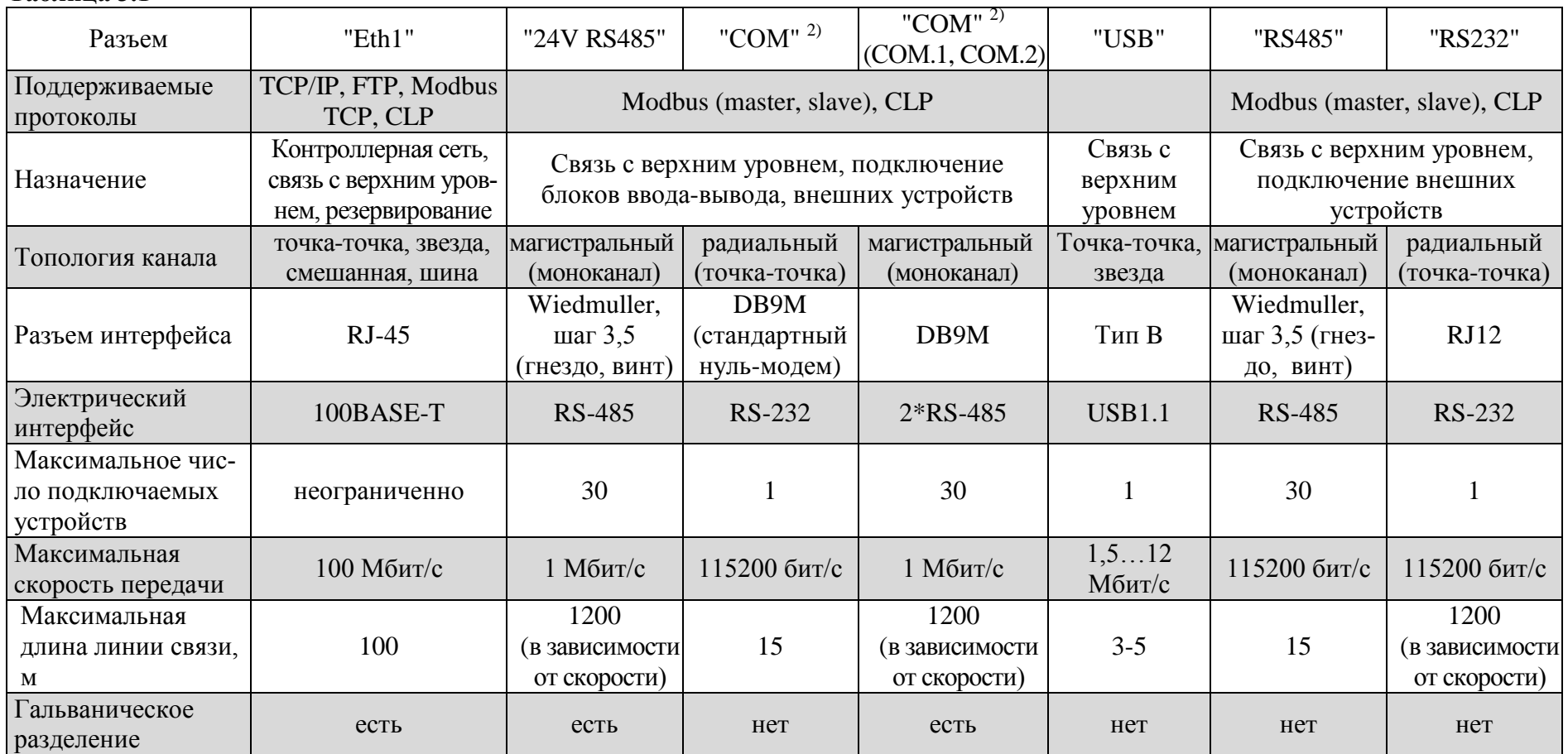

Примечания

1 Связь с устройствами верхнего уровня – интерфейс работает в режиме "Slave", т.е. в режиме ответа на запросы отладчика ISaGRAF, OPC-сервера, Конфигуратора, и т.д.

2 В зависимости от установленного сетевого мезонина на разъем "СОМ" выведены либо один интерфейс RS232 Full modem, либо два RS485 с гальванической развязкой в соответствии с таблицами 3.2, 3.3.

| -------------- |            |            |     |            |            |            |            |            |     |
|----------------|------------|------------|-----|------------|------------|------------|------------|------------|-----|
| Контакт        |            | -          |     |            |            |            |            |            |     |
| Цепь           | <b>DCD</b> | <b>RxD</b> | TxD | <b>DTR</b> | <b>GND</b> | <b>DSR</b> | <b>RTS</b> | <b>RTS</b> | 171 |

**Таблица 3.2 - Назначение контактов разъема "СОМ" для интерфейса RS-232**

#### **Таблица 3.3 - Назначение контактов разъема "СОМ" для интерфейса RS-485**

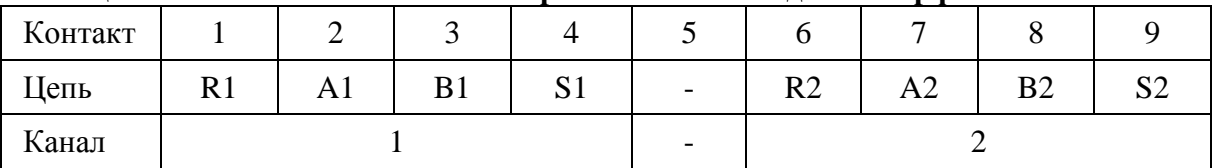

Подсоединение МК2 к блоку БЦП2 аналогично. Соединение проводить экранированной витой парой. Количество подсоединяемых модулей или блоков ввода-вывода на один отрезок сети не более 30. Блоки, расположенные на конце линии связи, должны иметь перемычку между контактами A и R.

Если МК2 и БЦП2, модули или блоки установлены в одном шкафу и длина линии связи не велика (менее 20 м), то допускается подключение неэкранированными проводами.

#### <span id="page-21-0"></span>**3.3 Подключение входов-выходов**

#### 3.3.1 Подключение платы проектно-компонуемого состава

Клеммная колодка МК2 с платой проектно-компонуемого состава имеет трехрядную колодку под винт по 16 штук в одном ряду в соответствии с рисунком 3.3. Схемы подключения питания, входных сигналов и нагрузок ячеек МК2 через клеммную колодку показаны на рисунке 3.4.

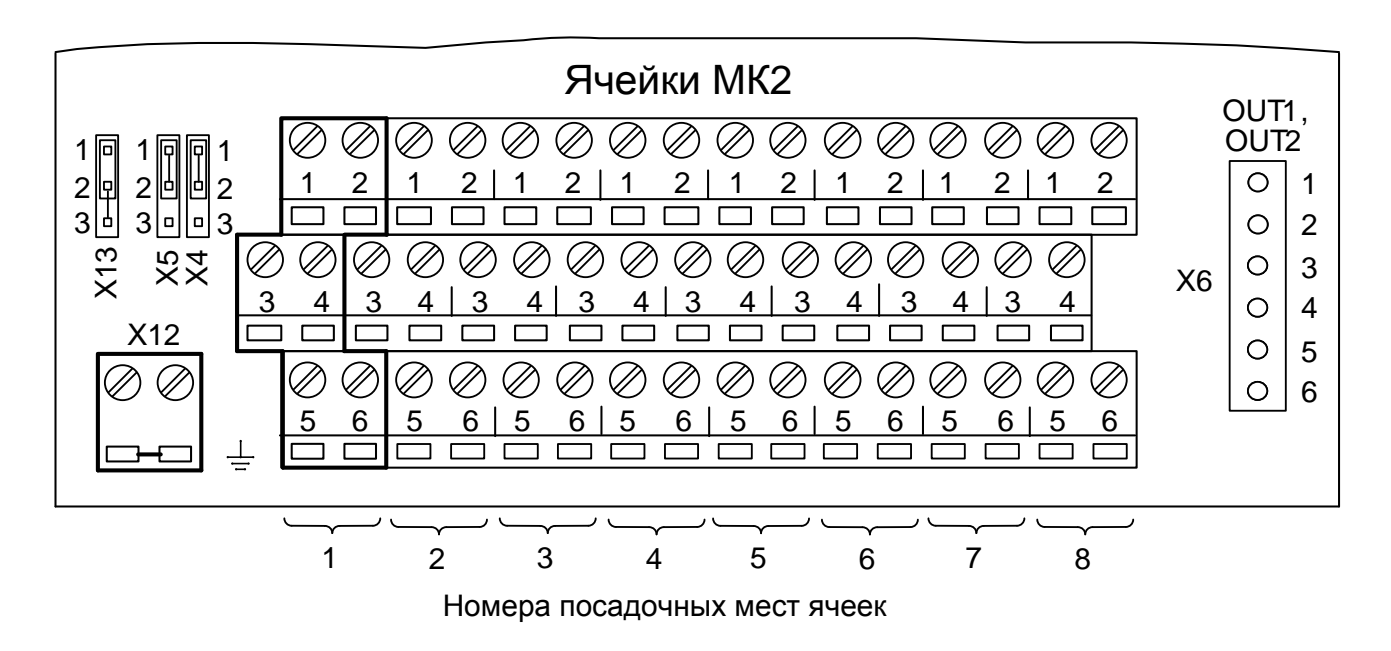

**Рисунок 3.3 – Клеммная колодка МК2 платы проектно-компонуемого состава**

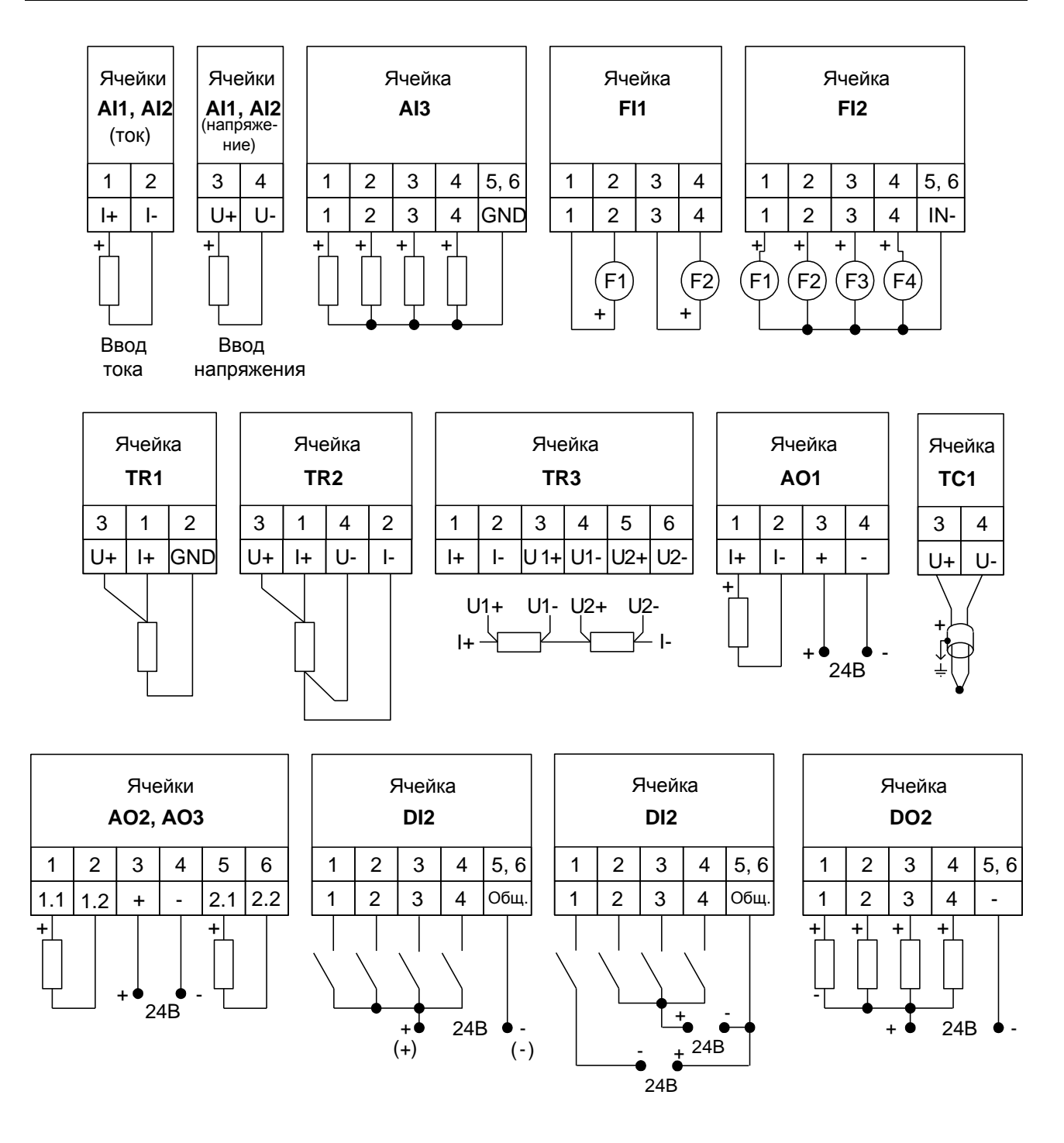

**Рисунок 3.4 – Схемы подключения внешних цепей к ячейкам МК2**

#### 3.3.2 Подключение платы постоянного состава

Клеммная колодка МК2 с платой постоянного состава – платой ADIO имеет трехрядную колодку под винт по 16 штук в одном ряду в соответствии с рисунком 3.5. Схемы подключения питания, входных сигналов и нагрузок платой ADIO через клеммную колодку показаны на рисунке 3.6. Третий ряд клеммной колодки имеет свободные контакты, соединенные печатными проводниками, как показано на рисунке 3.5.

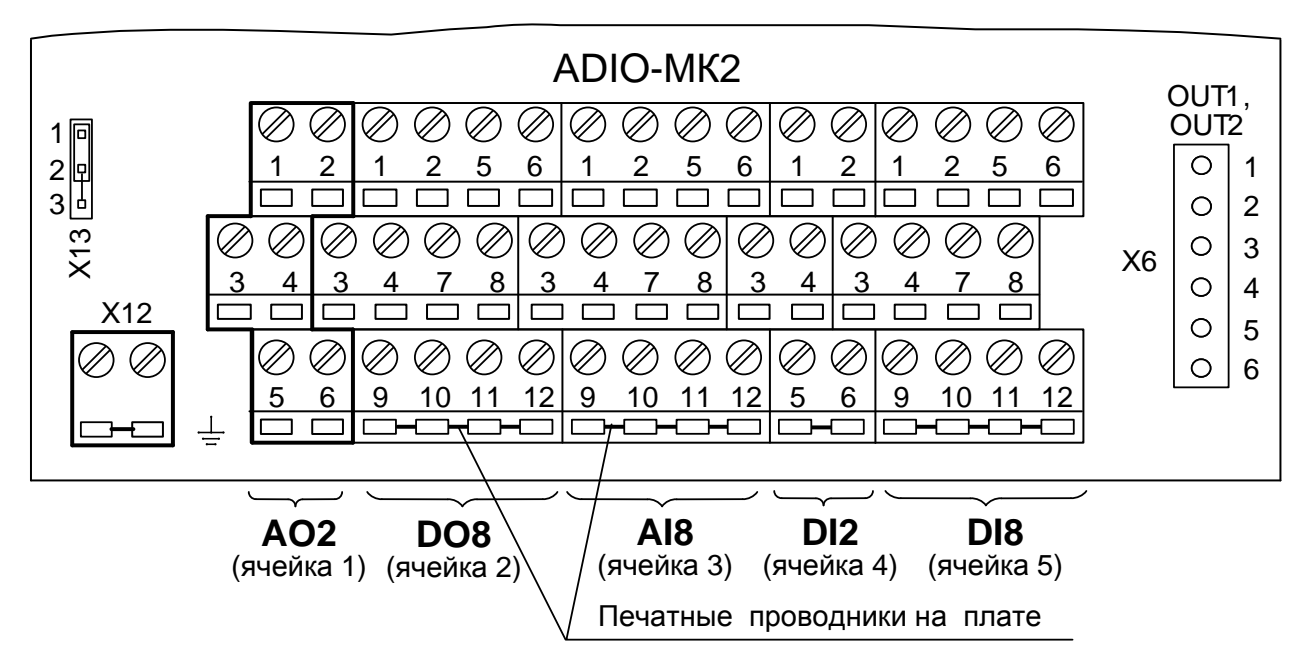

**Рисунок 3.5 – Клеммная колодка МК2 платы ADIO**

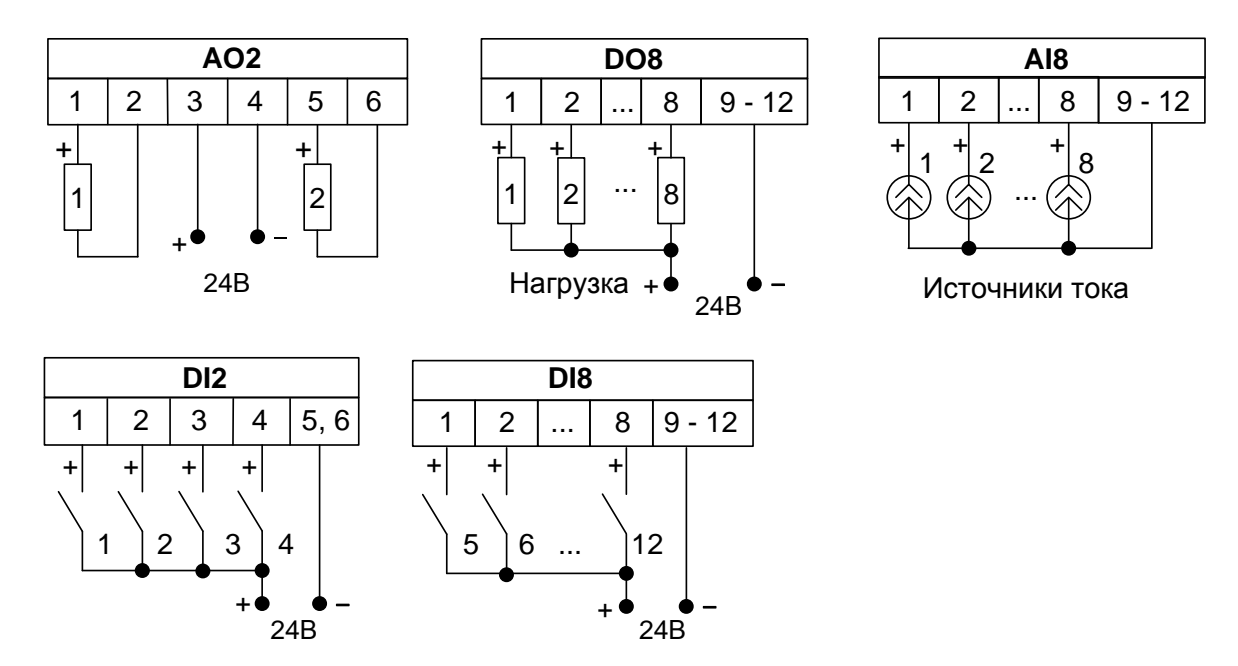

**Рисунок 3.6 – Схемы подключения внешних цепей к плате ADIO**

#### **3.4 Компенсация температуры холодного спая термопар**

<span id="page-24-0"></span>На платформе МК2 с платой проектно-компонуемого состава имеется внутренний датчик температуры холодного спая – элемент термометрический медный ЭЧМ-50М, который подсоединен к ячейке 1 в МК2. При заказе в проектно-компонуемой плате ячеек ТС1 на месте 1 должна быть заказана и установлена ячейка TR1. При этом ячейки ТС1 могут быть установлены на места с 2 по 8. Датчик измеряет температуру холодных концов термопары, что необходимо для организации программной компенсации температуры.

На платформе МК2 с платой проектно-компонуемого состава установлены разъемы Х4, Х5 (рисунок 3.3) для подключения или отключения внутреннего датчика компенсации холодного спая. Установкой перемычек на контакты 2 и 3 разъемов Х4, Х5 МК2 внутренний датчик подключается к ячейке TR1; установкой перемычек на контакты 1 и 2 внутренний датчик отключается.

При использовании датчика необходимо выполнить в ячейках ввода сигналов от термопар TС1 МК2 программную настройку на канал компенсации.

#### **3.5 Подключение заземления**

<span id="page-24-1"></span>Для обеспечения помехоустойчивости каналов ввода-вывода заземляющее устройство должно быть подсоединено к клеммам Х12 на платформе МК2 (рисунки 3.3, 3.5).

## <span id="page-25-0"></span>4 ГИБКИЕ СОЕДИНЕНИЯ

#### $4.1$ Соединения гибкие СГ2 и CГ-USB

<span id="page-25-1"></span>Соединения гибкие CГ2 и CГ-USB из комплекта ЗИП предназначены для подсоединения MK2 через разъем "RS232" к компьютеру по интерфейсу RS-232 при проведении проверок. Подключение к компьютеру осуществляется через СОМ порт с помощью СГ2, через USB порт - с помощью CF-USB. Схема соединения гибкого CF2 приведена на рисунке 4.1.

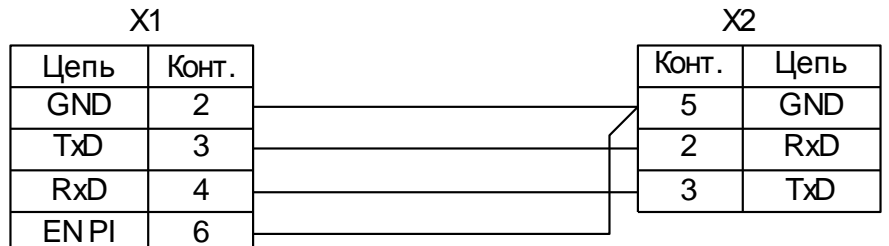

X1-ВилкаТР-6Р6С(RJ12); **X2- Розетка DB-9F** 

Рисунок 4.1 - Соединение гибкое СГ2

### <span id="page-26-0"></span>**5 ПРОГРАММНЫЕ НАСТРОЙКИ МК2**

#### **5.1 Программная настройка и контроль**

<span id="page-26-1"></span>Программная настройка и контроль параметров МК2 осуществляется с помощью программного пакета "Конфигуратор", установленного на компьютере.

Настройка МК2 проводится при изготовлении контроллера, но некоторые настройки возможно провести только на этапе технологического программирования на объекте. Значения настроек хранятся в энергонезависимой памяти МК2.

#### **5.2 Программная настройка при помощи программы "Конфигуратор"**

<span id="page-26-2"></span>5.2.1 После первого запуска программы "Конфигуратор" необходимо проверить и/или настроить параметры соединения с компьютером, для чего выбрать "**Соединение/Параметры**". Откроется окно согласно рисунку 5.1 или 5.2, в котором можно выбрать тип соединения.

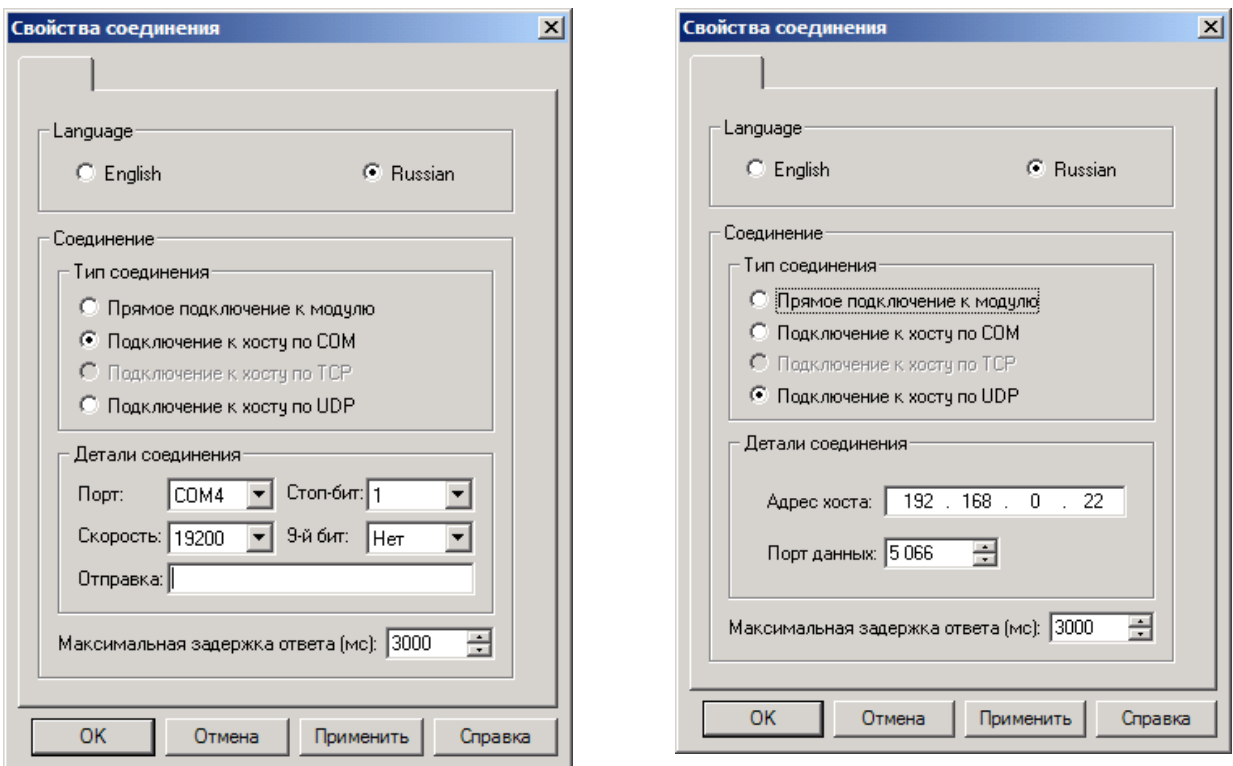

#### **Рисунок 5.1 Рисунок 5.2**

Контроллер МК2 поддерживает два вида подключения из указанного списка:

- "**Подключение к хосту по СОМ**", если компьютер подсоединен к разъему "СОМ" при установленных плате RS-232-МК2 или плате RS-485-МК2 (через преобразователь интерфейса) или через разъем для подключения интерфейса USB;

- "**Подключение к хосту по UDP**", если компьютер подсоединен по интерфейсу Ethernet через разъем "Eth1" на платформе.

Параметры соединений выбрать в поле "**Детали соединения**" рисунка 5.1 или 5.2 в зависимости от вида подключения по СОМ или по UDP соответственно.

Для подключения по СОМ выбрать настройки, соответствующие настройкам подключенному порту МК2 (заводские настройки последовательных портов МК2 – 19200 бод, 8 бит данных, 1 стоп-бит без проверки четности).

Для подключения по UDP выбрать: **"Адрес хоста:"** – IP-адрес МК2, **"Порт данных: 5066"**.

Выбрать **"Соединение/Установить"** и нажать кнопку **"Обновить"**. После обновления окно программы "Конфигуратор" примет вид согласно рисунку 5.3.

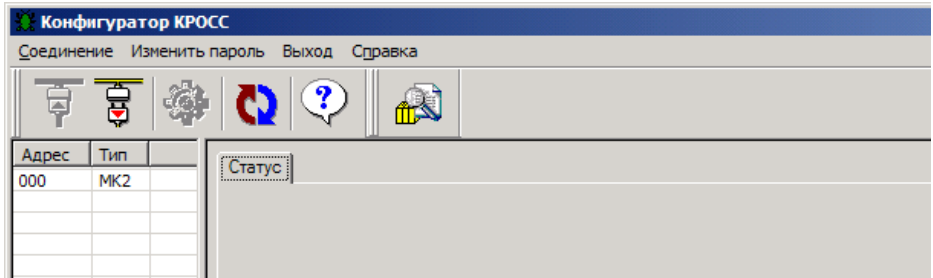

#### **Рисунок 5.3**

5..2 Выбрать МК2. Откроется окно с рядом закладок, в которых сгруппированы настраиваемые параметры МК2 (рисунок 5.4).

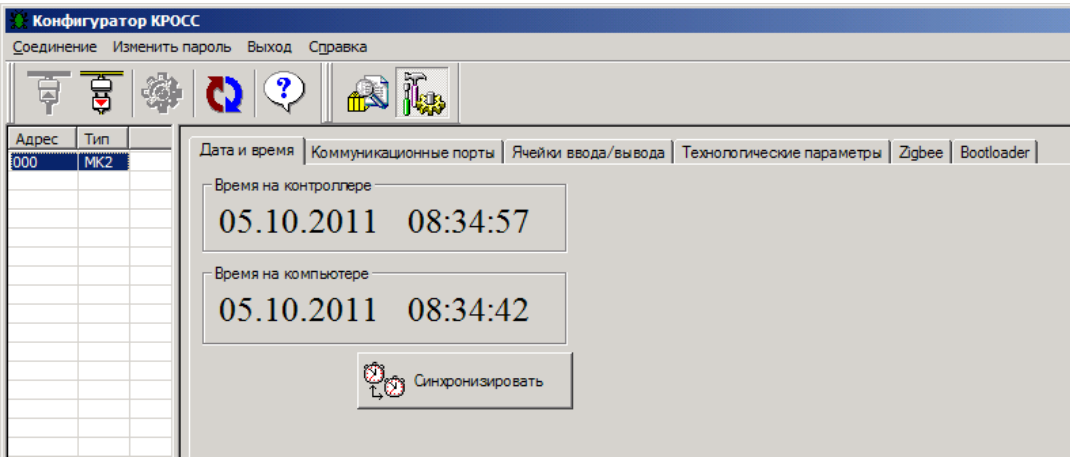

#### **Рисунок 5.4**

5.2.3 В закладке **"Дата и время"** можно просмотреть и синхронизировать время на МК2 со временем на компьютере (рисунок 5.4.).

5.2.4 Закладка **"Коммуникационные порты"** позволяет выполнить настройки внешних интерфейсов МК2 и проверку выходов "OUT1", "OUT2" (рисунок 5.5).

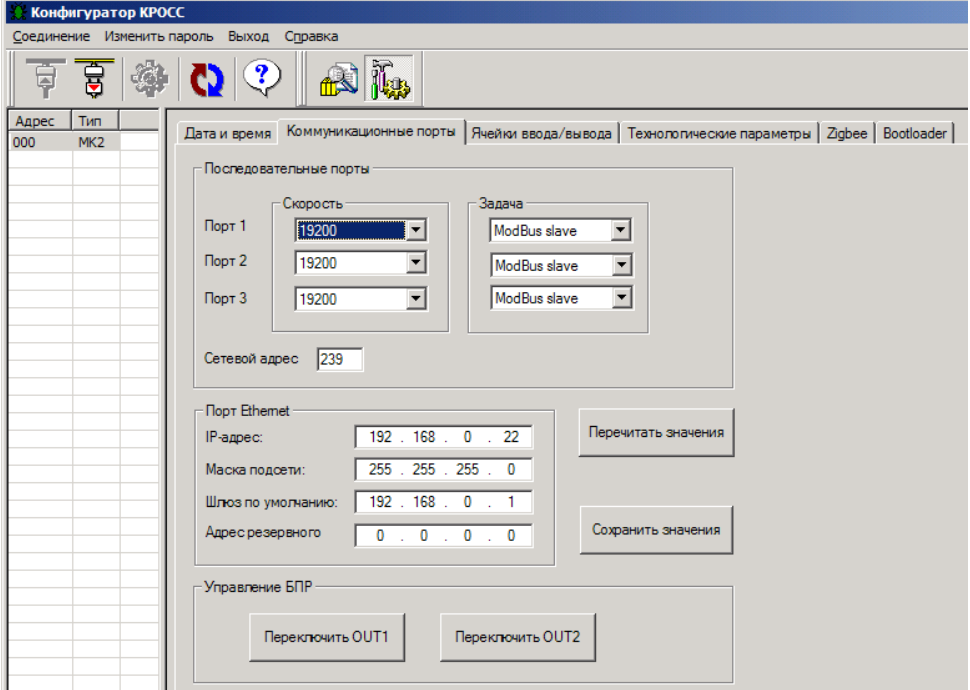

#### **Рисунок 5.5**

В рамке **"Последовательные порты"** устанавливаются параметры **"Скорость"** и **"Задача"** для сетевых каналов:

- **"Порт 1"** – RS-232 (полный модем) или 1-й канал RS-485 (разъем "СОМ");

- **"Порт 2"** – 2-й канал RS-485 (разъем "СОМ");

- **"Порт 3"** – RS-485 (slave) для связи с верхним уровнем (разъем "24V RS485");

В рамке **"Порт Ethernet "** устанавливаются параметры интерфейса Ethernet (разъем "Eth1") и IP-адрес резервного контроллера (в случае резервирования контроллеров). На рисунке 5.5 показаны заводские настройки портов МК2.

# **ВНИМАНИЕ: новые параметры настройки портов (кроме Ethernet) и установка типов ячеек вступают в силу после перезагрузки МК2 !**

В рамке **"Управление БПР"** с помощью кнопок **"Переключить OUT1"** и **"Переключить OUT2"** производится проверка выходов "OUT1", "OUT2" МК2 (включениевыключение).

5.2.5 Закладка **"Ячейки ввода-вывода"** (рисунок 5.6) позволяет задать аппаратную конфигурацию МК2, выбирая соответствующую ячейку, настроить параметры ячеек и каналов.

Каналы ввода-вывода платы проектно-компонуемого состава представлены в виде ячеек, соответствующих аппаратно установленным в слоты МК2 ячейкам. Состав ячеек оговаривается при заказе.

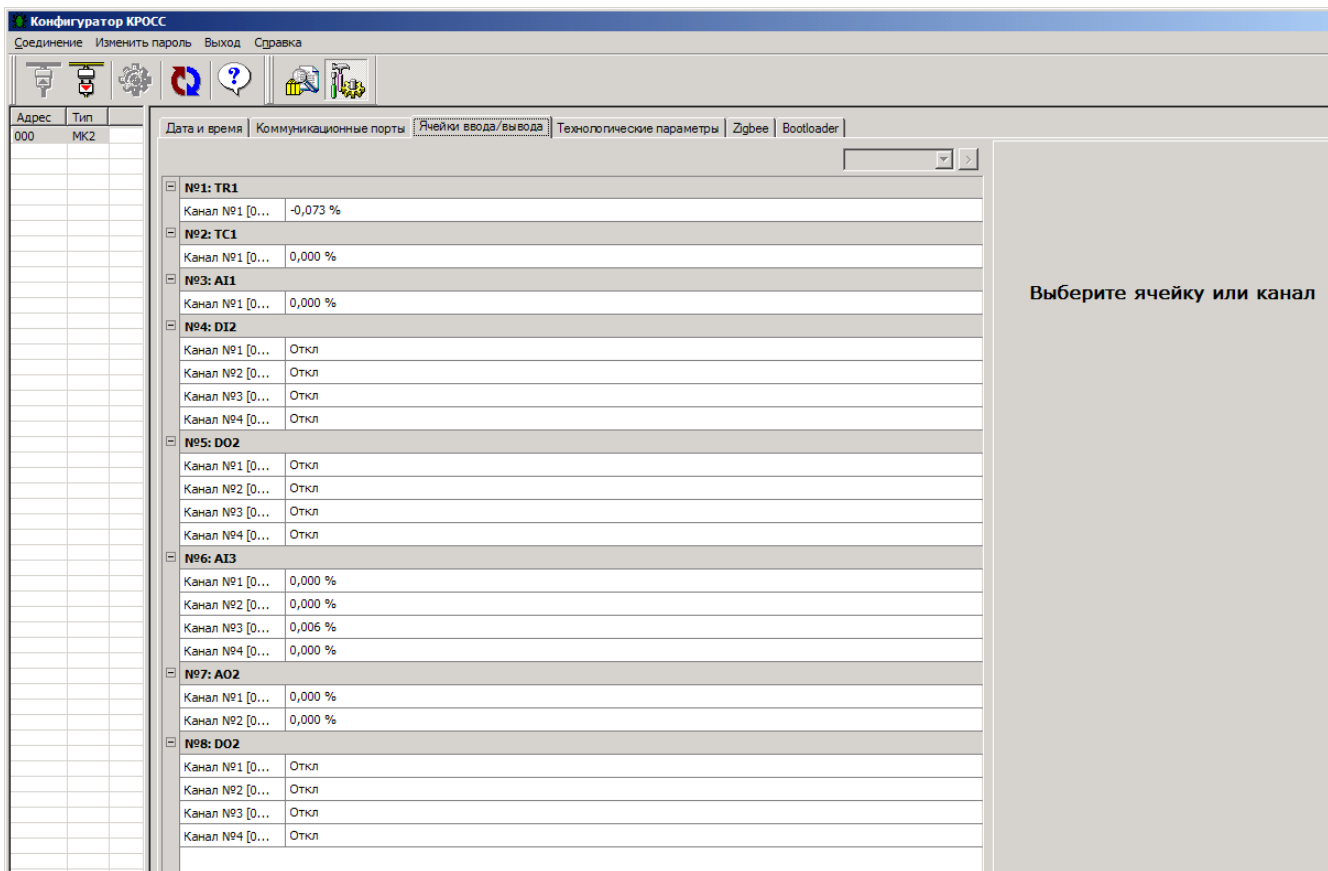

#### **Рисунок 5.6**

Открытие поля ячейки дает доступ к ее свойствам и значениям каналов.

С завода-изготовителя МК2 выпускаются с установленными и настроенными ячейками. Однако, в некоторых случаях требуется изменить настройки ячеек, например, при их замене или после сбоя в конфигурационной памяти.

Для этого нажатием левой кнопки "мыши" выделяется ячейка, из списка возможных ячеек выбирается новый тип (рисунок 5.7). Нажатием кнопки **" >"** (справа от списка) подтверждается смена типа.

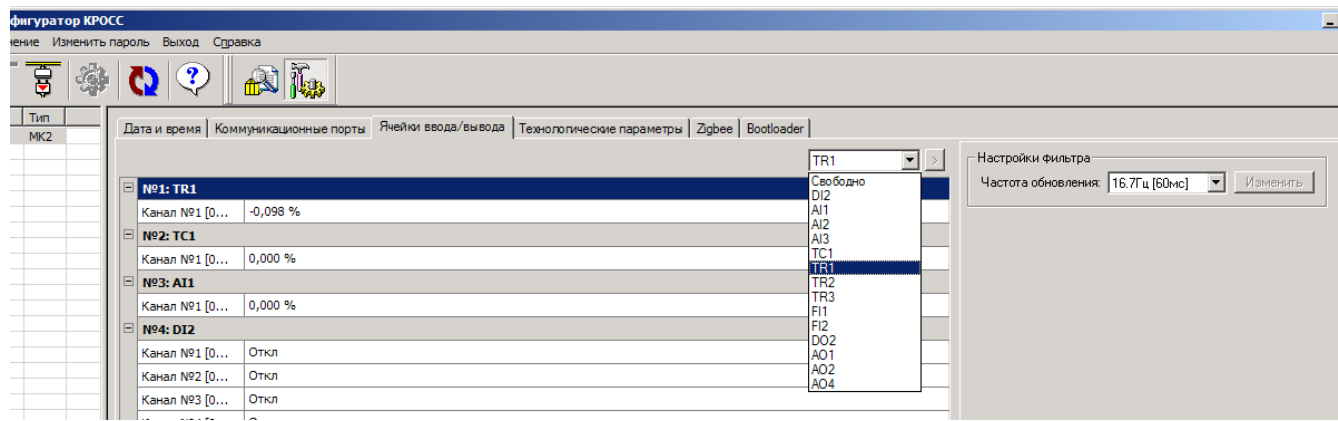

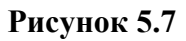

**ВНИМАНИЕ: при любом изменении конфигурации ячеек, все настройки (калибровки и т.п.) будут переписаны по умолчанию. Поэтому, прежде чем начать настраивать ячейки, назначьте ВСЕ ячейки по своим местам.**

**Тип ячейки не определяется программно, и должен быть выставлен корректно, иначе данные будут интерпретироваться неверно!**

Для просмотра и изменения параметров канала необходимо нажатием левой кнопки "мыши" выделить соответствующий канал. В правой части окна откроется информация о параметрах канала.

5.2.6 Настройка ячеек AI1, AI2, AI3

5.2.6.1 К настройкам ячеек AI1, AI2, AI3 относятся:

- установка времени аналого-цифрового преобразования;

- отключение канала (только для AI3);

- установка нуля и номинального значения аналогового сигнала;

- выбор диапазонов измерения входного аналогового сигнала.

5.2.6.2 Установка времени аналого-цифрового преобразования вводится путем выбора возможного значения из списка **"Частота обновления"** в рамке **"Настройки фильтра"** и нажатия кнопки **"Изменить"** (рисунок 5.8).

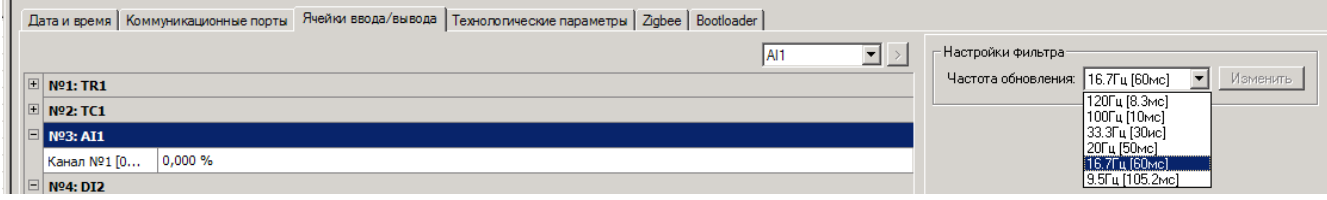

#### **Рисунок 5.8**

5.2.6.3 Опрос аналоговых каналов происходит по очереди, на него тратится время, поэтому введена функция отключения неиспользуемых каналов. Для многоканальной ячейки AI3 канал можно отключить в рамке **"Подключение каналов"**, выбрав соответствующий канал (рисунок 5.9).

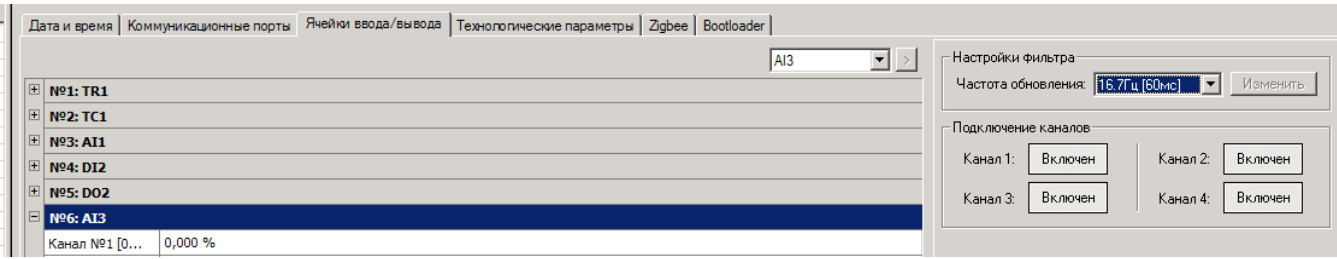

**Рисунок 5.9**

5.2.6.4 Установка нуля и номинального значения входного аналогового сигнала проводиться на предприятии-изготовителе по каждому аналоговому каналу в точках 0 % и 100 % от номинального сигнала в нормальных условиях эксплуатации. Повторение операции установки выполнять при необходимости после ремонта, длительного хранения, при неудовлетворительной работе контроллера и т. п.

Установка производится в рамке **"Калибровочные коэффициенты"**. Предварительно выбрать канал, для которого производится установка.

Установка нуля и номинального значения для каждого канала аналогового ввода выполняется соответственно выбором **"Калибровка 0%"** и **"Калибровка 100%"**.

На вход канала подают сигнал, соответствующий 0 % или 100 % от номинального сигнала. Величина сигнала, которая подается на вход, приведена в таблице 5.1.

5.2.6.5 Установка диапазона измерения входного аналогового сигнала для каждого канала выполняется выбором диапазона сигнала из списка **"Тип сигнала"** в рамке **"Входной сигнал"** и нажатием кнопки **"Изменить"** согласно рисунку 5.10.

Для ячеек AI1, AI2 выбрать диапазон сигнала, установленный перемычками в соответствии с заводскими настройками.

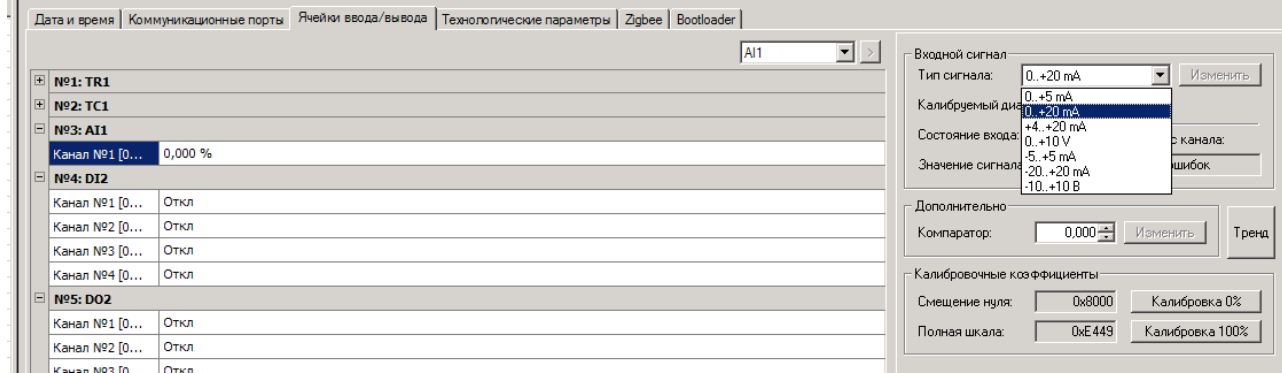

**Рисунок 5.10**

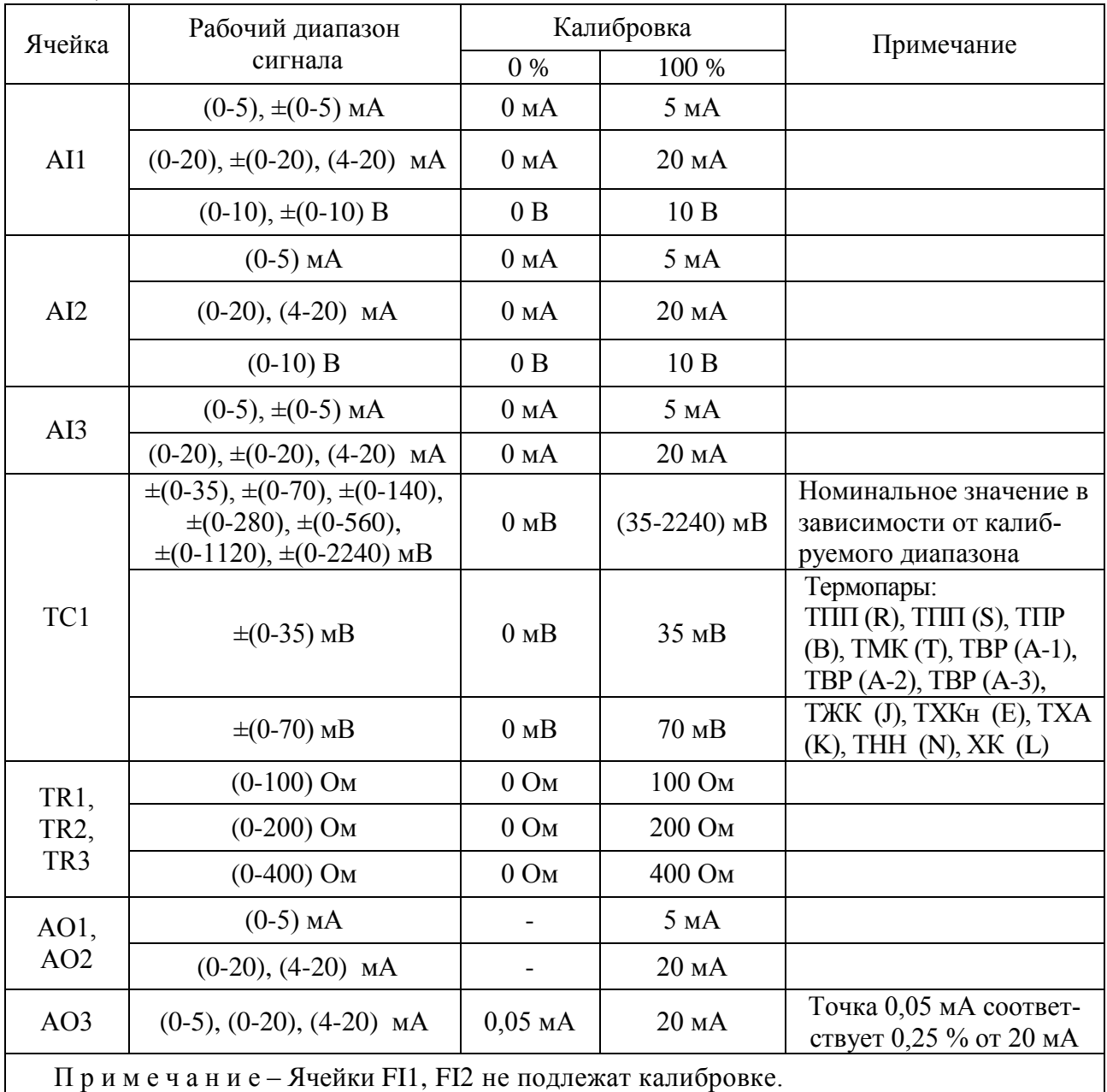

#### **Таблица 5.1**

5.2.7 Настройка ячейки ТС1

5.2.7.1 К настройкам ячейки ТС1 относятся:

- задание времени аналого-цифрового преобразования;
- установка нуля и номинального значения аналогового сигнала;
- выбор формата выдачи результата и типа термопары;
- выбор диапазона измерения входного аналогового сигнала;
- настройка канала компенсации температуры холодного спая.
- 5.2.7.2 Задание времени аналого-цифрового преобразования и установка нуля и номи-

нального значения аналогового сигнала производятся согласно 5.2.6.2 и 5.2.6.4 соответственно.

5.2.7.3 Ячейка ввода сигналов от термопар TС1 выполняет преобразование входного сигнала в цифровой код в одном из двух вариантов (рисунок 5.11):

- в температуру, если выбран тип датчика для термопар в списке **"Тип сигнала"** в рамке **"Входной сигнал"**;

- в физическую величину, если выбран диапазон напряжения сигнала измерения в списке возможных типов датчиков **"Тип сигнала"** в рамке **"Входной сигнал"**.

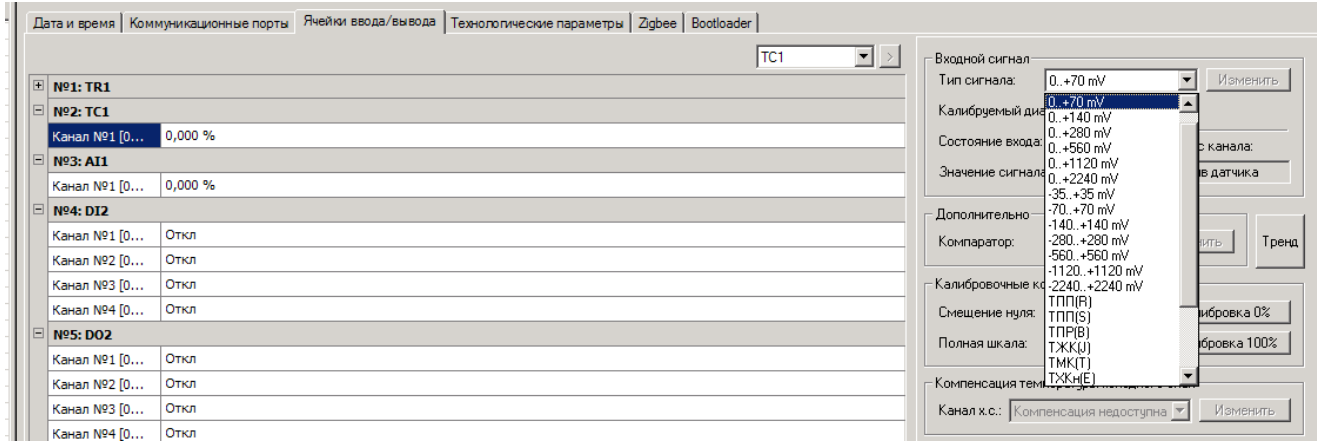

#### **Рисунок 5.11**

5.2.7.4 При использовании датчика температуры холодного спая необходимо выполнить настройку на канал компенсации, выбрав используемый тип датчика для термопар в списке **"Тип сигнала"** в рамке **"Входной сигнал"**.

Включение или отключение компенсации производится в поле **"Канал х.с.:"** в рамке **"Компенсация температуры холодного спая"** выбором **"Ячейка 1, Канал 1 [TR1]"** или **"Компенсация отключена"** соответственно и нажатием кнопки **"Изменить"** (рисунок 5.12).

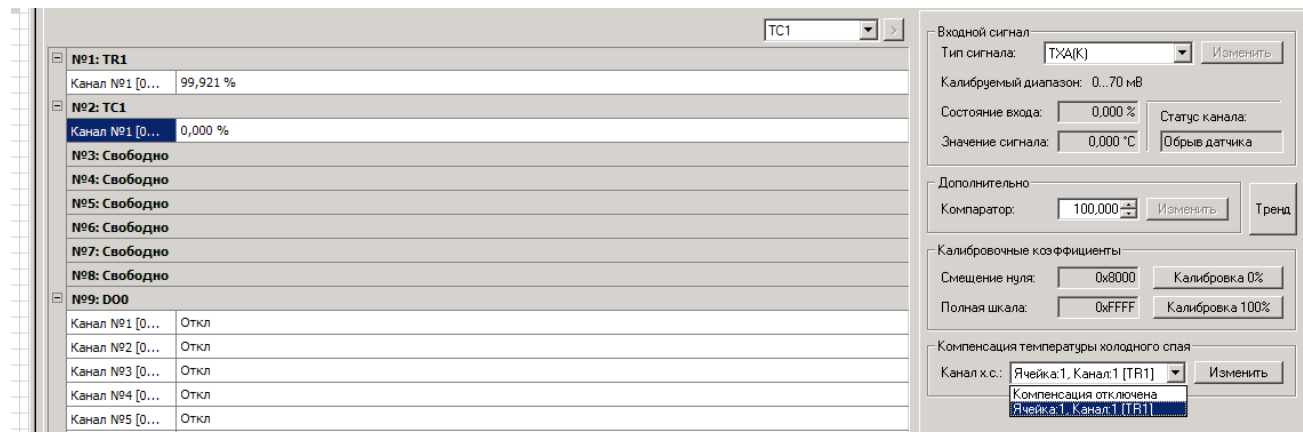

#### **Рисунок 5.12**

- 5.2.8 Настройка ячеек ТR1, TR2, TR3
- 5.2.8.1 К настройкам ячеек ТR1, TR2, TR3 относятся:
- задание времени аналого-цифрового преобразования;

- отключение канала (только для TR3);

- установка нуля и номинального значения аналогового сигнала;

- выбор формата выдачи результата и типа термопары;

- выбор диапазона измерения входного аналогового сигнала.

5.2.8.2 Задание времени аналого-цифрового преобразования и установка нуля и номинального значения аналогового сигнала производятся согласно 5.2.6.2 и 5.2.6.4.

Отключение канала для ячейки TR3 производится согласно 5.2.6.3.

5.2.8.3 Ячейки ввода сигналов от термометров сопротивления ТR1, TR2, TR3 выполняют преобразование входного сигнала в цифровой код в одном из двух вариантов (рисунок 5.13):

- в температуру, если выбран тип датчика для термометров сопротивления в списке **"Тип сигнала"** в рамке **"Входной сигнал"**;

- в физическую величину, если выбран диапазон сопротивления сигнала измерения в списке возможных типов датчиков **"Тип сигнала"** в рамке **"Входной сигнал"**.

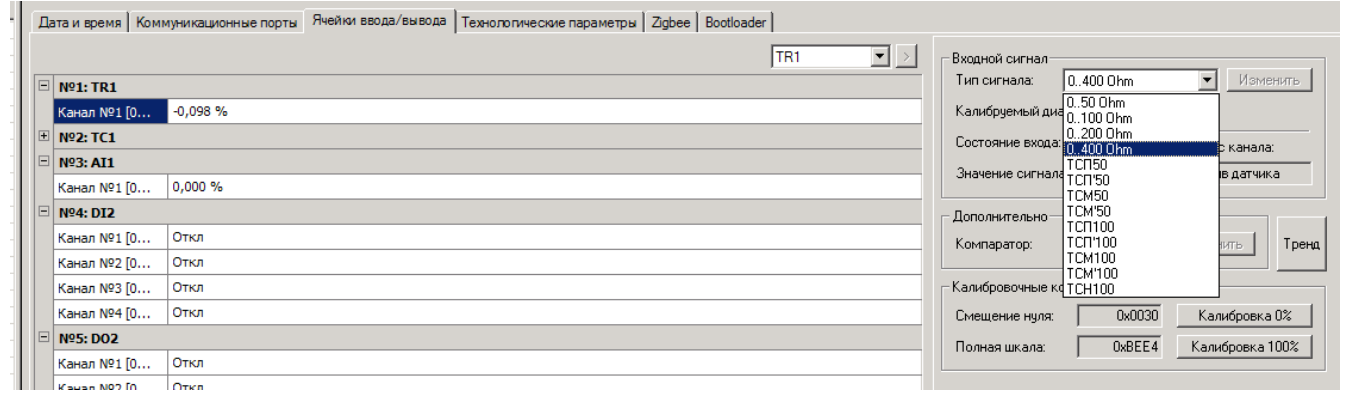

#### **Рисунок 5.13**

5.2.9 Настройка ячеек FI1, FI2

5.2.9.1 К настройкам ячеек FI1 и FI2 относится выбор режима измерения частоты или счета импульсов в списке **"Режим работы"** (рисунок 5.14).

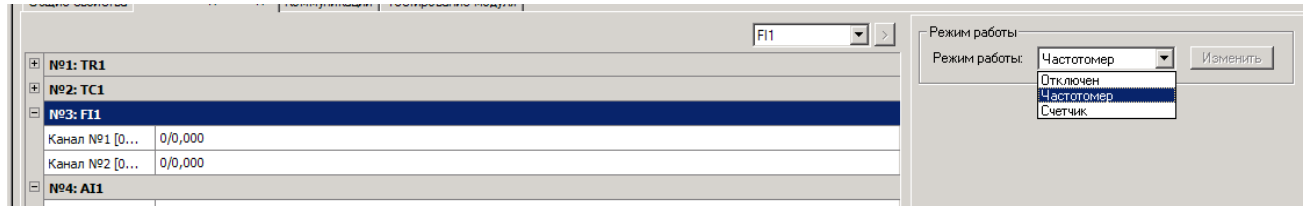

#### **Рисунок 5.14**

5.2.9.2 Для ячейки FI2 выбирается амплитуда сигнала ввода из значений 5, 12, 24 В в списке **"Значение входного сигнала"** (рисунок 5.15).

# ЯЛБИ.421457.053 РЭ

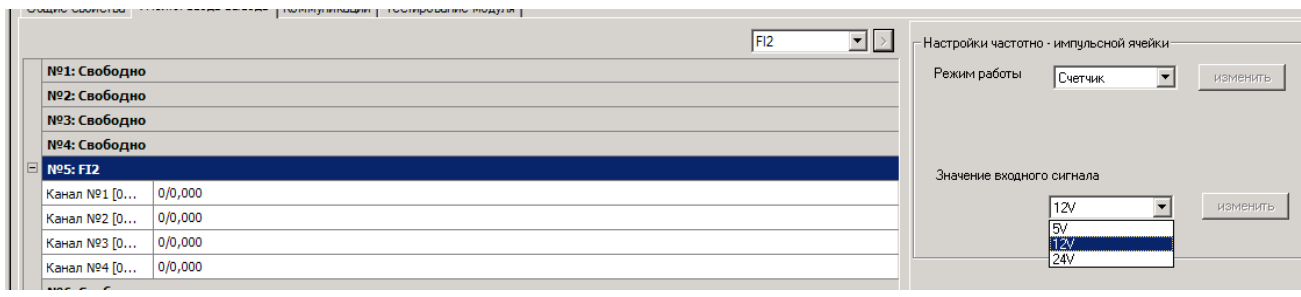

#### **Рисунок 5.15**

5.2.10 Настройка ячеек АО1, АО2, АО3

5.2.10.1 К настройкам ячеек АО1, АО2, АО3 относятся:

- регулировка нижней точки диапазона выходного сигнала (только для ячейки АО3);

- регулировка верхней точки диапазона выходного сигнала;

- выбор диапазона выдачи выходного аналогового сигнала.

5.2.10.2 Регулировка нижней точки диапазона выходного сигнала аналогового сигнала для ячейки АО3 производится в точке 0,25 % от 20 мА. Величина сигнала, формируемая на выходе – 0,05 мА (таблица 5.1).

Предварительно выбрать канал, для которого производится регулировка. В цепь канала подключить нагрузку сопротивлением 100 Ом и вольтметр.

Установить значение выходного сигнала в поле "**Состояние выхода (%)**", равное "**0.25**", и зафиксировать показания вольтметра (рисунок 5.16). Если показания вольтметра соответствуют номинальному значению сигнала с необходимой точностью, то нажать клавишу "**Калибровка 0.05 мА**". В противном случае изменять значение выходного сигнала в поле "**Состояние выхода (%)**" до получения требуемого показания вольтметра с необходимой точностью и нажать кнопку "**Калибровка 0.05 мА**".

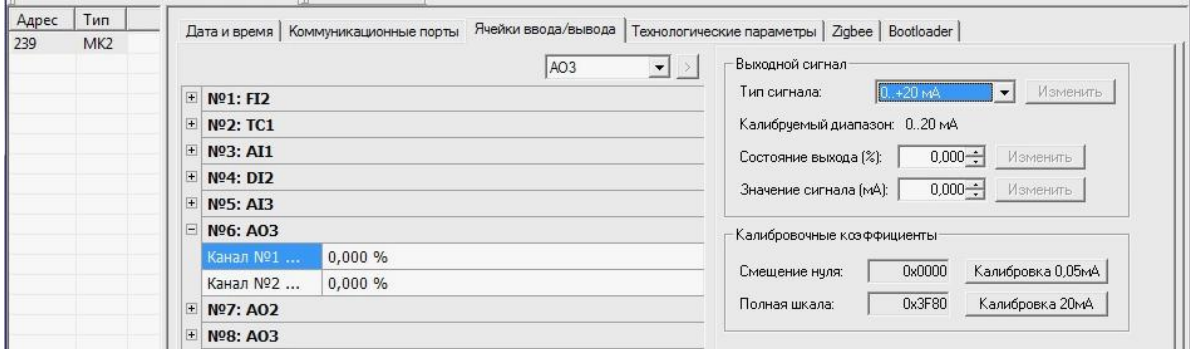

#### **Рисунок 5.16**

5.2.10.3 Регулировка верхней точки диапазона выходного аналогового сигнала производится в точке 20 мА.

Предварительно выбрать канал, для которого производится регулировка. В цепь канала подключить нагрузку сопротивлением 100 Ом и вольтметр.

Установить значение выходного сигнала в поле "**Состояние выхода (%)**", равное "**100.000**", и зафиксировать показания вольтметра. Если показания вольтметра соответствуют номинальному значению сигнала с необходимой точностью, то нажать кнопку "**Калибровка 20 мА**" (рисунок 5.16).

В противном случае изменять значение выходного сигнала в поле "**Состояние выхода (%)**" до получения требуемого показания вольтметра с необходимой точностью и нажать кнопку "**Калибровка 20 мА**".

5.2.10.4 Установка диапазона изменения выходного аналогового сигнала для каждого канала выполняется выбором диапазона сигнала из списка **"Тип сигнала"** в рамке **"Выходной сигнал"** и нажатием кнопки **"Изменить"** (рисунок 5.17).

Для ячеек AО1, AО2 выбрать диапазон сигнала, установленный перемычками в соответствии с заводскими настройками.

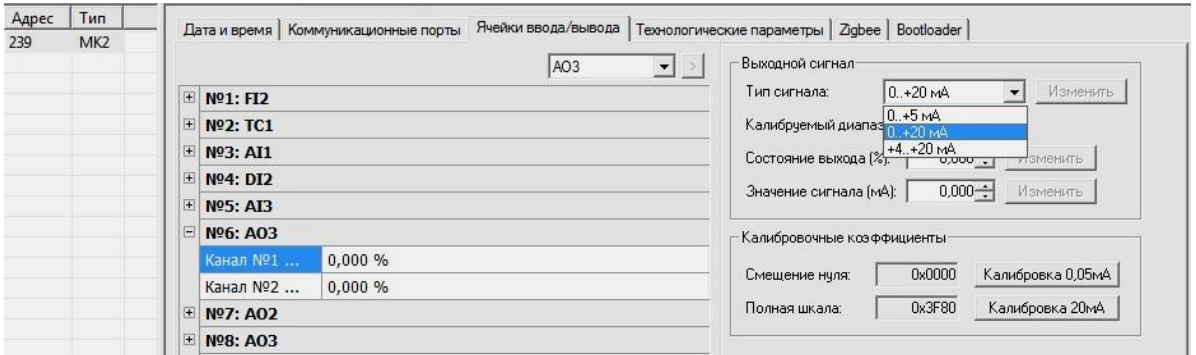

**Рисунок 5.17**

5.2.10.5 Изменение выходных сигналов осуществляется в поле **"Канал 1"** (и **"Канал 2"** для АО2 или АО3) в рамке **"Состояние выходов"** (рисунок 5.18). Нажатием кнопки **" >"** (справа от списка) подтверждается выбор.

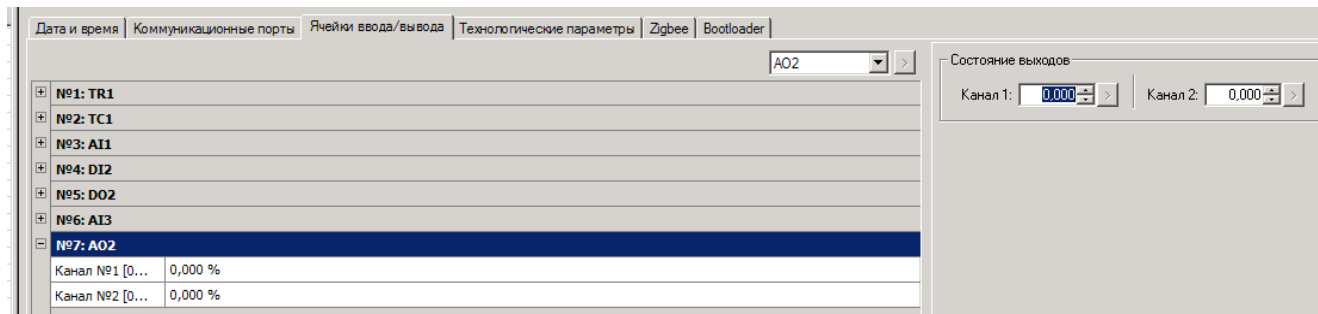

**Рисунок 5.18**

5.2.11 Настройка ячеек DI2, DO2

5.2.11.1 К настройкам ячейки DI2 относится подавление дребезга входного дискретного сигнала. Выбор значения длительности отфильтровываемого ложного импульса в миллисекундах производится в списке "**Минимальная длительность"** в рамке **"Настройки фильтра"** для каждого канала согласно рисунку 5.19.

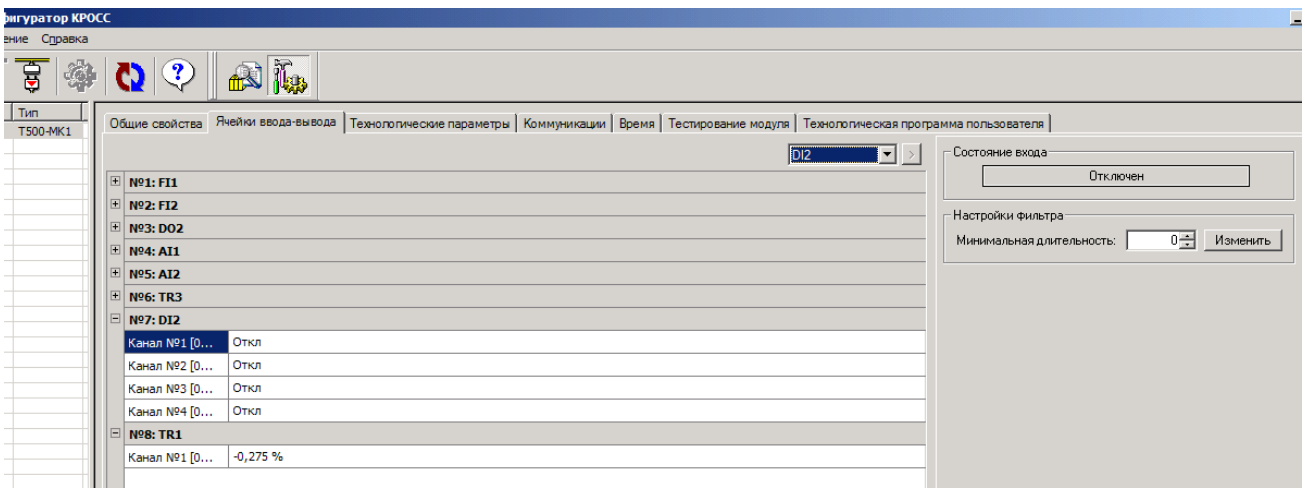

#### **Рисунок 5.19**

5.2.11.2 К настройкам ячейки DО2 относятся (рисунок 5.20):

- отключение или включение канала, производимое в рамке **"Состояние выходов"**. Нажатие кнопки **"Включен" ("Отключен")** переводит канал в противоположное состояние;

- установка состояния выходных сигналов при включении и отказе модуля в рамке

**"Настройки поведения выхода"**.

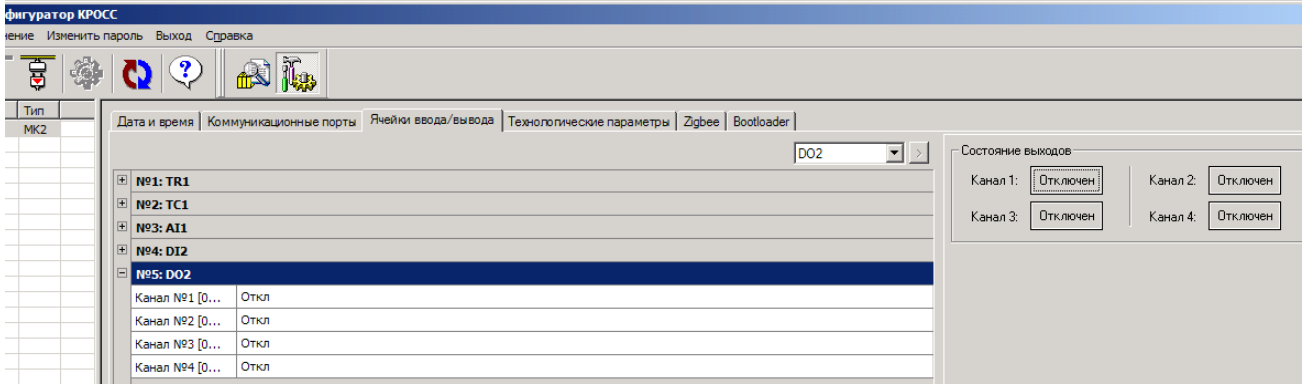

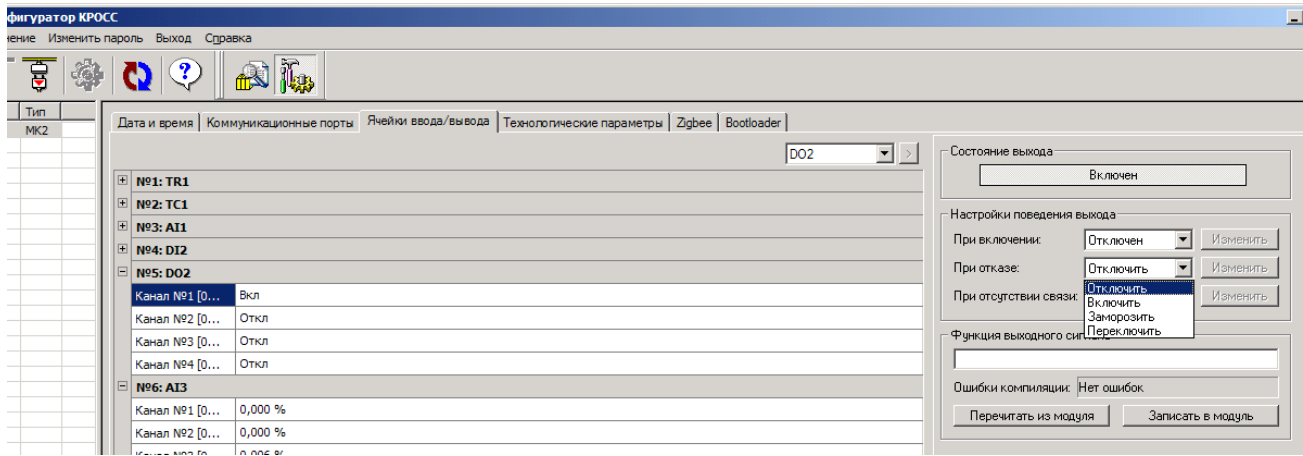

**Рисунок 5.20**

5.2.12 Закладка **"Технологические параметры"**

5.2.12.1 В закладке **"Технологические параметры"** конфигурируются группы технологических переменных, используемых для организации межконтроллерного обмена и/или для связи с верхним уровнем (рисунок 5.21).

В МК2 существуют 8 групп по 16 переменных. Подробнее о переменных описано в ЯЛБИ.420146.001 РЭ2 "Контроллер КРОСС-500. Руководство по эксплуатации. Часть 3. Функциональные блоки библиотеки расширения системы ISaGRAF" глава 13. Технологические переменные хранятся в энергонезависимой памяти.

5.2.12.2 Тип переменных может быть вещественный "REA" (real), целый "INT"(integer) или логический "ВОО"(boolean) (каждый тип по 4 байта). Тип назначается пользователем перед тем, как начать с ними работать. Для этого нажатием левой кнопки "мыши" выделяется группа, из списка возможных типов выбирается новый тип. Нажатием кнопки **" >"** (справа от списка) подтверждается смена типа. Разделение на группы сделано для удобства отображения, а также для того, чтобы можно было гибко распределять необходимое количество и типы переменных.

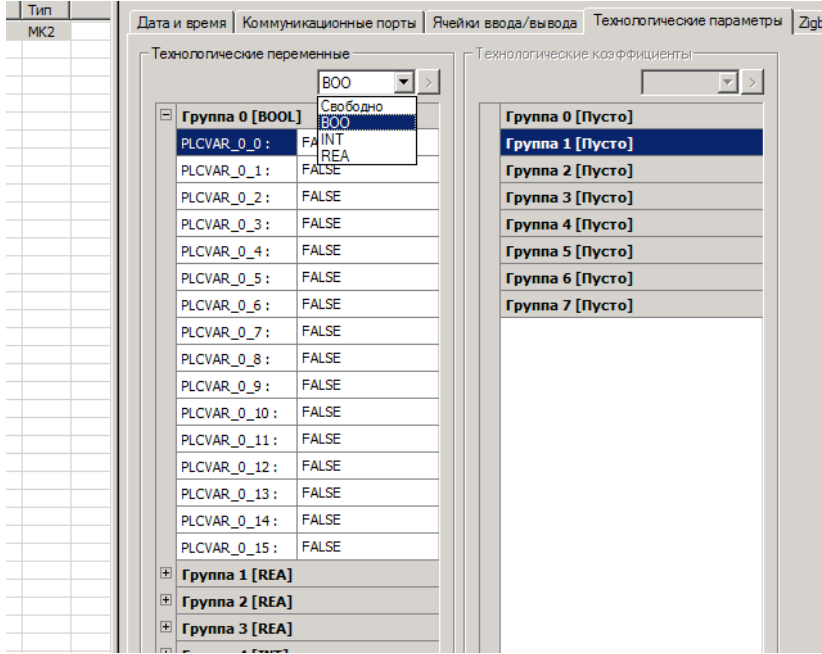

**Рисунок 5.21**

Значения технологических переменных могут меняться с верхнего уровня (программа "Конфигуратор", панель оператора) и из технологической программы.

Графически это представлено на рисунке 5.22.

Таким образом, обмен данными МК2 с верхним уровнем может быть построен на основе своеобразного буфера (технологические переменные). Для того чтобы передать значение с верхнего уровня в технологическую программу пользователя, надо записать это значение в поле "Технологические переменные", а уже из поля "Технологические переменные" считать (при помощи специального алгоритма) это значение в технологическую программу пользователя. И наоборот, чтобы передать значение из технологической программы на верхний уровень (например, на панель оператора), надо (при помощи специального алгоритма записи) записать это значение в поле "Технологические переменные", а оттуда оно уже автоматически передастся дальше.

Технологические переменные можно использовать для динамического управления поведением технологической программы во время исполнения.

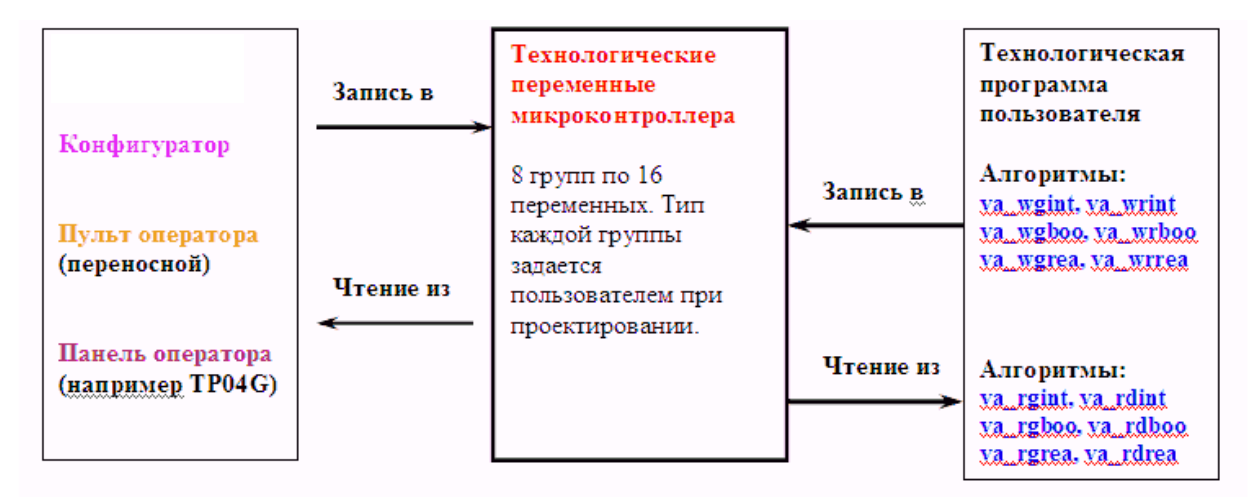

#### Рисунок 5.22

5.2.12.3 Интерфейс с технологической программой пользователя организован следующим образом.

Для чтения назначенных групп в технологическую программу существует алгоритм чтения технологических переменных. Имеется шесть модификаций этого алгоритма - для передачи вещественных, целых и булевых значений.

Первые три модификации служат для чтения единичных значений переменных (булевых, целых или вещественных). На вход алгоритма подается номер группы, номер переменной в группе и адрес МК2 (если на вход адреса подано значение 0, это означает локальную операцию чтения с данного микроконтроллера). Алгоритмы имеют названия: va rdboo(...), va  $rdint(...)$ , va  $rdrea(...)$ .

Следующие три модификации служат для группового чтения переменных. Входы: номер группы и адрес модуля (если 0, то читать с данного микроконтроллера). Названия алгоритмов: va rgboo(...), va\_rgint(...), va\_rgrea(...).

Для записи переменных из технологической программы в область памяти существует алгоритм записи технологических переменных. Имеется шесть модификаций этого алгоритма - для записи вещественных, целых и булевых значений.

Первые три модификации служат для записи единичных значений переменных (булевых, целых или вещественных). На вход алгоритма подается номер группы, номер переменной в группе, значение переменной и адрес МК2 (если на вход адрес подано значение 0, это означает локальную операцию записи в данном МК2). Алгоритмы имеют названия: va\_wrboo $(...)$ , va\_wrint $(...)$ , va\_wrrea $(...)$ .

Следующие три модификации служат для групповой записи переменных. Входы: номер группы, массив значений переменных группы и адрес модуля (если 0, то писать в оперативную память данного микроконтроллера). Названия алгоритмов: va\_wgbool(…), va\_wgint(…), va\_wgrea $(\ldots)$ .

Каждая зона может обслуживаться несколькими алгоритмами.

5.2.13 В закладке **"Bootloader"** с помощью кнопки **"Bootloader"** производится вход в системный загрузчик для обновления резидентного программного обеспечения (РПО) МК2 (рисунок 5.23).

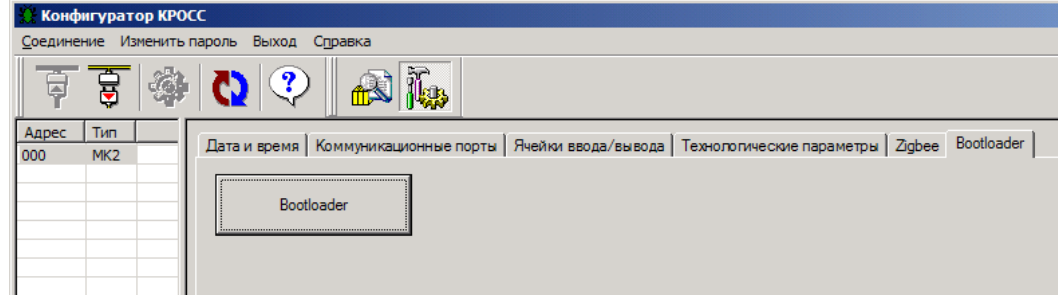

**Рисунок 5.23**

Обновление РПО МК2 производится в интерактивном режиме системного загрузчика с помощью программы "HyperTerminal".

Подать питание на МК2 и соединиться с программой "Конфигуратор" через **"Порт 3"**, который должен быть предварительно настроен на задачу ModbusSlave. Выбрать закладку **"Bootloader"** и нажать кнопку **"Bootloader"**.

Программа"Конфигуратор" должна выдать ошибку связи, при этом светодиод "ACT/ERR" на лицевой панели МК2 должен загореться красным цветом. Это говорит о переходе модуля в режим начального загрузчика. Закрыть программу "Конфигуратор".

Запустить на компьютере программу терминала "HyperTerminal". Данная программа входит в стандартный набор утилит Windows 2k/XP и находится во вкладке **"Програм-**

## **мы/Стандартные/ Связь/HyperTerminal"**.

В появившемся диалоге ввести произвольное имя нового подключения, нажать **"ОК"**.

В следующем диалоге выбрать соответствующий номер СОМ-порта компьютера, через который будет производиться перепрограммирование МК2. Нажать **"ОК"**.

В свойствах выбранного СОМ порта выставить настройки соответственно диалогу (рисунок 5.24).

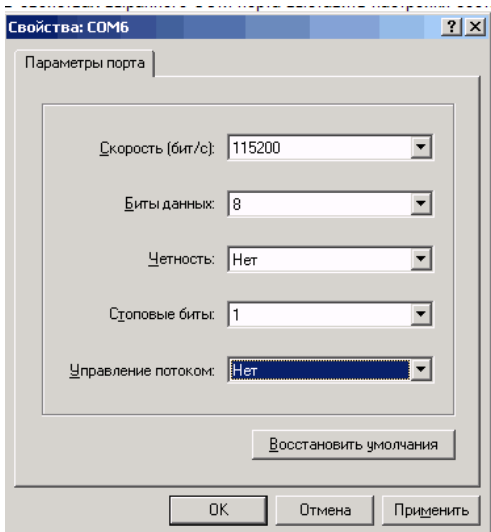

Рисунок 5.24

После нажатия "ОК" в основном окне программы "НурегТегтinal" при нажатии любой клавиши, кроме "1"... "9", должно выводиться меню интерактивного режима: Download Image To the STR91x Internal Flash (XMODEM) -- 1 Execute The Program ---------------------------------- 2

ВНИМАНИЕ: при выполнении всех последующих операций не должно происходить выключения питания модуля!

Все операции следует проводить точно по инструкции!

Любой сбой приведет к порче программного обеспечения модуля, после чего перепрограммирование возможно только в заводских условиях!

Нажать клавишу "1". На экран должны выводиться следующие сообщения:

- \* Erasing flash, please wait...
- \* Complete

#### CCCCCCCCCCCC

Первые две строки говорят о том, что флеш-память успешно стерта.

Буквы "С", появляющиеся с периодом в 1 с, говорят о том, что загрузчик ожидает передачу файла с РПО по протоколу Xmodem.

Далее следует выбрать пункт меню **"Передача/Отправить файл"**, и в открывшемся диалоге указать путь к файлу с РПО, имеющему расширение **.bin**, и указать тип протокола, как показано на рисунке 5.25.

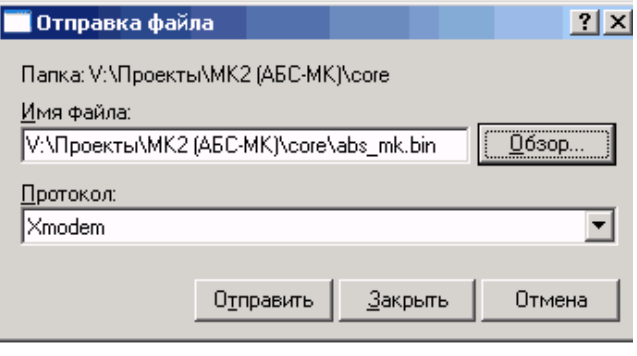

**Рисунок 5.25**

После нажатия клавиши **"Отправить"** в окне показывается ход выполнения перезапи-

си РПО (рисунок 5.26), необходимо дождаться окончания операции.

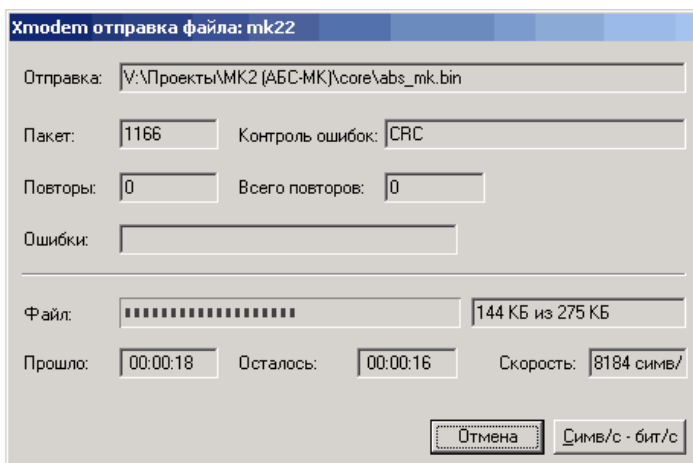

**Рисунок 5.26**

Об успешном завершении операции говорит отсутствие сообщений об ошибках. В появившемся интерактивном меню выбрать пункт 2. Перезагрузить МК2, отключив и включив питание.

#### **5.3 Заводские настройки**

<span id="page-42-0"></span>Возврат к заводским настройкам осуществлять в выключенном состоянии МК2 в следующей последовательности:

- установить перемычку на контакты "1-2" на разъеме Х13 платформы МК2 (рисунки 3.3, 3.5);

- подать питание, подождать не менее 5 с;

- выключить питание, переставить перемычку на контакты "2-3" на разъеме Х13.

## <span id="page-43-0"></span>6 ОСОБЕННОСТИ ПРОГРАММИРОВАНИЯ МК2

#### 6.1 Особенности и ограничения программирования МК2

<span id="page-43-1"></span>Программирование в системе ISaGRAF осуществляется стандартным способом с учетом ограничений, описанных ниже.

В силу ограниченных аппаратных ресурсов МК2 его программирование в среде ISaGRAF Workbench осуществляется с учетом ограничений, приведенных в таблице 6.1.

#### Таблица 6.1

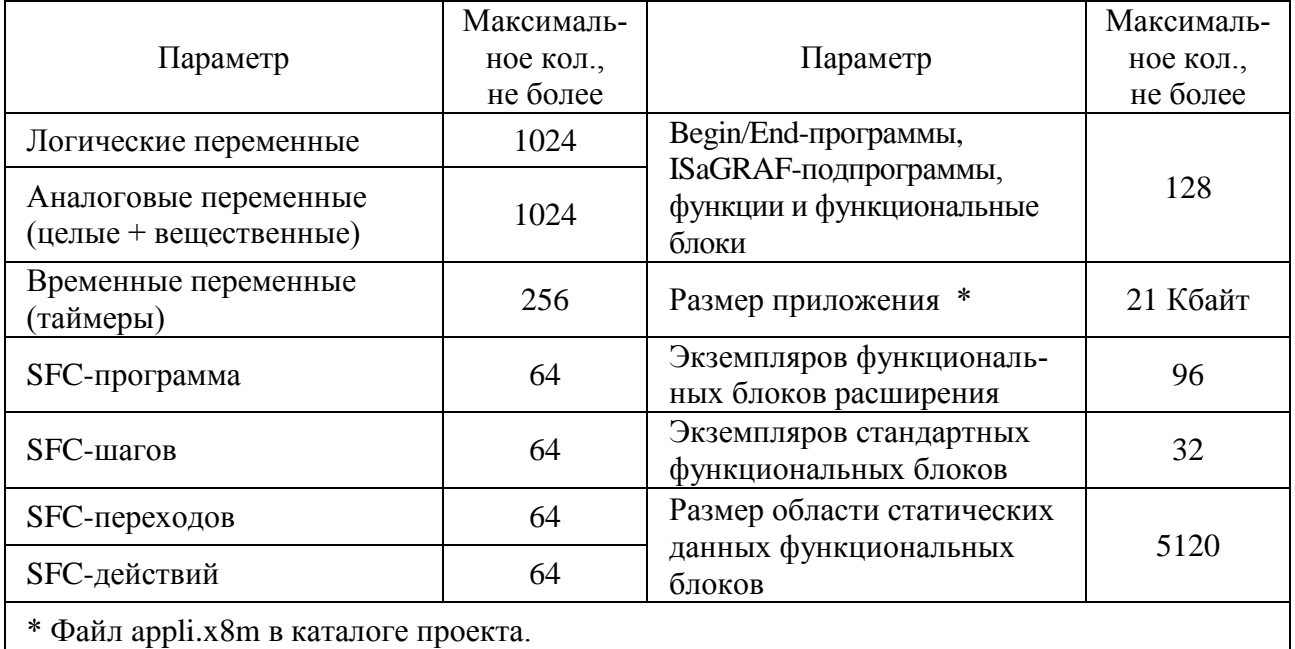

#### 6.2 Основные типы данных

<span id="page-43-2"></span>Любая константа, выражение или переменная, используемая в ТПП (написанной на любом языке) должна характеризоваться своим типом. Типы данных МК2 приведены в таблице 6.2.

#### Таблица 6.2

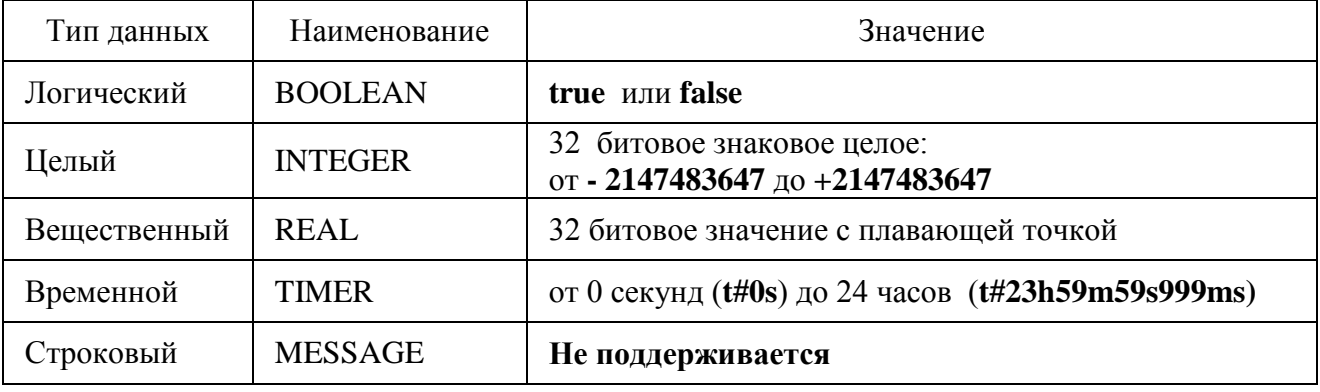

#### <span id="page-44-0"></span>7 ТЕХНИЧЕСКОЕ ОБСЛУЖИВАНИЕ

#### $7.1$ Общие указания по техническому обслуживанию

<span id="page-44-1"></span>Специального технического обслуживания контроллер не требует. Для обеспечения нормальной работы рекомендуется один раз в квартал:

проверять надежность креплений устройств контроллера, его электрических соединений и подключений кабелей внешних соединений;

производить очистку контроллера от пыли путем протирания доступных частей, а также путем воздушной продувки сухим и чистым сжатым воздухом остальных его частей.

При проверке должно применяться оборудование, указанное в приложении Г.

Проверку дискретных ячеек МК2 проводить по схемам рисунков Д.1, Д.2 приложения Д. Проверку работы интерфейсов проводить по схемам рисунка Д.3. Проверку аналоговых ячеек МК2 проводить по схемам инструкции по поверке ЯЛБИ.421457.045 И2. Проверку частотных ячеек МК2 проводить в соответствии с приложением Е.

Проверку проводить с помощью пакета программ ""Конфигуратор", который находится на компакт-диске, поставляемым с контроллером.

#### $7.2$ Проверка дискретных сигналов блоков

<span id="page-44-2"></span>7.2.1 При проверке дискретных выходов ячейки DO2 выбрать в программе "Конфигуратор" в закладке "Ячейки ввода-вывода" ячейку DO2. Последовательно в рамке "Состояние выходов" переключать каналы 1-4 в состояние "Включен", одновременно подключая цепь светодиода VD1 (рисунок Д.2) к дискретному выходу, соответствующему проверяемому каналу. Контролировать свечение светодиода VD1 для каждого проверяемого канала.

7.2.2 При проверке дискретных входов ячейки DI2 выбрать в программе "Конфигуратор" в закладке "Ячейки ввода-вывода" ячейку DI2. Последовательно подключать источник питания G2 к дискретным входам (каналы 1-4) согласно схеме проверки по рисунку Д.1. В рамке "Состояние входов" контролировать переключение в состояние "Включен" для каждого канала, соответствующего проверяемому входу.

#### 7.3 Проверка работы интерфейса RS-232 (полный модем – разъем "COM")

<span id="page-44-3"></span>7.3.1 Проверку работы интерфейса RS-232 производить по схеме рисунка Д.3а). МК2 подключить к компьютеру через "Порт 1" в закладке "Коммуникационные порты".

7.3.2 После запуска программы "Конфигуратор" должно открыться окно, в правой стороне которого должна быть надпись "Модуль не выбран". Выбрать "Соединение/Установить", откроется меню с перечнем блоков. Выбрать проверяемый МК2, откроется окно с рядом закладок, в которых сгруппированы настраиваемые параметры МК2.

Появление окна с закладками МК2 в программе "Конфигуратор" доказывает нормальное

функционирование цепей интерфейса RS-232.

#### **7.4 Проверка работы интерфейса RS-485 (каналы 1 и 2 – разъем "СОМ")**

<span id="page-45-0"></span>7.4.1 Проверку работы интерфейса RS-485 (каналы 1 и 2 – разъем "СОМ") производить по схеме рисунка Д.3б).

7.4.2 В программе "Конфигуратор" выбирая поочередно **"Порт 1"** (1-й канал RS-485) и **"Порт 2"** (1-й канал RS-485) в закладке **"Коммуникационные порты"**, подключить МК2 к компьютеру.

Выполнить проверку по пункту 7.3.2 для каждого канала RS-485. Появление окна с закладками МК2 в программе "Конфигуратор" доказывает нормальное функционирование каналов RS-485 .

#### **7.5 Проверка работы основного интерфейса RS-485 (разъем "24V RS485")**

<span id="page-45-1"></span>7.5.1 Проверку работы основного интерфейса RS-485 (разъем "24V RS485") производить по схеме рисунка Д.3в). МК2 подключить к компьютеру через **"Порт 3"** в закладке **"Коммуникационные порты"**.

7.5.2 Выполнить проверку по пункту 7.3.2 для канала RS-485. Появление окна с закладками МК2 в программе "Конфигуратор" доказывает нормальное функционирование основного интерфейса RS-485 .

#### **7.6 Проверка работы интерфейса Ethernet**

<span id="page-45-2"></span>7.6.1 Проверку функционирования интерфейса Ethernet производить по схеме рисунка Д.3г). Для выполнения теста сетевая карта компьютера должна находиться в той же подсети, что и проверяемый интерфейс МК2: IP-адрес сетевой карты компьютера установить 192.168.0.1.

Методика изменения IP-адреса канала Ethernet компьютера приведена в приложении Ж.

П р и м е ч а н и е – Текст сообщений на экране может меняться в зависимости от настроек.

7.6.2 Для выполнения теста необходимо набрать в командной строке компьютера (кнопка "Пуск/Выполнить") команду **"ping <IP адрес> -t"**, как показано на рисунке 7.1.

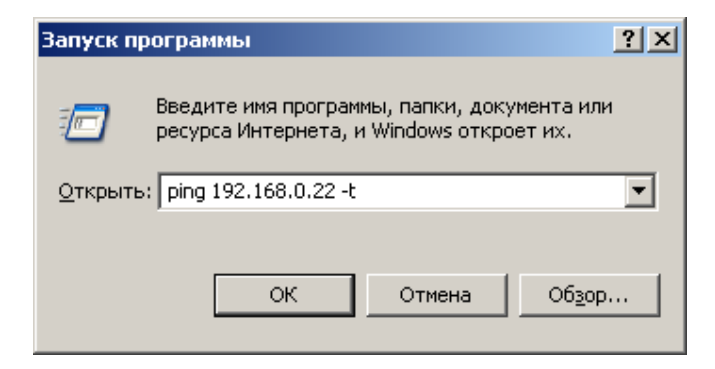

#### **Рисунок 7.1**

IP-адрес берется из настроек МК2, значение по умолчанию - 192.168.0.22.

При положительном результате теста на экране монитора должен отобразиться результат работы команды ріпа:

Обмен пакетами с 192.168.0.22 по 32 байт:

Ответ от 192.168.0.22: число байт=32 время<1мс ТТL=128

Ответ от 192.168.0.22: число байт=32 время<1мс ТТL=128

Ответ от 192.168.0.22: число байт=32 время<1мс ТТL=128

Ответ от 192.168.0.22: число байт=32 время<1мс ТТL=128

При нажатии на клавиатуре компьютера сочетания кнопок "Ctrl+Break", на экран выводится статистика обмена в процентах.

Потери, равные нулю, свидетельствует об исправности интерфейса:

Статистика Ping для 192.168.0.22:

```
Пакетов: отправлено = 4, получено = 4, потеряно = 0 (0% потерь),
Приблизительное время приема-передачи в мс:
    Минимальное = 0мсек, Максимальное = 0 мсек, Среднее = 0 мсек
```
Примечание – Команда ping выполняется в циклическом режиме до ее отмены, поэтому количество пакетов может быть разным.

В случае отрицательного результата тестирования на экран будут выводиться сообщения следующего содержания:

Обмен пакетами с 192.168.0.22 по 32 байт:

Превышен интервал ожидания для запроса.

Превышен интервал ожидания для запроса.

Данные сообщения говорят о том, что:

- либо неправильно произведено соединение компьютера с МК2 (проверить соединение гибкое Ethernet);

- либо неверно настроены IP-адреса в компьютере или МК2 (проверить маску подсети и IP-адреса компьютера и МК2);

- либо имеется отказ во внутренних цепях интерфейса МК2.

7.6.3 Для завершения команды ping необходимо на компьютере нажать кнопки

<span id="page-46-0"></span> $"Ctrl + C".$ 

#### $7.7$ Проведение поверки

МК2, используемые в сферах, подлежащих государственному метрологическому контролю и надзору, подвергают поверке до ввода в эксплуатацию, после ремонта и периодической поверке в процессе эксплуатации.

Межповерочный интервал - 2 года.

Поверку проводить с помощью программы "Конфигуратор" по документу "Контроллер КРОСС-500. Инструкция по поверке ЯЛБИ.421457.045 И2", согласованному ФГУП "ВНИИМС".

Инструкция по поверке и программа установки "Конфигуратор" находятся на компакт-диске, поставляемым с контроллером.

#### **Приложение А** (справочное)

# **Таблица исполнений контроллера МК2**

Таблица А.1

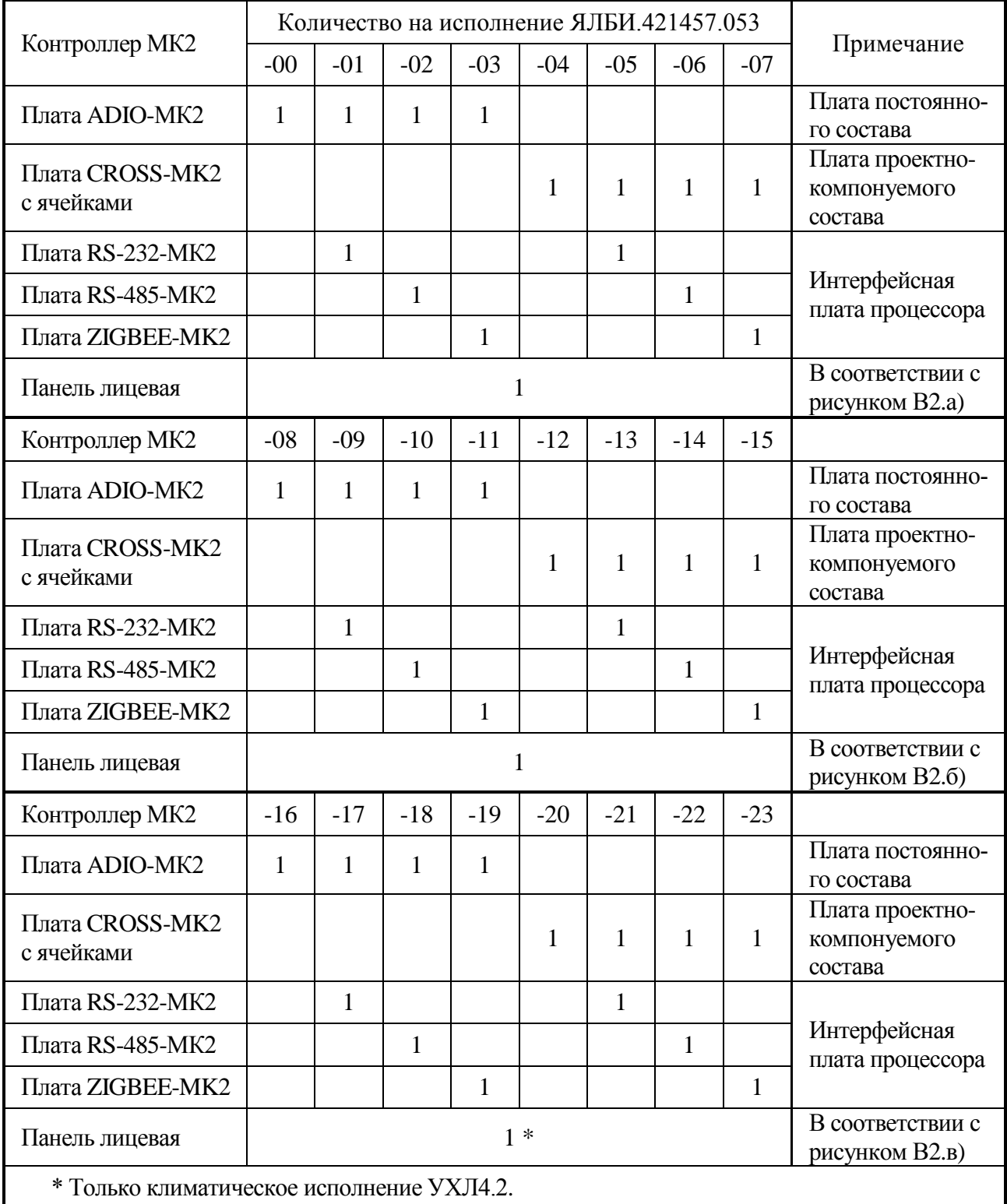

# Приложение Б

(справочное)

#### Типы датчиков и допускаемые диапазоны измерений

Б.1 Пределы допускаемой основной абсолютной погрешности ( $\Delta$ ) канала сигналов от термопар вычисляются по формуле:

$$
\Delta = \pm (\Delta o + \Delta \text{Kxc}), \quad (E.1)
$$

где До - пределы допускаемой основной абсолютной погрешности без учета компенсации температуры холодного спая;

∆кхс - пределы допускаемой абсолютной погрешности канала компенсации температуры холодного спая со встроенным термочувствительным элементом во всем диапазоне рабочих температур.

Б.2 Погрешности канала компенсации температуры холодного спая ( $\Delta$ кхс), определяемые суммой погрешности встроенного элемента термочувствительного ЭЧМ-50М класса В и погрешности преобразования во всем диапазоне рабочих температур, приведено в таблице Б.1.

Б.3 Типы датчиков, допускаемые диапазоны измерений температур термопар и термометров сопротивлений приведены в таблицах Б.1, Б.2.

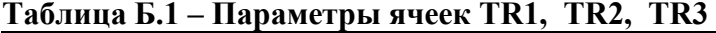

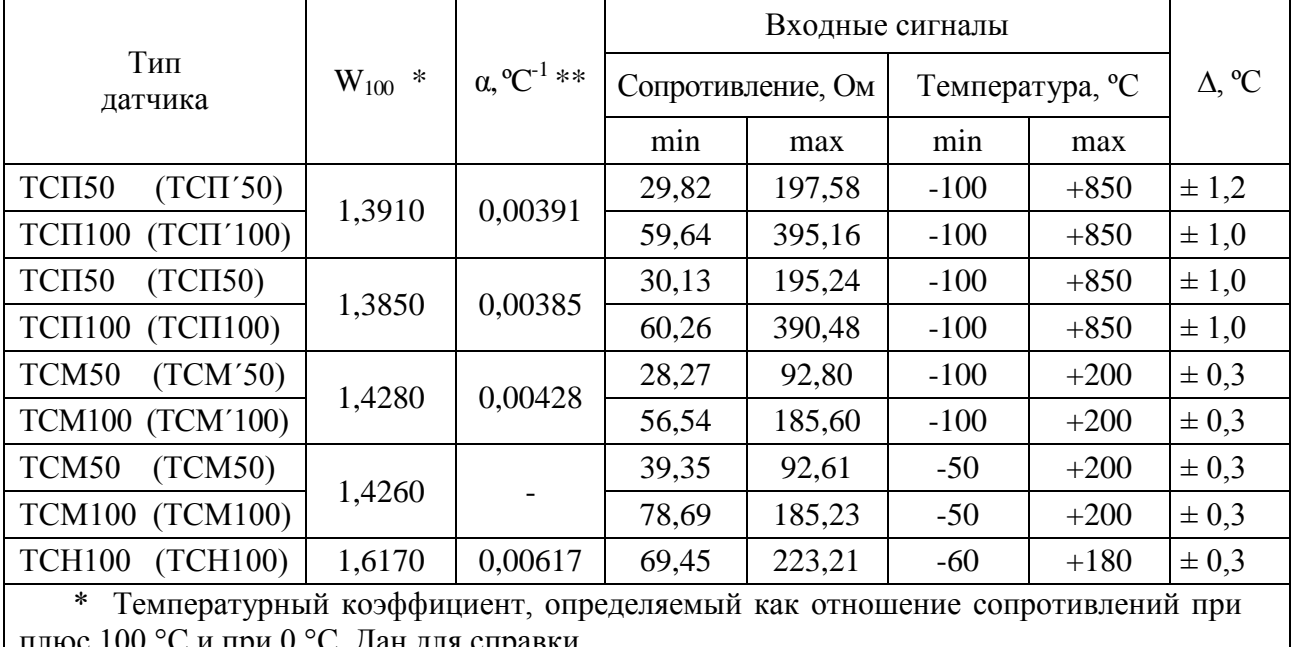

\*\* Температурный коэффициент термометра сопротивления по ГОСТ 6651-2009.

|                                                      |          | Входные сигналы                    |                |                 |                          |                        |
|------------------------------------------------------|----------|------------------------------------|----------------|-----------------|--------------------------|------------------------|
| Тип<br>датчика                                       |          | Термоэлектродвижу-<br>щая сила, мВ |                | Температура, °С | $\Delta$ o, $^{\circ}$ C | $\Delta$ , $^{\circ}C$ |
|                                                      | min      | max                                | min            | max             |                          |                        |
| $T\Pi\Pi$ $(R)$                                      | $-0,226$ | 21,003                             | $-50$          | $+1760$         | $\pm$ 1,2                | $\pm 1.7$              |
| $T\Pi\Pi(S)$                                         | $-0,236$ | 18,609                             | $-50$          | $+1760$         | $\pm 1.7$                | $\pm 2,2$              |
| $T\Pi P$ (B)                                         | 0,431    | 13,820                             | $+300$         | $+1820$         | $\pm 1.5$                |                        |
| TXK (J)                                              | $-2,431$ | 63,792                             | $-50$          | $+1100$         | $\pm 0.7$                | $\pm$ 1,2              |
| TMK $(T)$                                            | $-1,819$ | 20,872                             | $-50$          | $+400$          | $\pm 0.7$                | $\pm$ 1,2              |
| TXKH (E)                                             | $-2,787$ | 61,017                             | $-50$          | $+800$          | $\pm 1,0$                | $\pm$ 1,3              |
| TXA(K)                                               | $-1,889$ | 54,819                             | $-50$          | $+1370$         | $\pm 1,0$                | $\pm 1,5$              |
| THH $(N)$                                            | $-1,269$ | 47,513                             | $-50$          | $+1300$         | $\pm 1,0$                | $\pm 1,5$              |
| TBP $(A-1)$                                          | 0,000    | 33,640                             | $\overline{0}$ | $+2500$         | $\pm 1.7$                | $\pm 2,2$              |
| TBP $(A-2)$                                          | 0,000    | 27,232                             | $\overline{0}$ | $+1800$         | $\pm 1,5$                | $\pm 2,0$              |
| TBP $(A-3)$                                          | 0,000    | 26,773                             | $\Omega$       | $+1800$         | $\pm 1.5$                | $\pm 2,0$              |
| TXK (L)                                              | $-3,005$ | 62,197                             | $-50$          | $+750$          | $\pm 0.7$                | $\pm$ 1,2              |
| Канал компенсации<br>температуры хо-<br>лодного спая | 51,06    | 60,66                              | $+5$           | $+50$           | $\pm 0.5$                |                        |

**Таблица Б.2 - Параметры ячейки TC1** 

### **Приложение В**

(справочное)

#### **Габаритные размеры МК2**

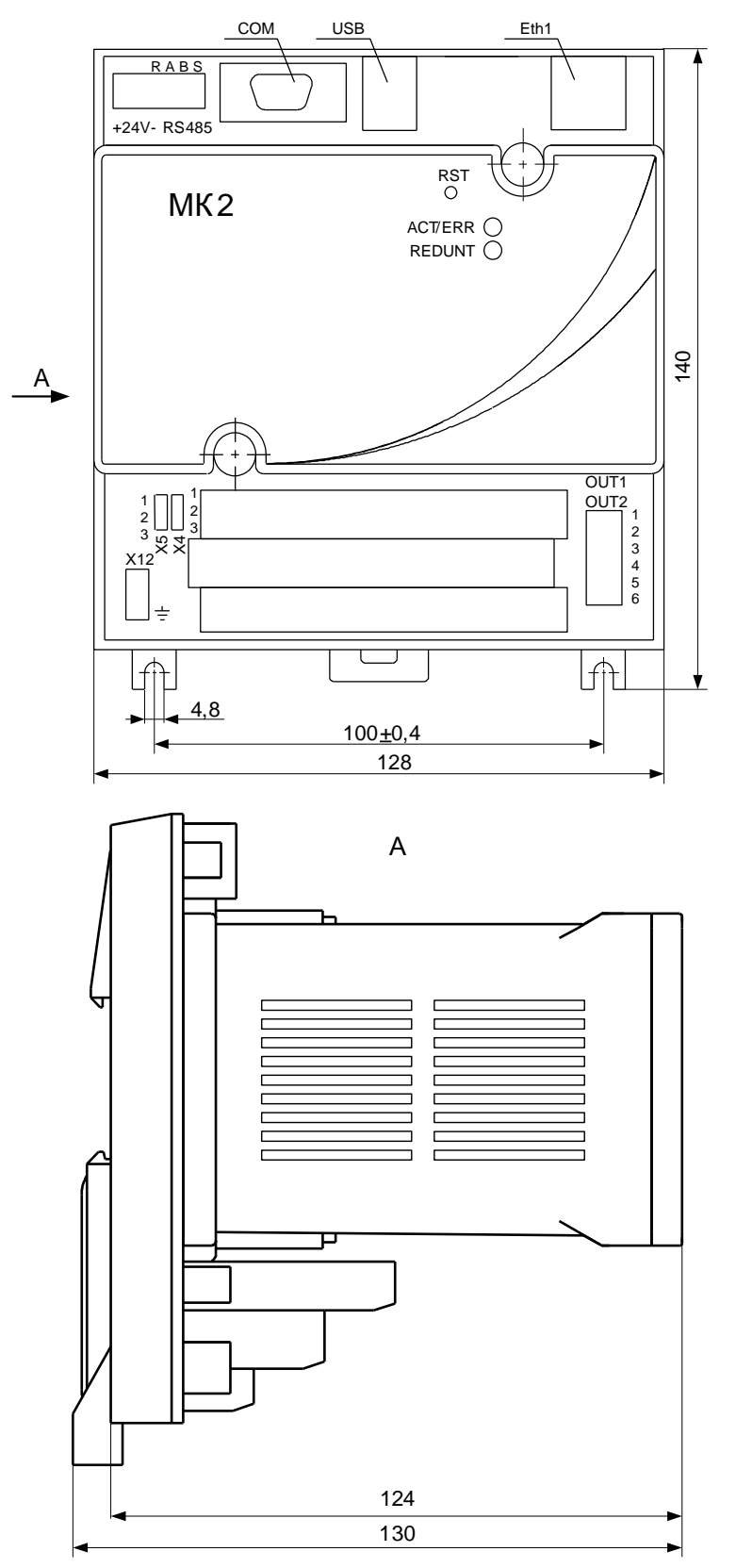

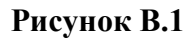

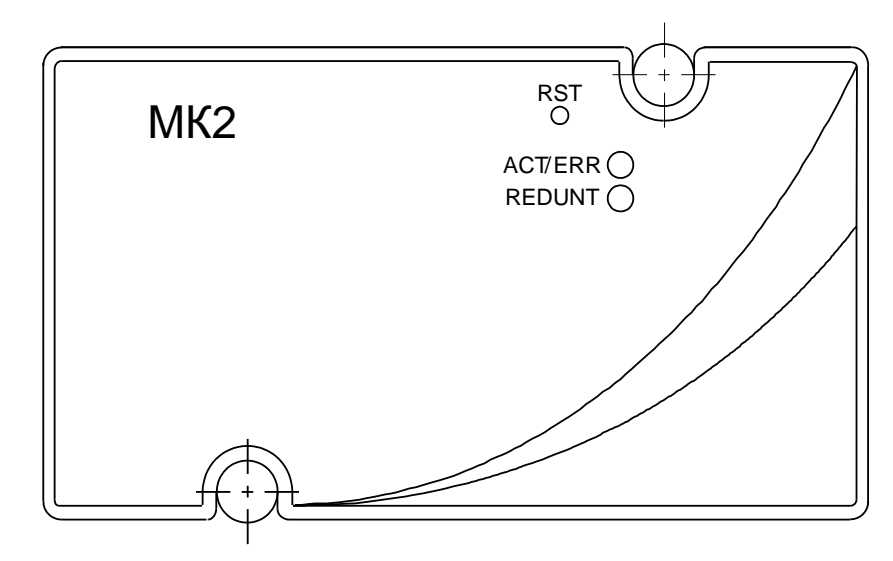

а) лицевая панель станции исполнения от -00 до -07

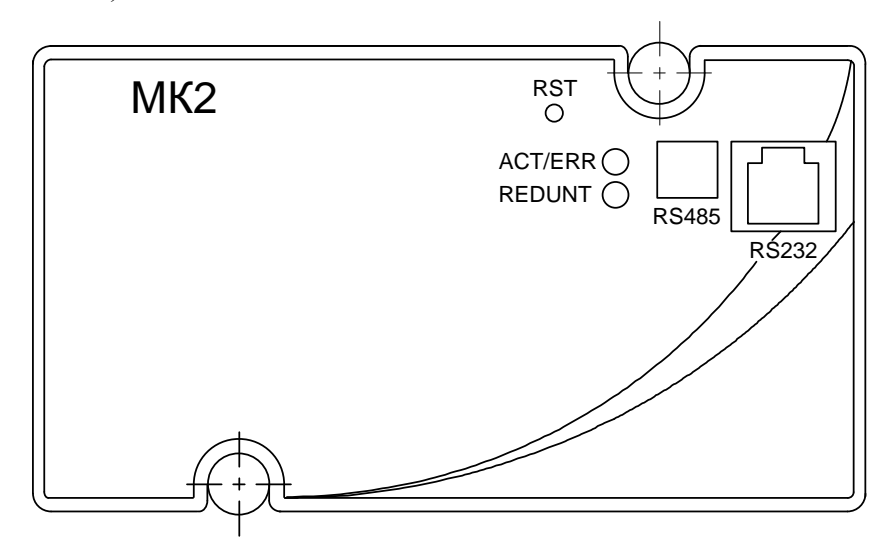

б) лицевая панель станции исполнения от -08 до -15

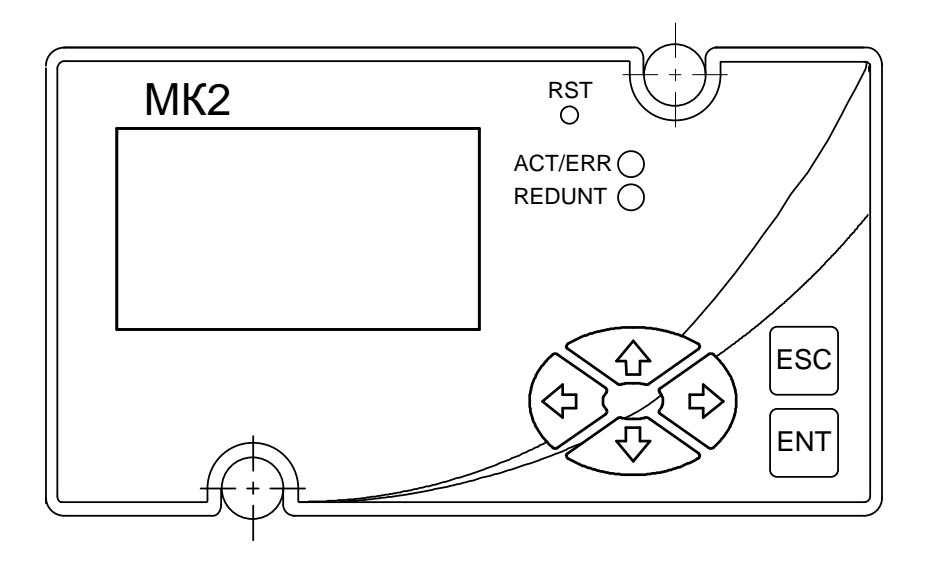

в) лицевая панель станции исполнения от -16 до -23

**Рисунок В.2**

# **Приложение Г**

#### (рекомендуемое)

# **Перечень средств измерений и оборудования, необходимого**

#### **для проведения испытаний**

### **Таблица Г.1**

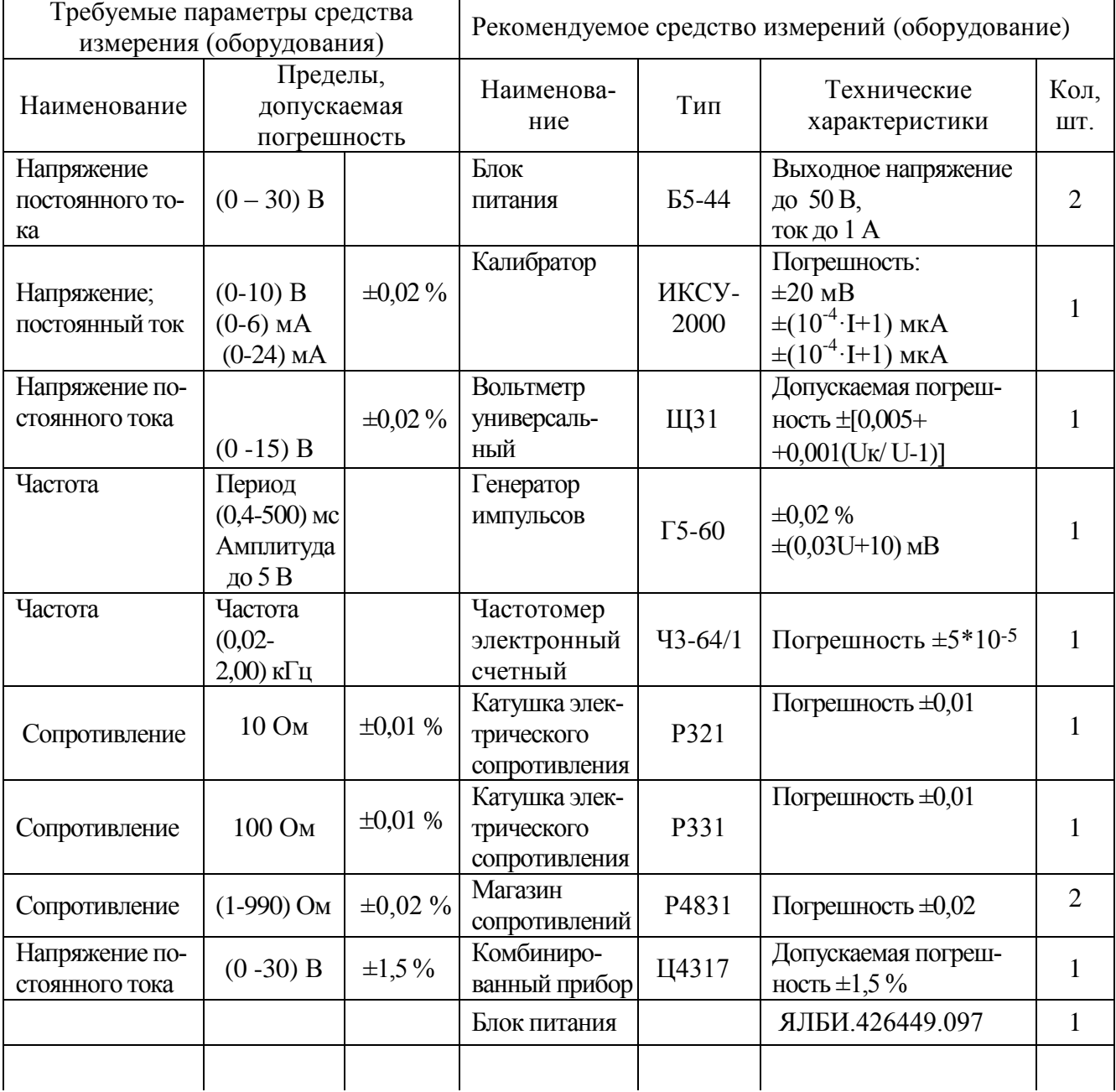

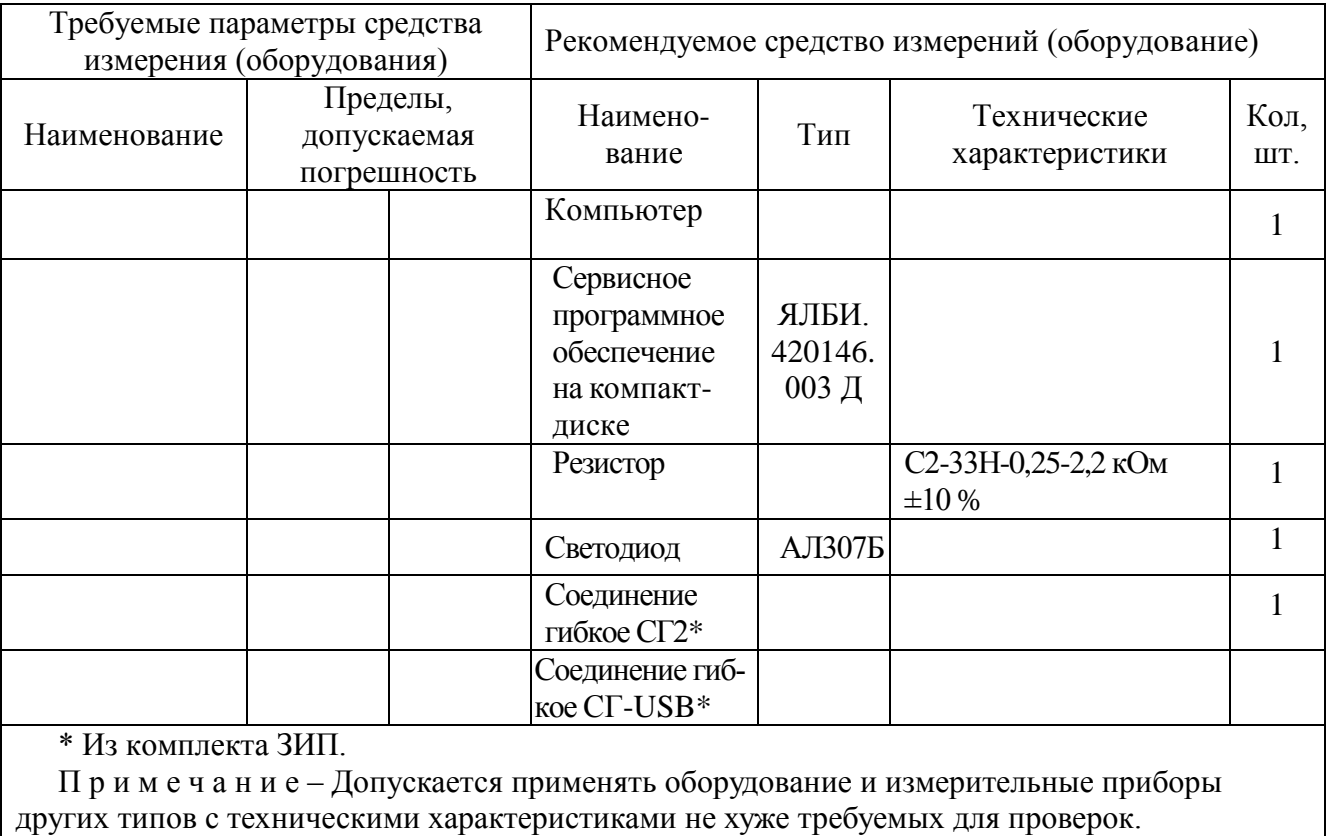

### **Окончание таблицы Г.1**

### **Приложение Д** (обязательное)

### **Схемы проверки МК2**

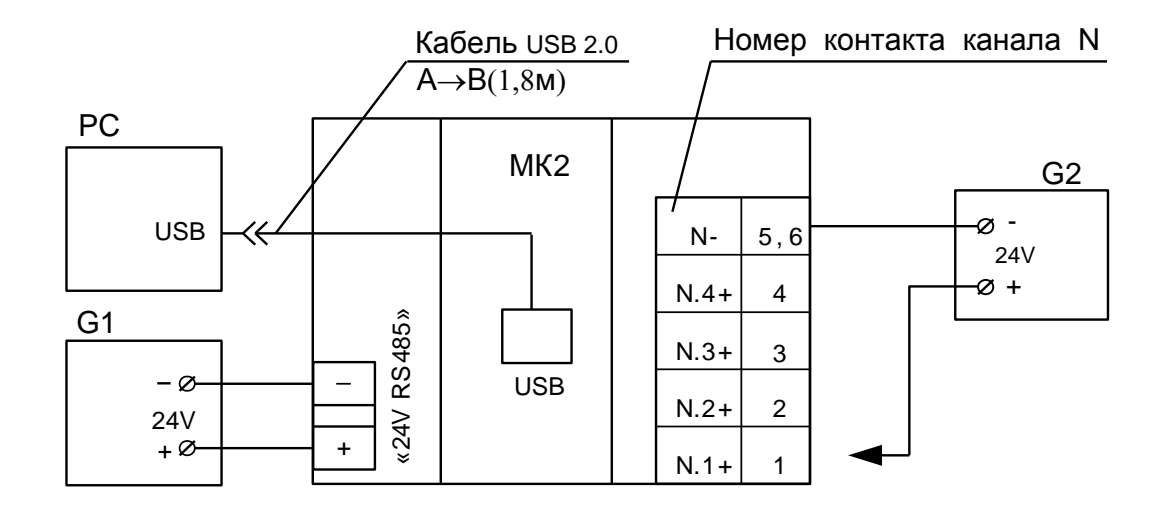

- G1, G2 Блок питания 24 В, 1 А (Б5-44);
- РС Компьютер;
- МК2 Контроллер MK2

#### **Рисунок Д.1 - Схема проверки ячейки DI2**

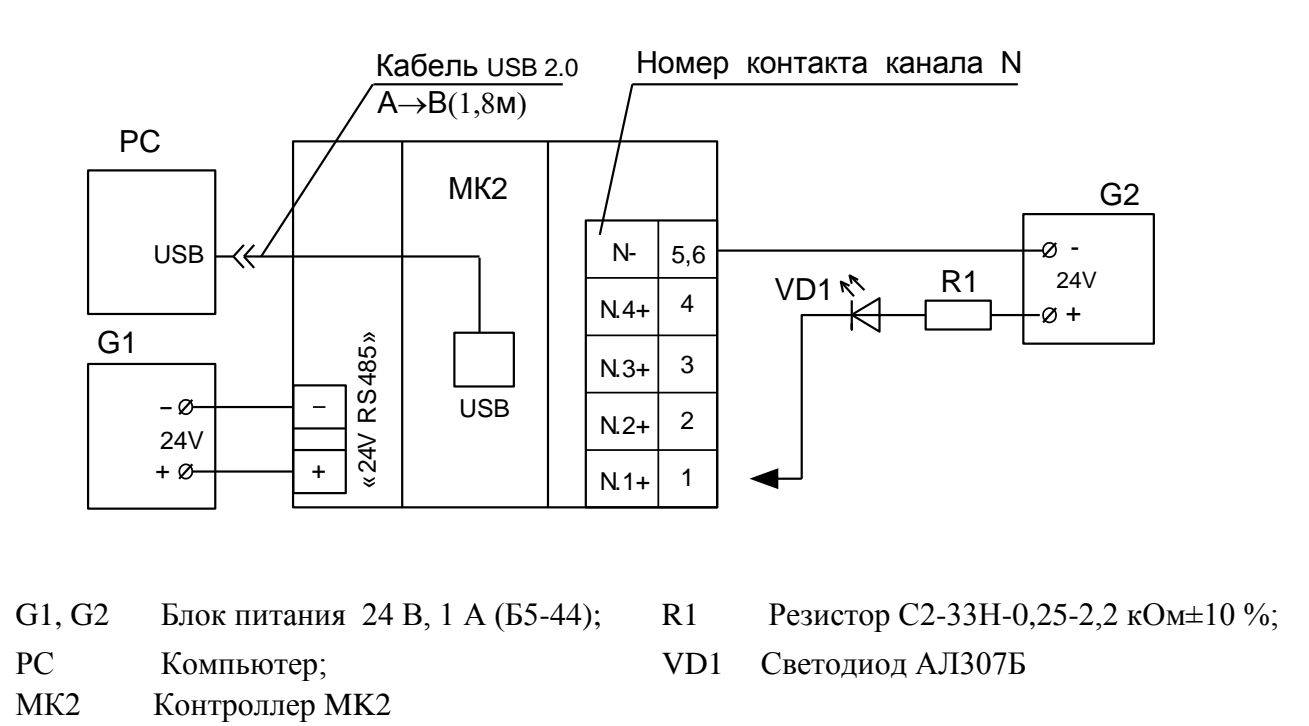

**Рисунок Д.2 - Схема проверки ячейки DО2**

Кабель «нуль-модем»

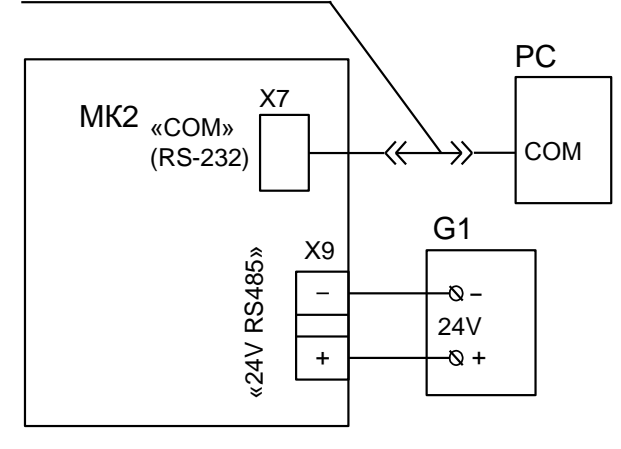

а) схема проверки канала интерфейса RS-232 (полный модем – разъем "СОМ")

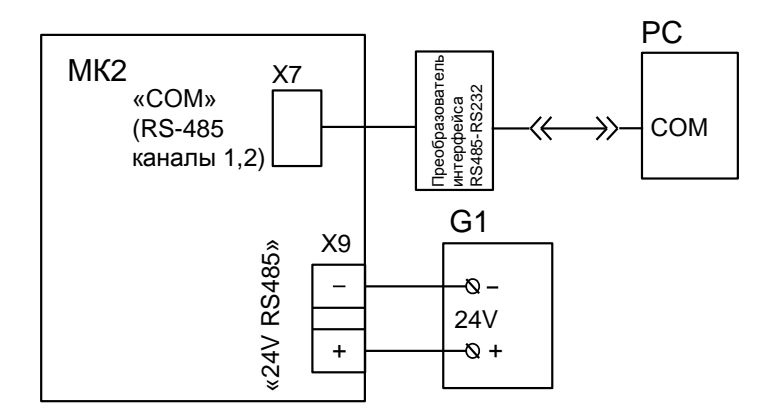

б) схема проверки каналов 1 и 2 интерфейса RS-485 (разъем "СОМ")

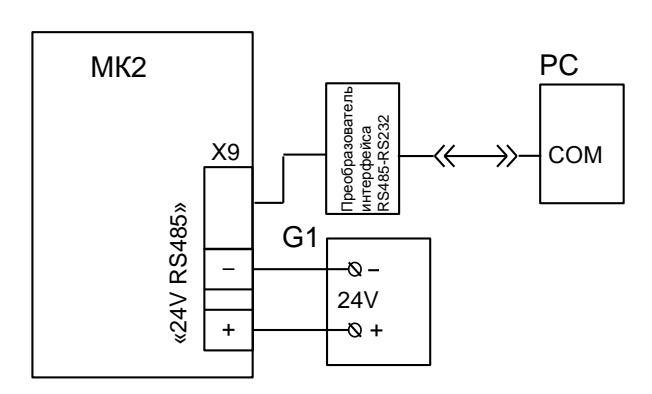

в) схема проверки основного интерфейса  $R$ S-485 (разъем "24V RS485") госта проверки интерфейса Ethernet RS-485 (разъем "24V RS485")

G1 Блок питания 24 В, 1 А (Б5-44); РС Компьютер; МК2 Контроллер MK2

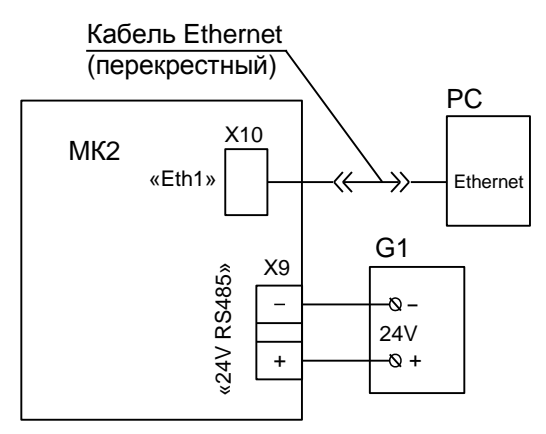

**Рисунок Д.3 - Схемы проверки интерфейсов**

#### **Приложение Е** (рекомендуемое) **Проверка частотных сигналов**

Е.1 Проведение проверки

Е.1.1 Проверку МК2 проводить с помощью сервисной программы "Конфигуратор", установленной на компьютере.

Е.1.2 Проверка каналов преобразования аналоговых сигналов частоты в цифровой код

Е.1.2.1 Проверку каналов преобразования частотных сигналов в цифровой код в ячейке FI1 проводить в соответствии с таблицей Е.1 по схеме рисунка Е.1.

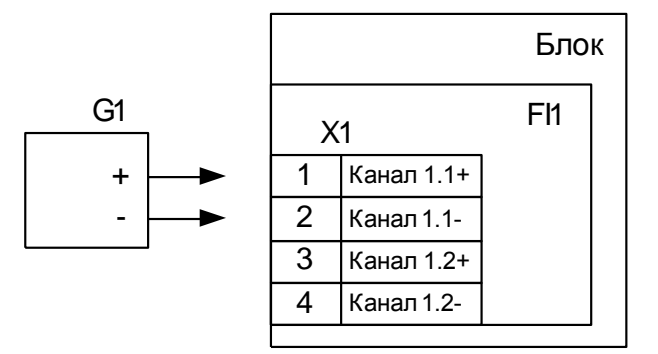

Блок - Контроллер МК2;

G1 - Генератор импульсов Г5-60;

Х1 - Клеммная колодка МК2

Остальные каналы подсоединяются аналогично

#### **Рисунок Е.1- Схема измерения частотного сигнала ячейки FI1**

Е.1.2.2 Установить переключатели генератора G1 в следующие положения:

- тумблер "СЕТЬ" в отключенное положение;
- переключатель выбора вида запуска в положение "<sup>•</sup> " (внутренний запуск);

шесть переключателей "ПЕРИОД Т µs" соответственно в положения "4", "9", "9",

"9", "9", "9" (таблица Д.1 столбец "Значение входного сигнала, мкс");

переключатель множителя периода в положение "0,1";

 12 переключателей временного сдвига D1 и D2 в положение "0" (временные сдвиги D1 и D2 не заданы);

тумблер " $\Pi$  –  $\Pi$ " в положение " $\Pi$ " (режим одинарных импульсов);

переключатели "ДЛИТЕЛЬНОСТЬ µs" в положения "9", "0" (длительность 9,0 мкс);

переключатель множителя длительности импульса в положение "1";

потенциометр "<sup>"</sup> до упора против часовой стрелки;

переключатель выбора "РЕЖИМ РАБОТЫ" в положение "1";  $\frac{1}{2}$ 

переключатель выбора формы импульса в положения " $\mathcal{I}$ " (нормальный импульс  $\frac{1}{2}$ положительной полярности);

три переключателя выбора "АМПЛИТУДА" в положение "5", "0", "0" (амплитуда  $5,00 B)$ ;

три переключателя выбора "БАЗ.СМЕЩЕНИЕ" в положения "0" (смещение не задано).

#### Таблица Е.1

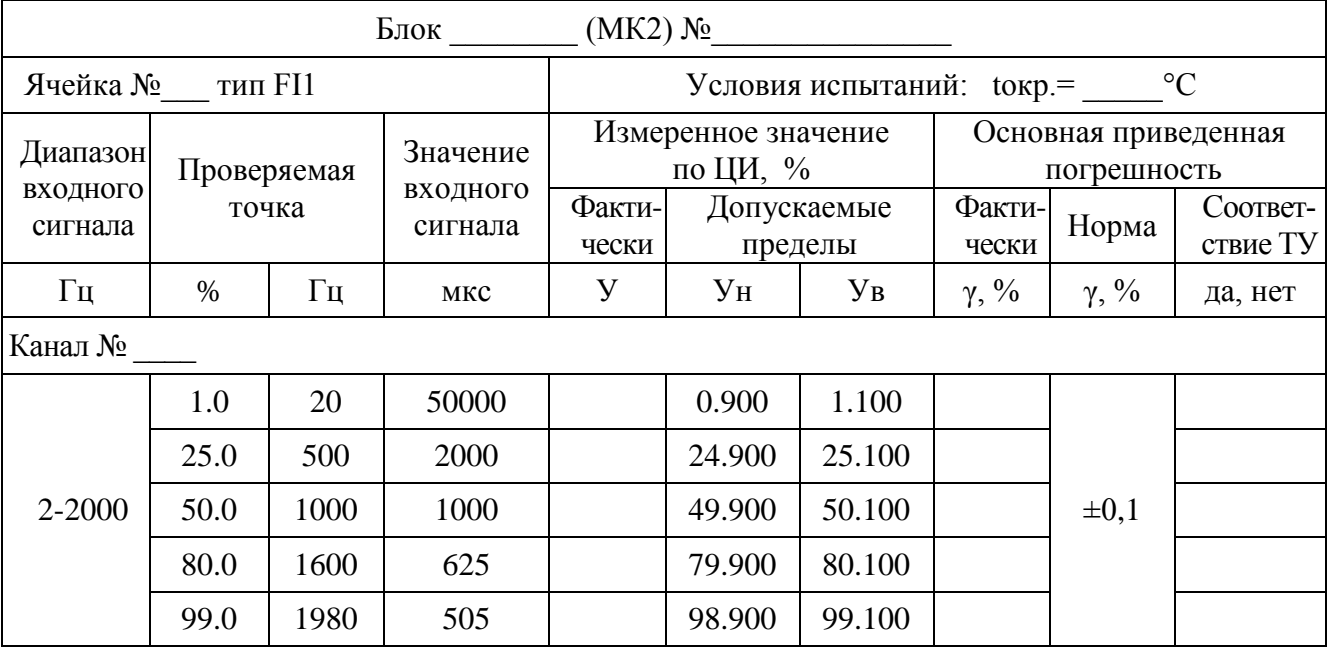

Е.1.2.3 Включить тумблер "СЕТЬ" и на компьютере открыть окно поверяемого модуля и внести в таблицу данные: тип модуля, ячейку и номер канала.

Установить курсор в графу "У" для первой контрольной точки и вручную ввести в таблицу измеренное контроллером значение сигнала.

В таблице для первой контрольной точки автоматически должно появиться:

в графе "у" значение основной приведенной погрешности;  $\equiv$ 

в графе "да, нет" результат соответствия - да или нет.  $\frac{1}{2}$ 

Е.1.2.4 В соответствии с заданными в таблице значениями аналогично выполнить измерения для остальных контрольных точек первого и второго канала.

Ячейку считать выдержавшей проверку, если значение основной приведенной погрешности во всех контрольных точках не превышает значения предела.

#### **Приложение Ж** (справочное) **Отображение и изменение IP-адреса**

Ж.1 IP-адрес компьютера отображается и изменяется в диалоговом окне "**Свойства сетевого подключения**", доступ к которому производится через пункты панели управления MS Windows ХР: "**Панель управления/ Сетевые подключения /Подключение по локальной сети/ Состояние**".

Ж.2 При нажатии кнопки "**Свойства**" в соответствии с рисунком Ж.1 должно появится диалоговое окно сетевых компонентов, которое приведено на рисунке Ж.2.

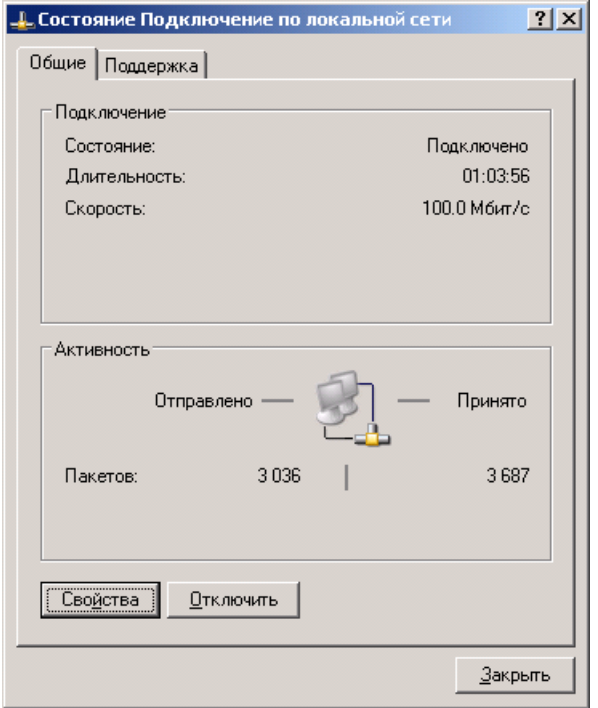

**Рисунок Ж.1**

Ж.3 Выбрать "**Протокол интернета (TCP/IP)**" и нажать кнопку "**Свойства**", должно открыться диалоговое окно "**Свойства: Протокол интернета (TCP/IP)**".

Для того, чтобы изменить IP-адрес компьютера, необходимо в четырех полях "**IP-адрес**" данного диалогового окна набрать необходимый адрес, как показано на рисунке Ж.3, и нажать кнопку "**ОК**".

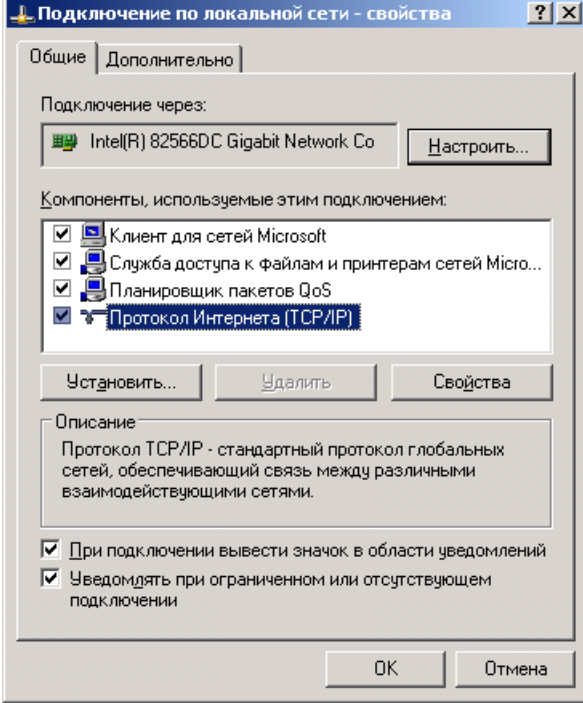

**Рисунок Ж.2**

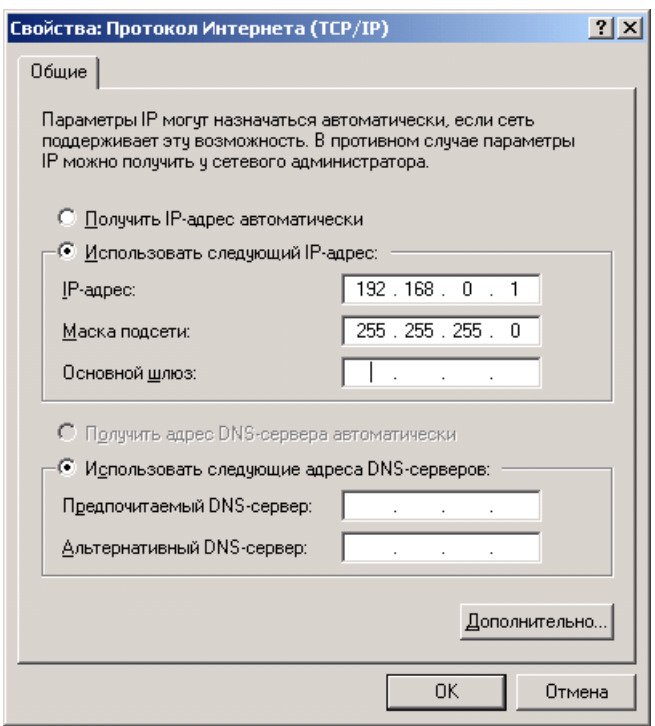

**Рисунок Ж.3**

АО "АБС ЗЭиМ Автоматизация"

428020, Россия,

Чувашская Республика,

г. Чебоксары, пр. И. Яковлева, 1

тел.: (8352) 30-51-48, 30-52-21

**www.abs-zeim.ru**